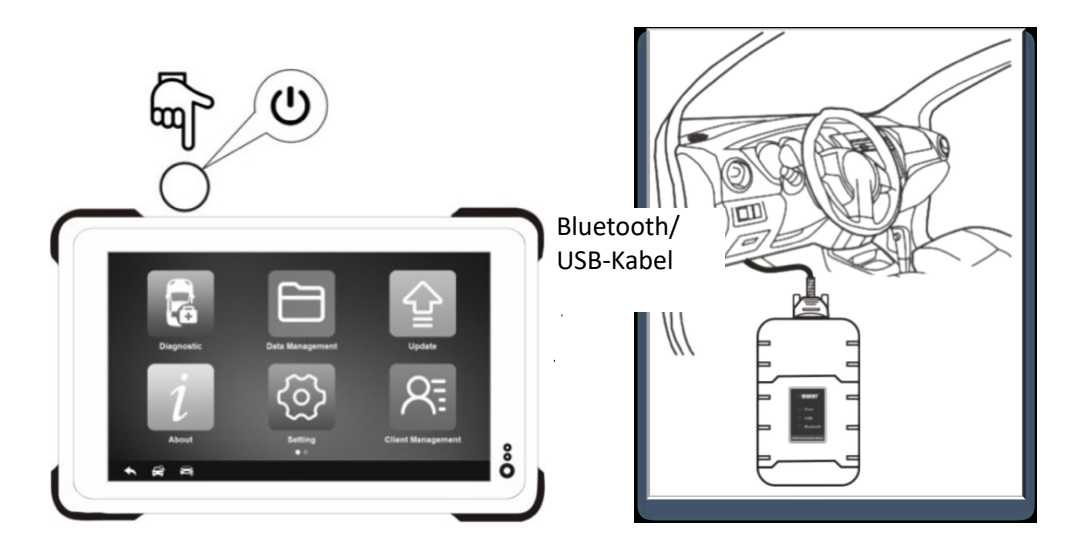

1.2 Produkt-Eigenschaften

• Volle Diagnosefunktionalität - Complete-Funktionen für Codes, Live-Daten, Standbild, Funktionstests, ECU-Informationen, Anpassung, Anpassung und Codierung für Dutzende von Fahrzeugsystemen

• Automatische VIN Identifikation - automatisch die VIN für eine schnelle Diagnose identifizieren.

• Systemerkennung - erkennt nur die Systeme, die zu Ihrem Fahrzeug spezifisch sind und liest für Fehler, so dass Sie nicht durch Daten suchen zu verbringen viel Zeit haben, die nicht relevant sein könnten

• Zielgesamtfahrzeugcode-Scan & Clear -Schnell prüft und löscht Codes für alle verfügbaren Module auf dem Fahrzeug

• Aufnahme / Wiedergabe / Druck von Live-Daten

• Studie und Vergleichsmodus von Live-Daten - Echtzeitdaten können gegen bekannte gute Messungen verglichen werden

• Service-Funktionalitäten -Direct Zugriff auf die am häufigsten benötigten spezielle Funktionalitäten wie Öl-Service, EPB, ABS & SRS, BCM / SIR-Einstellung, die DPF-Regenerierung, die Drosselklappenkörperausrichtung, Lenkwinkelsensorkalibrierung, Batteriekonfiguration usw.

• Interactive Data Logging-Sitzungen und Fernbedienung -enable direkter Kontakt mit Vident Technical Support für aus erster Hand Bugs Fehlerbehebung

1.3 Werkzeug Beschreibungen

Dieser Abschnitt zeigt externe Funktionen, Schnittstellen und Anschlüsse des Scanners. 1.3.1 Windows Tablet

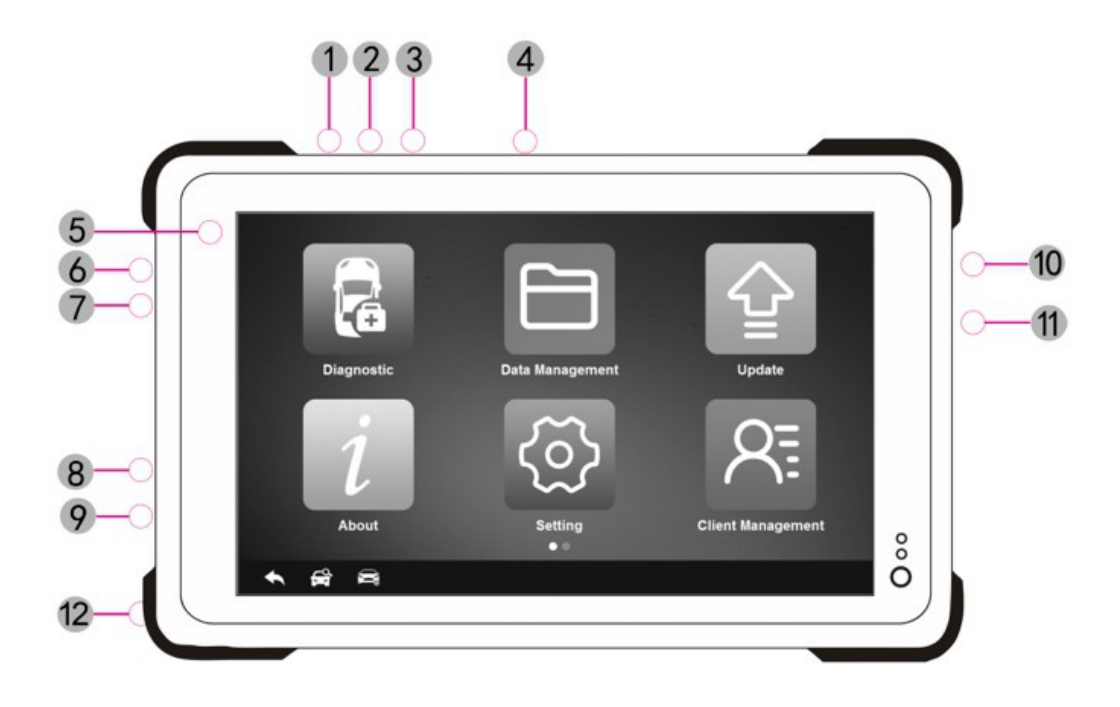

1. Scan-Taste - (Scanning ist auf diesem Gerät nicht verfügbar).

2. Sperren / Aus-Taste -Turns das Gerät ein- und ausschalten mit langer Presse oder sperrt den Bildschirm mit kurzem Druck

- 3. Lauter
- 4. Lautstärke runter
- 5. Front-Kamera
- 6. Headset-Buchse
- 7. HDMI (High-Definition Multimedia Interface)
- 8. Micro-USB-Anschluss
- 9. USB 2.0-Anschluss
- 10. SIM-Kartenfach
- 11. TF-Kartenfach
- 12. DC / AC-Stromanschluss

1.3.2 Vehicle Communication Interface (nur bis 12V Fahrzeuge angewendet)

Die Fahrzeug-Kommunikationsschnittstelle (VCI) wird verwendet, um einen Fahrzeugdiagnosestecker (DLC) über OBDII Verlängerungskabel zu verbinden ECU Daten zu lesen und sie das Tablet senden. Es kommuniziert mit der Tablette auf zwei Arten:

USB-Kabel

Bluetooth-Kommunikation

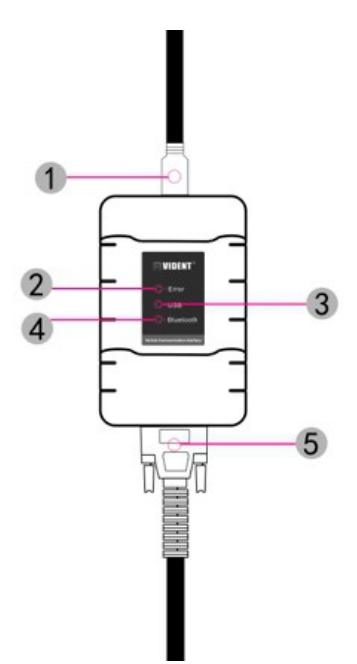

1. USB-Anschluss - stellt die Verbindung zwischen VCI und dem Tablet über eine USB-Kabel.

2. Fehler Blink- leuchtet auf, wenn Fehler auftreten, während mit dem Tablett in Verbindung steht.

3. USB-Anzeige - leuchtet auf, wenn der VCI mit der Tablette über USB-Kabel verbunden zu werden.

4. Bluetooth-Anzeige - leuchtet auf, wenn der VCI mit der Tablette über Diagnosekabel verbunden zu werden.

5. Diagnoseanschluss - stellt die Verbindung zwischen VCI und dem Fahrzeug.

**WICHTIG** 

Verwenden Sie keine Lösungsmittel wie Alkohol Display zu reinigen. Verwenden Sie ein mildes nicht scheuernden Reinigungsmittel und einem weichen Baumwolltuch.

1.4 Zubehör

In diesem Abschnitt ist die Accessoires, die mit dem Scanner gehen. Das Zubehör kann je andere Region variiert. Wenn Sie eine der folgenden Artikel finden von Ihrem Paket fehlen, wenden Sie Ihren Händler um Unterstützung.

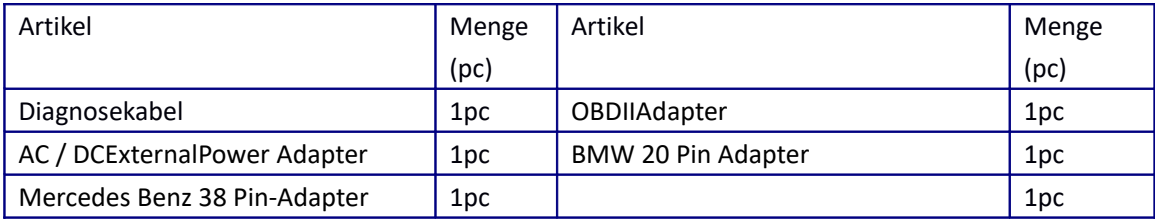

1.5 Technische Daten

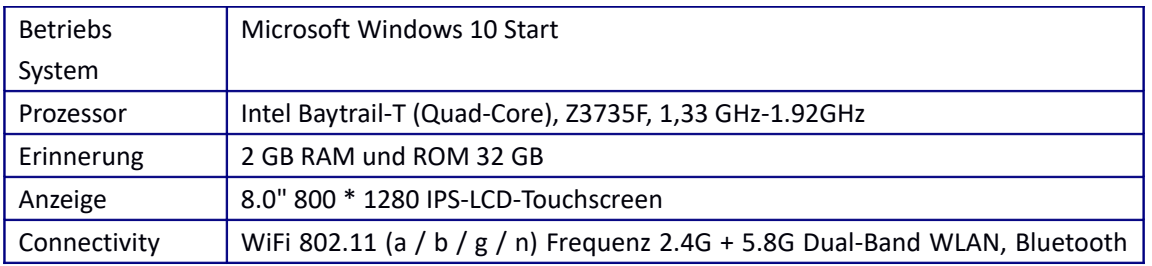

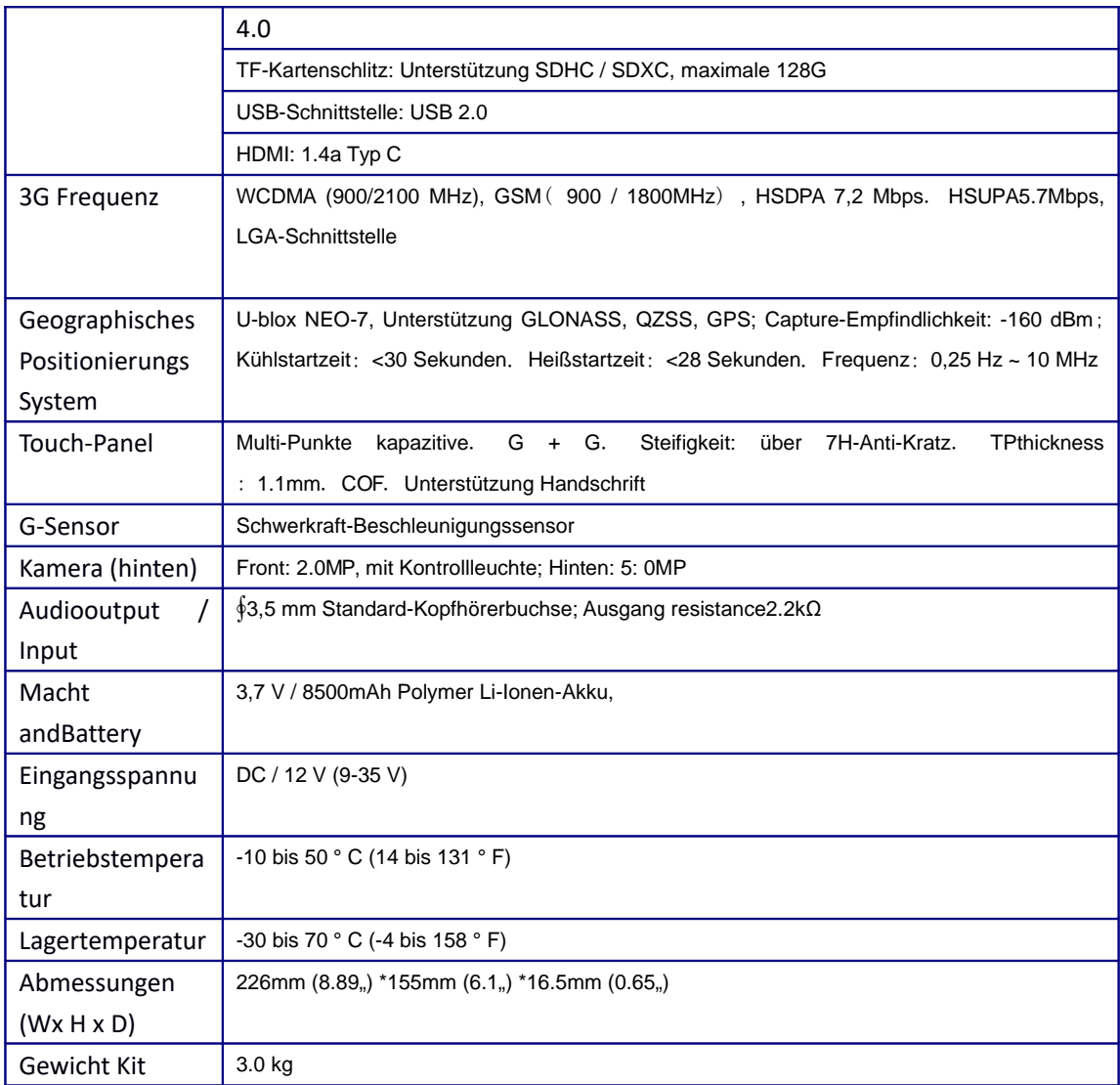

## 2. Fertig machen

 In diesem Abschnitt wird beschrieben, wie Sie den Scanner einschalten / unten, bietet kurze Einführungen von auf dem Scanner und Bildschirm-Layout des Scan-Tool geladenen Anwendungen.

2.1 Einschalten des Scanners Das Gerät auf eine der folgenden Quellen arbeitet:

- Interner Akku
- 12 V AC / DC-Stromversorgung
- 2.1.1 Interner Akku

Der Tablet-Scanner kann mit dem internen Akku gespeist werden. Die vollständig geladene Batterie in der Lage ist die Bereitstellung Strom für 6 bis 8 Stunden Dauerbetrieb. Wenn die Batterie für eine längere Zeit ungenutzt bleibt oder die Batterie vollständig entladen ist, ist es normal, dass das Werkzeug nicht auf Willenskraft, während geladen. Bitte laden Sie es für einen Zeitraum von 10 Minuten und dann einschalten.

2.1.2 12V AC / DC-Stromversorgung

Der Scanner kann auch aus einer Steckdose Stromversorgung mit der AC / DC betrieben werden. Die AC / DC-Stromversorgung treibt auch die internen Akku geladen wird.

Um eine Verbindung zu Wandstecker:

1. Schließen Sie den 12V-Netzteil an den Scanner und Stecker an die Steckdose.

2. Drücken Sie den Netzschalter des Scan-Werkzeug an die Macht auf; mittlerweile das Scanner-Tool startet automatisch auch geladen wird.

2.2 Power on / off der Scanner

2.2.1 Ein

Drücken Sie die Power-Taste auf der Oberseite der Tablette für 5 Sekunden das Werkzeug einzuschalten.

\* Hinweis: Wenn es das erste Mal ist, dass Sie dieses Tool verwendet haben oder die das Werkzeug für längere Zeit nicht benutzt, kann das Werkzeug nicht mehr einschaltet. Bitte laden Sie das Tool für mindestens 5 Minuten und versuchen, wieder einzuschalten.

2.2.2 Ausschalten

Alle Fahrzeug-Kommunikation muss vor dem Abschalten des Scanners beendet werden. Erzwingen einer Abschaltung während der Kommunikation zu ECM Probleme bei einigen Fahrzeugen führen kann. Verlassen Sie die Diagnose-Anwendung vor dem Abschalten.

Um den Scanner auszuschalten

1. Klicken Sie auf das Windows-Symbol auf der linken Ecke des Bildschirms.

2. Wählen Sie Leistung und wählen Sie die Option Herunterfahren den Scanner auszuschalten.

2.2.3 Lock & Entsperren des Bildschirms

Wenn es eingeschaltet ist, drücken Sie einmal die Power-Taste den Bildschirm zu sperren. Das System wird den Bildschirm automatisch verriegeln, nachdem das Werkzeug über die voreingestellten Bereitschaftszeit im Leerlauf bleibt.

### HINWEIS

Im Notfall, drücken und halten Sie die Power-Taste für 5 Sekunden zu erzwingen Abschaltung.

2.2.4 System neu starten

Im Falle eines Systemabsturzes, drücken und halten Sie die Power-Taste für 10 Sekunden, um das System neu zu starten. 2.3 Bildschirmaufbau von Home-Bildschirm

Wenn das Scan-Tool startet, das iSmart800 Desktop-Symbol drückt zweimal die diagnostische Anwendung zu starten.

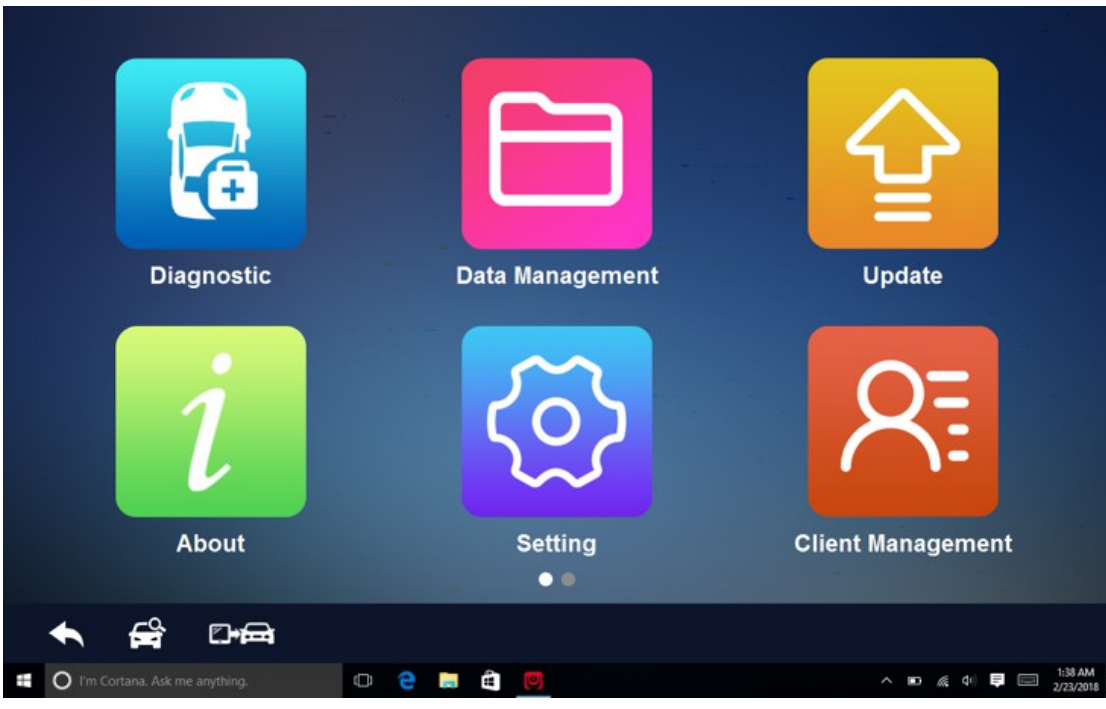

# 2.3.1 Anwendungs Buttons

In diesem Abschnitt wird eine kurze Einführung in die Anwendungen, die in den Scanner vorbelastet sind:

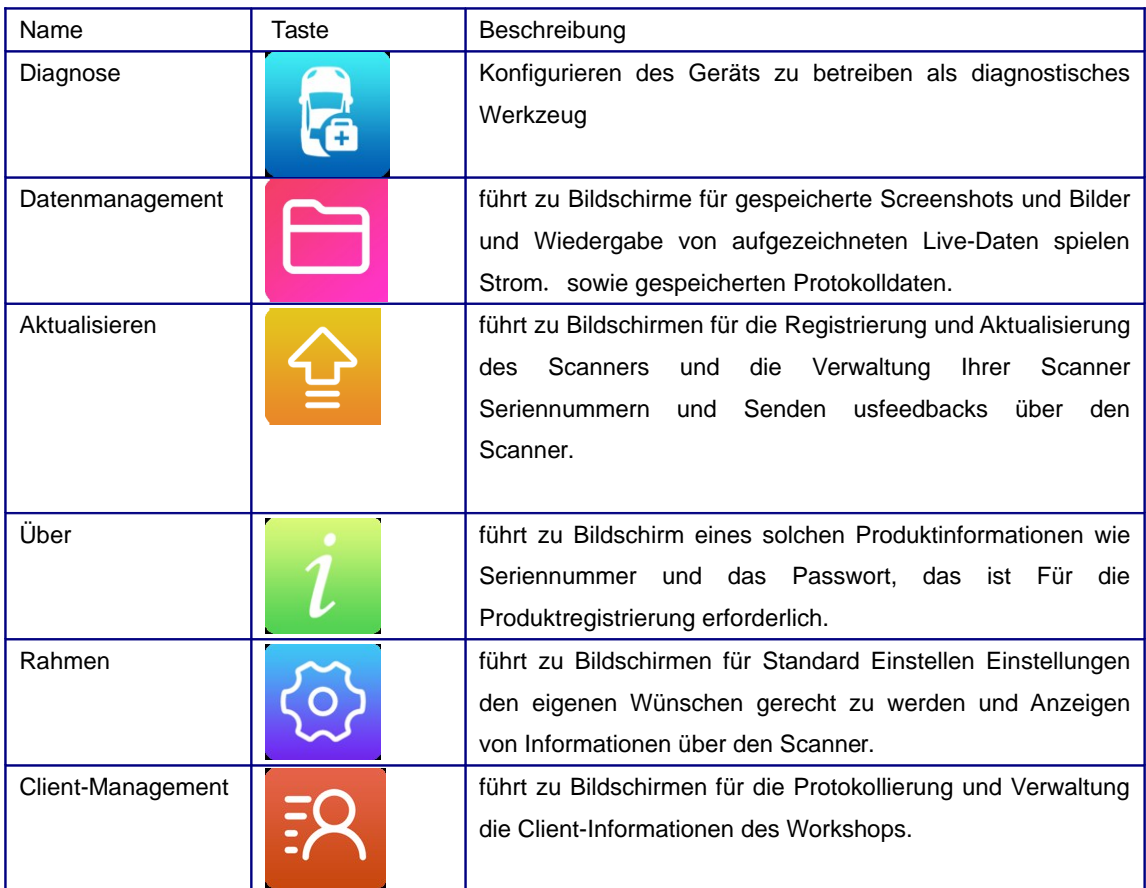

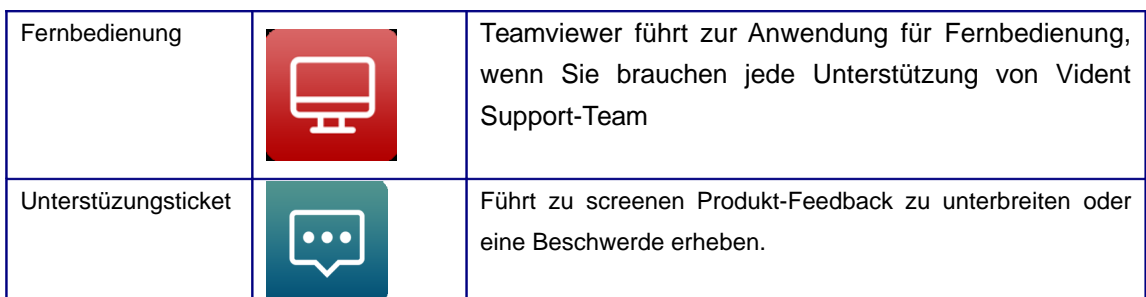

2.3.2 Diagnose Toolbar

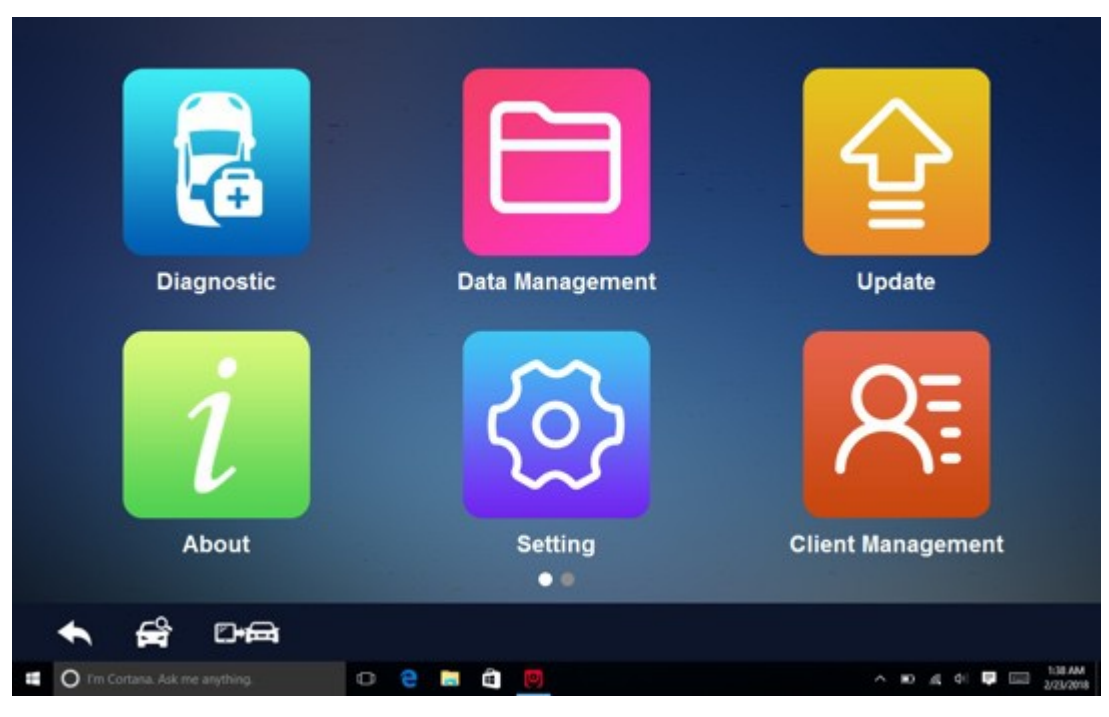

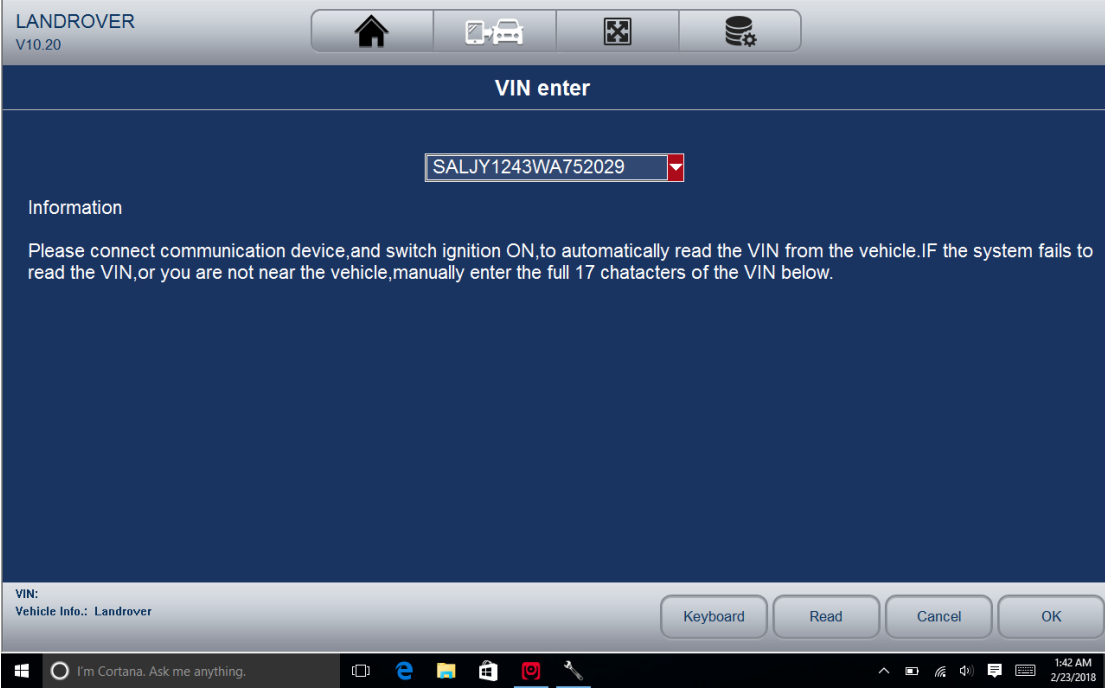

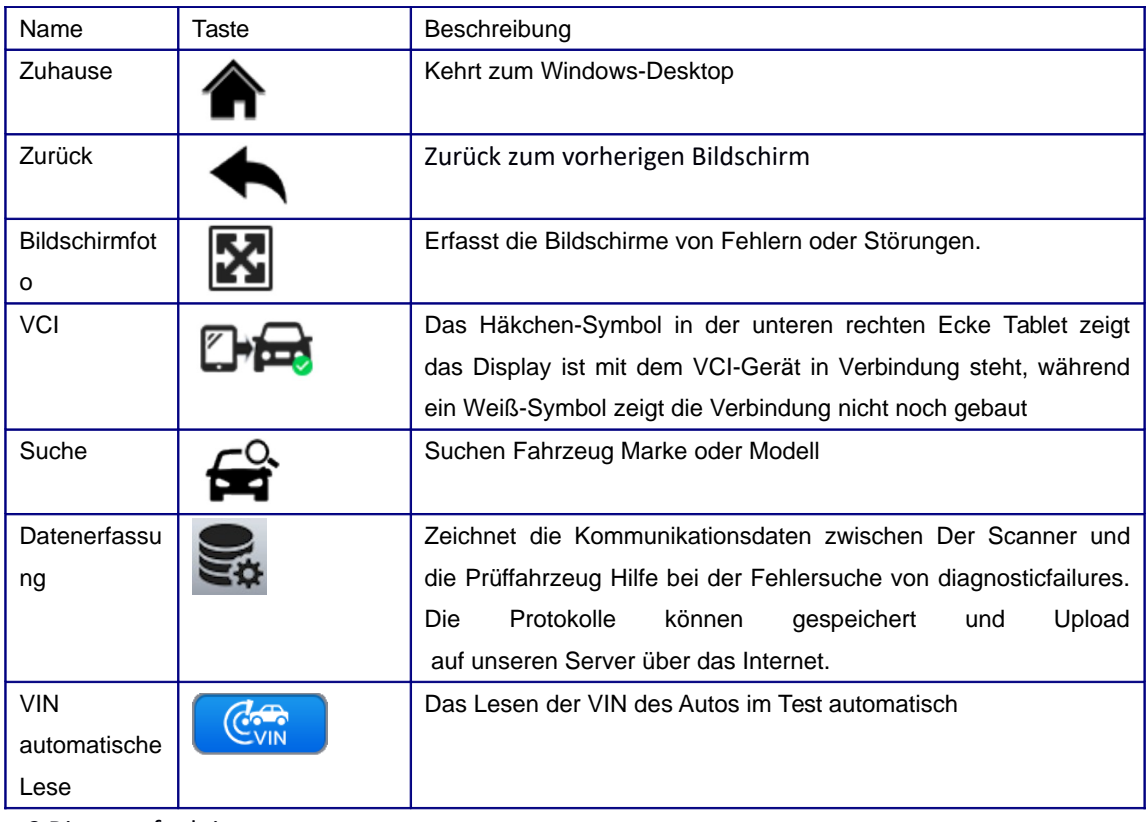

3 Diagnosefunktionen

 Dieser Abschnitt zeigt, wie die Scanner verwenden, Codes zu lesen und klare Diagnosefehler, Datenmesswerte und Steuergeräte-Informationen über Steuerungen installiert, Sonderfunktionen , live' Ansicht wie die Betätigung und Codierung Vorform und Fahrzeugdienste und maintenances auf mehr als 80 Fahrzeugmarken durchzuführen .

3.1 Stellen Vehicle Communication

Um den Scanner mit dem Fahrzeug im Test zu verbinden, müssen Sie

1. Schließen Sie das VCI-Gerät an den Diagnosestecker des Fahrzeugs mit dem Diagnosekabel.

2. Schließen Sie das VCI-Gerät an das Tablett über die Bluetooth-Kommunikation oder ein USB-Kabel.

3. Starten Sie die Diagnose-Software, überprüfen Sie das VCI-Symbol auf der Schaltfläche des Hauptbildschirms. wenn es ein grünes Häkchen-Symbol in der rechten unteren Ecke des VCI-

Symbols  $\Box$  Die Diagnoseplattform bereit ist, die Fahrzeugdiagnose zu starten.

3.1.1 Fahrzeug Anschluss Das Verfahren verwendet, um den Diagnosestecker zu einem DLC des Fahrzeugs zu verbinden, hängt von der Konfiguration des Fahrzeugs wie folgt:

• einem Fahrzeug mit einer OBD-II-Management-System liefert sowohl Kommunikation und 12 V Stromversorgung über ein standardisiertes DLC.

• ein Fahrzeug nicht mit einer OBD-II-Management-System liefert die Kommunikation durch eine DLC-Verbindung ausgestattet ist, und in einigen Fällen liefert 12V Leistung durch den Zigarettenanzünder oder eine Verbindung zu der Fahrzeugbatterie.

Eine Verbindung mit OBDII Fahrzeuge

1. Suchen Sie den DLC.

2. Schließen Sie den VCI mit der Diagnoseleitung vorgesehen. Schließen Sie den Diagnosekabel mit dem Stecker OBDII. Stecken Sie den OBDII Stecker in den DLC des Fahrzeugs.

Eine Verbindung mit NON-OBDII Fahrzeuge

Diese Art der Verbindung erfordert sowohl das VCI-Gerät und ein erforderlicher OBD I-Adapter für das spezifische Fahrzeug gewartet werden.

1. Suchen Sie den erforderlichen OBD I-Adapter und verbinden seinen 16-Pin-Buchse an die Diagnoseleitung.

2. Schließen Sie den beiliegenden OBD-I-Adapter an den DLC des Fahrzeugs.

3. Der VCI kann aus dem Zigarettenanzünder bei Bedarf mit Strom versorgt werden.

4. Stecken Sie den Gleichstromanschluss des Zigarettenanzünders in den DC-Stromversorgungseingang Anschluss an dem VCI.

5. Schließen Sie den Stecker des Zigarettenanzünders in den Zigarettenanzünder des Fahrzeugs Behälter.

3.1.2 VCI-Verbindung

Der VCI (Vehicle Communication Interface) mit dem Tablet über drahtlose Bluetooth oder USB-Kabel angeschlossen werden.

Bluetooth Kommunikation

Standardmäßig ist die Fahrzeug-Kommunikationsschnittstelle (VCI) mit dem Tablet über Bluetooth verbunden. Wenn Sie finden, die Anzeige Bluetooth auf der VCI ist nicht grün, und es

gibt kein grünes Häkchen auf dem VCI-Symbol in der Software, zeigt es der VCI nicht

mit dem Tablett Bluetooth verbunden ist.

So stellen Sie die Bluetooth-Verbindung, stellen Sie sicher, dass der VCI mit der Datenverbindung verbunden verbinden (DLC) im Auto.

1. Schieben Sie die rechte Seite des Bildschirms und die Action Center würde Pop-up. Überprüfen Sie, ob das Bluetooth-Symbol in blau. Wenn nicht, klicken Sie darauf. Wenn es blau wird, prüfen Sie, ob die Bluetooth-Anzeige auf dem VCI grün leuchtet. Wenn nicht, wiederholen Sie die obigen Schritte.

2. Wenn es kein Bluetooth-Symbol im Aktionszentrum ist, klicken Sie auf das Symbol Verbinden im Aktionszentrum. Der Name Ihres VCI, zum Beispiel. VD0001 würde in der Geräteliste angezeigt. Wählen Sie es zu paaren. Wenn nicht, wiederholen Sie die obigen Schritte. Die iSmart800 VCI und Tablet verbinden werden in der Regel automatisch zu jeder Zeit die beiden Geräte in Reichweite zueinander sind mit Bluetooth eingeschaltet. Der Arbeitsbereich der Bluetooth-Kommunikation ist etwa 70 ~ 80 Meter.

USB-Kabel, Kommunikation,

Schließen Sie den Standard 2.0 USB-Ende des USB-Kabels mit dem Tisch und das andere Ende mit

dem VCI.A grünen Haken würde in der unteren rechten Ecke des VCI-Symbol angezeigt

zeigt die Tablette mit dem VCI-Gerät kommuniziert. 3.1.3 Keine Kommunikation zur Fehlerbehebung

Wenn die Tablette nicht in die VCI verbunden ist, würde angezeigt wird die Fehleranzeige in der VCI. Bitte beachten Sie die folgenden Check-ups:

• Überprüfen Sie, ob der VCI eingeschaltet wird.

12 • Bei Bluetooth-Verbindung prüfen, ob das Bluetooth-Gerät richtig gepaart ist. Überprüfen Sie, ob der Name des gekoppelten Bluetooth-Gerät, dass auf dem VCI-Aufkleber gleich ist.

• Wenn während des Diagnoseprozesses, die Kommunikation plötzlich durch den Verlust des Signals unterbrochen wird, prüfen Sie, ob es eine Aufgabe ist, die Signalunterbrechung verursacht.

• Überprüfen Sie, ob die VCI-Gerät richtig positioniert ist.

• Versuchen Sie näher an das VCI-Gerät stehen stabilere Signale und schnellere Kommunikationsgeschwindigkeit zu erhalten.

• Im Fall einer Bluetooth-Verbindung, überprüfen die Kabelverbindung zwischen dem Tablett und dem VCI-Gerät.

• Überprüfen Sie, ob die Verbindungsanzeige auf der VCI-Gerät für Bluetooth oder USB beleuchtet wird.

3.2 Fahrzeug identifikation

Typischerweise identifiziert der Scanner ein Fahrzeug nach einem der folgenden Verfahren:

- Automatische VIN Erwerb
- Manueller VIN Eintrag
- Manuelle Fahrzeugauswahl
- HINWEIS

Nicht alle Identifikations oben aufgeführten Optionen gelten für alle Fahrzeuge. Die verfügbaren Optionen können durch Fahrzeughersteller variieren.

3.2.1 Automatische VIN Acquisition

Das iSmart800 Diagnosesystem verfügt über die neueste VIN-basierte Auto VIN-Scan-Funktion CAN Fahrzeuge in nur einer Berührung zu identifizieren, die die Techniker Fahrzeuge zu schnell erkennen können, scannen alle diagnostizierbaren ECUs auf jedes Fahrzeug und Laufdiagnostik auf dem ausgewählten System.

Um ein automatisches Fahrzeug VIN Erwerb zu identifizieren:

1. Tippen Sie Diagnose aus dem Home-Bildschirm der iSmart800 Anwendung.

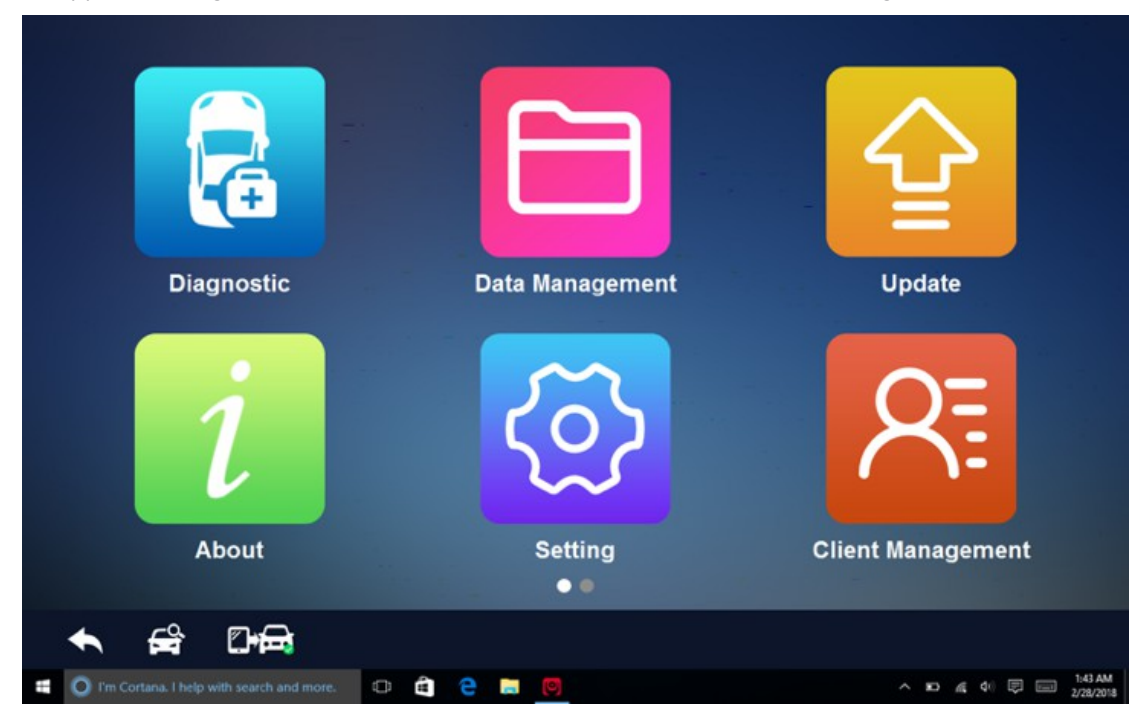

2. Tippen Sie auf die VIN Auto Lesen Taste  $\left[\mathbb{C}_{\text{VIN}}^{\mathbb{C}_{\text{R}}} \right]$  auf dem linken oberen Rand des Bildschirms.

Der Scanner beginnt VIN Scannen. Sobald das Testfahrzeug erfolgreich identifiziert worden ist, wird das System Sie auf den Bildschirm Fahrzeugdiagnose führt direkt.

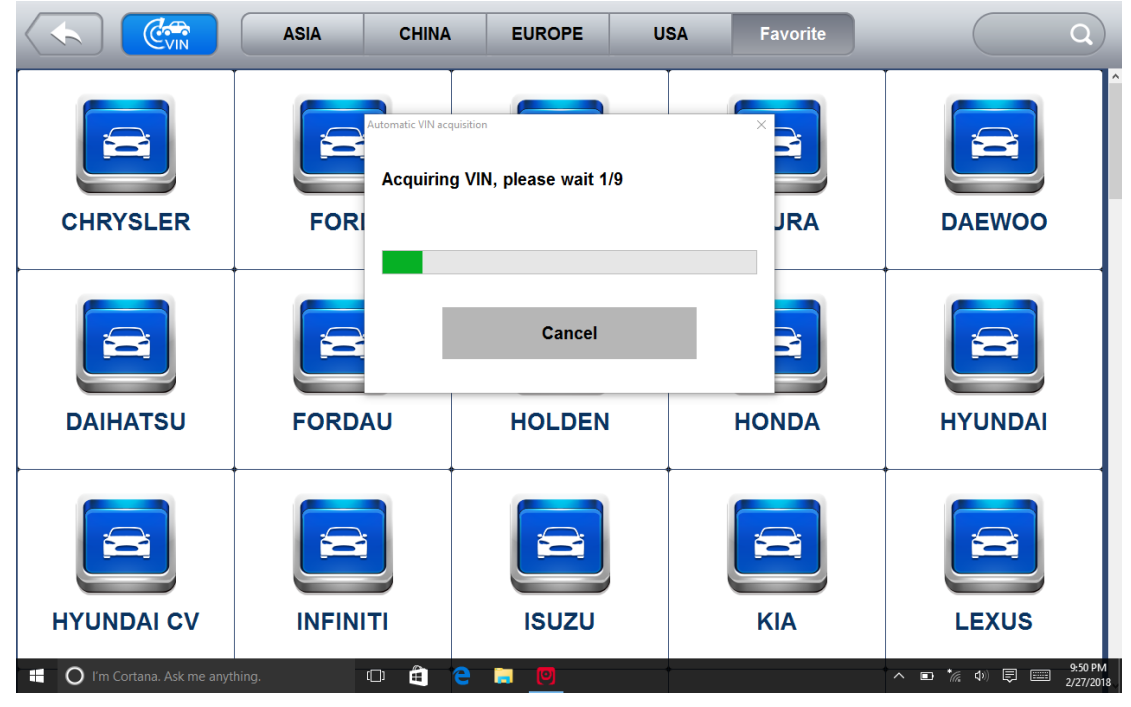

3. In einigen Fällen, wenn Benutzer die Fahrzeugmarke stattdessen in erster Linie Auto VIN Lesen der Durchführung ausgewählt haben, bietet das System immer noch eine Option für Fahrzeug VIN-Scan.

3.2.2 Manueller VIN Eintrag

Für einige Fahrzeuge, die eine 17-stellige VIN-Code nicht das Auto VIN Lesehilfe, unterstützt iSmart800 Eintrag Manuell VIN durch manuelles Eingeben. Um ein Fahrzeug durch manuellen VIN Eintrag zu identifizieren:

1. Tippen Sie Diagnose aus dem Startbildschirm der Anwendung iSmart800.

iSmart800 Automotive Diagnostic System\_V1.00

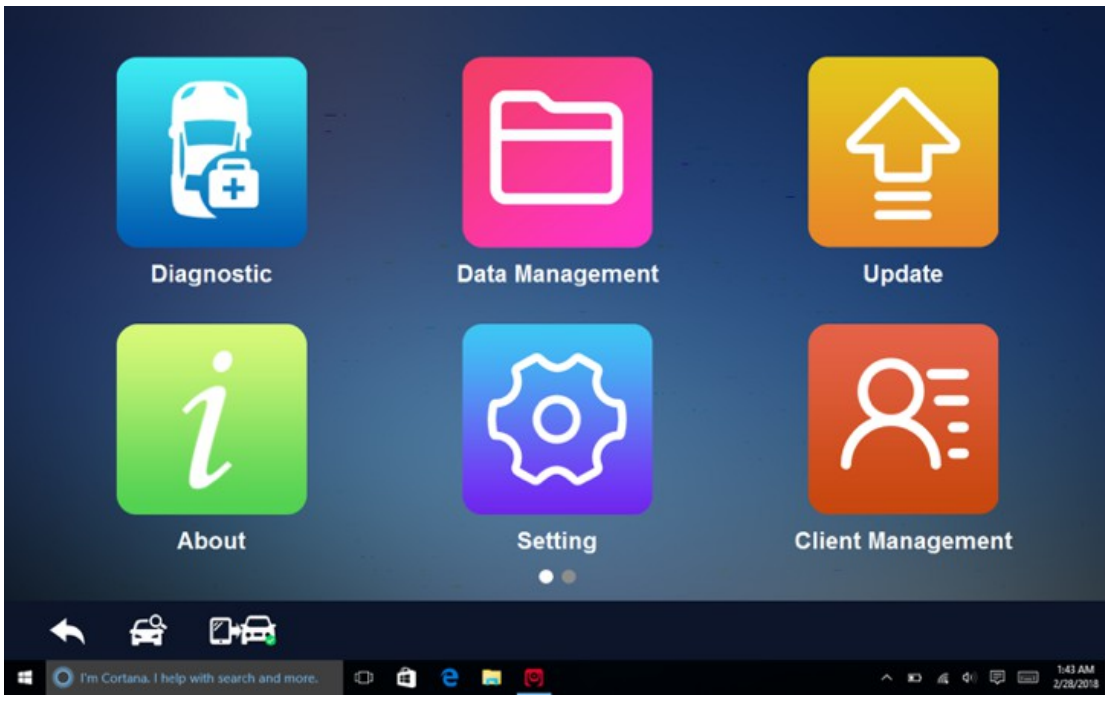

2. Tippen Sie auf die VIN Auto Lesen Taste. Manuelle Eingabe wählen.

| $C_{\text{VIN}}$                            | <b>ASIA</b><br><b>CHINA</b>              | <b>EUROPE</b>                              | <b>USA</b><br><b>Favorite</b> | Q                                                                                                    |
|---------------------------------------------|------------------------------------------|--------------------------------------------|-------------------------------|----------------------------------------------------------------------------------------------------|
| <b>CHRYSLER</b>                             | Automatic VIN acquisition<br><b>FORI</b> | <b>Automatic VIN acquisition</b>           | <b>JRA</b>                    | <b>DAEWOO</b>                                                                                        |
| <b>DAIHATSU</b>                             | $\blacktriangleright$<br><b>FORDAU</b>   | <b>Manually input VIN</b><br><b>HOLDEN</b> | 3<br><b>HONDA</b>             | -3<br><b>HYUNDAI</b>                                                                                 |
| <b>HYUNDAI CV</b>                           | ∽<br><b>INFINITI</b>                     | ▔▄▔<br><b>ISUZU</b>                        | <b>KIA</b>                    | ∽∸<br><b>LEXUS</b><br>2:02 AM                                                                        |
| Ŧ<br>$\Omega$ I'm Cortana. Ask me anything. | Ê<br>$\Box$                              | e<br>Ĭ.<br><b>P</b>                        |                               | $\begin{array}{c} \wedge & \Box \quad \text{if} \quad \text{if} \quad \Box \end{array}$<br>2/28/2018 |

3. Tippen Sie auf das Eingabefeld und geben Sie die richtige VIN.

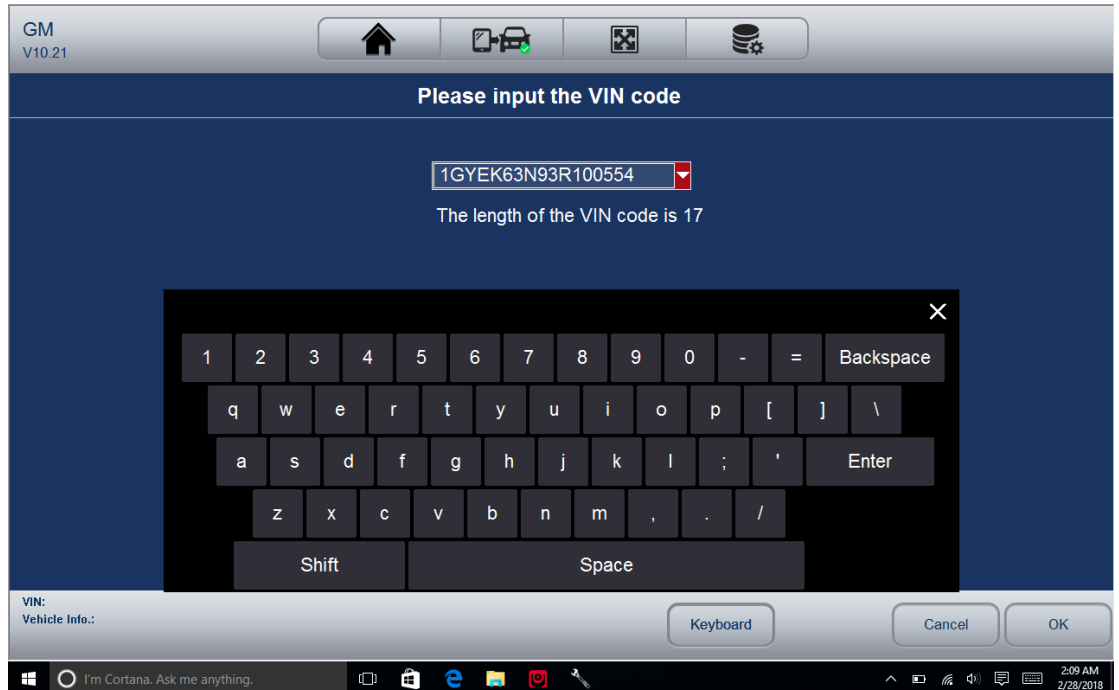

3.2.3 Manuell Fahrzeugauswahl Wenn die VIN des Fahrzeugs ist nicht automatisch abrufbaren durch die ECU des Fahrzeugs oder die spezifische VIN unbekannt ist, können Sie das Fahrzeug durch manuelle Fahrzeugauswahl identifizieren nach bestimmten VIN Zeichen, wie das Modelljahr und Motortyp.

Um ein Fahrzeug durch manuelle Fahrzeugauswahl zu identifizieren:

1. Tippen Sie Diagnose und wählen Sie den Fahrzeughersteller.

2. Auf jedem Bildschirm, wählen Sie die richtige Option und tippen Sie dann auf die OK-Taste erscheint. Tun Sie dies, bis die kompletten Fahrzeuginformationen eingegeben und das Menü der Controller Auswahl angezeigt.

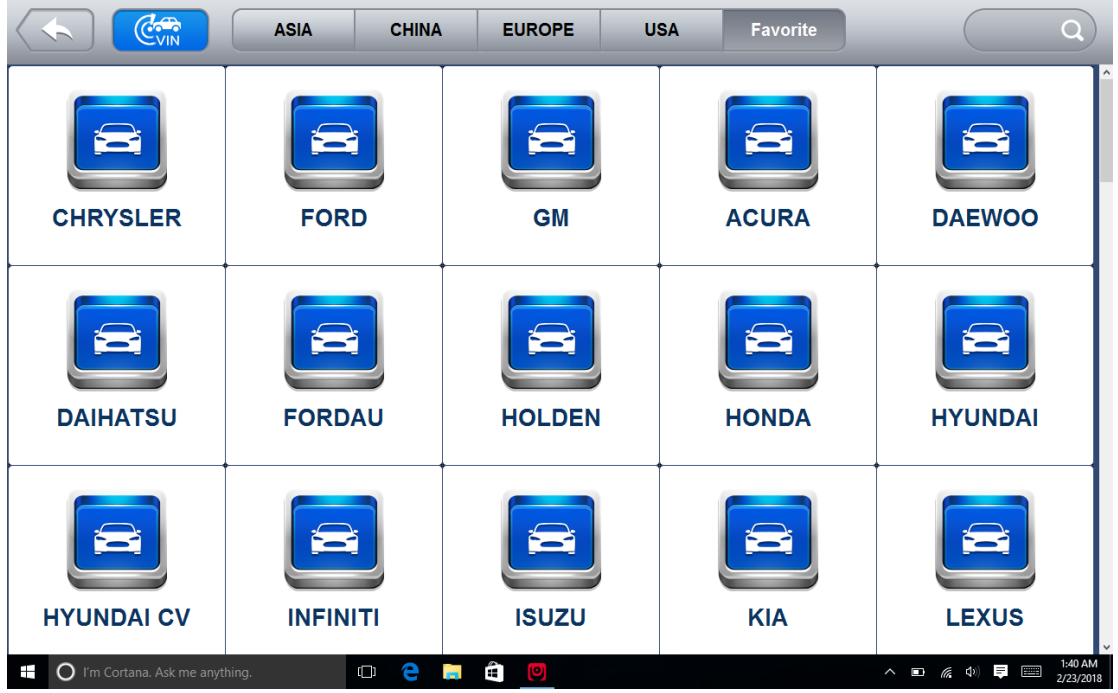

iSmart800 Automotive Diagnostic System\_V1.00

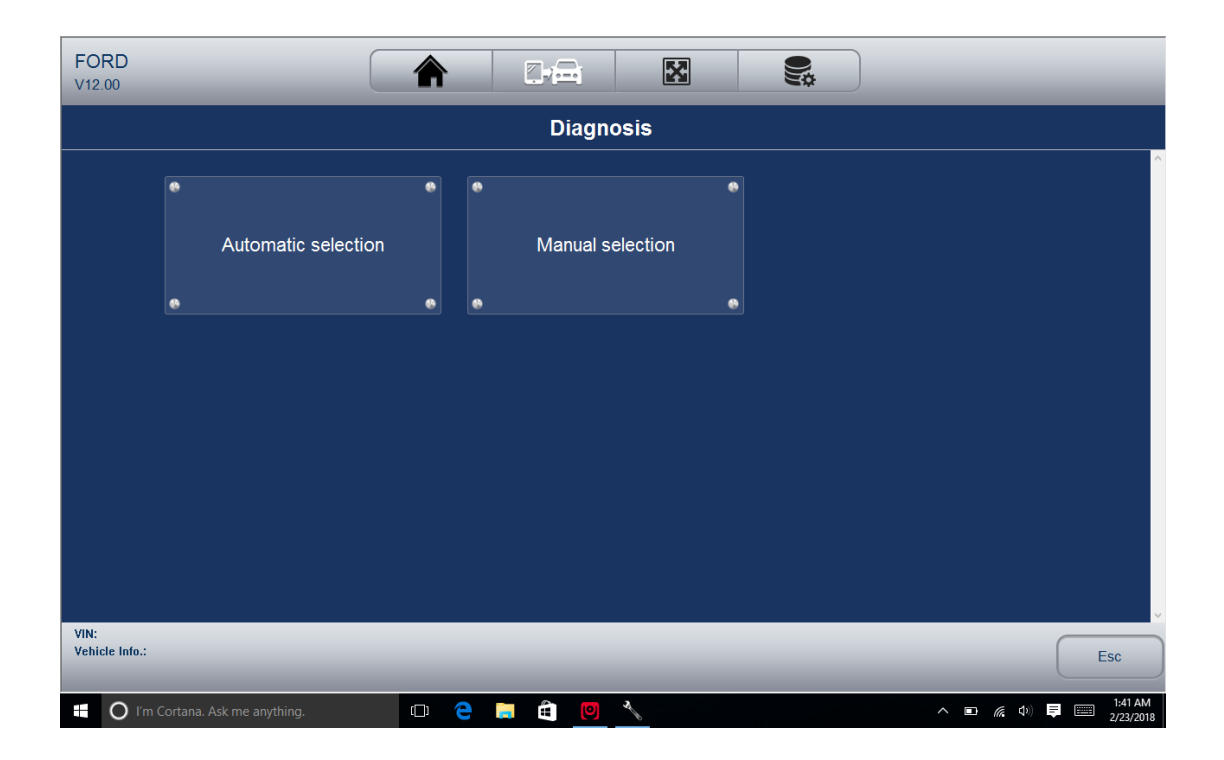

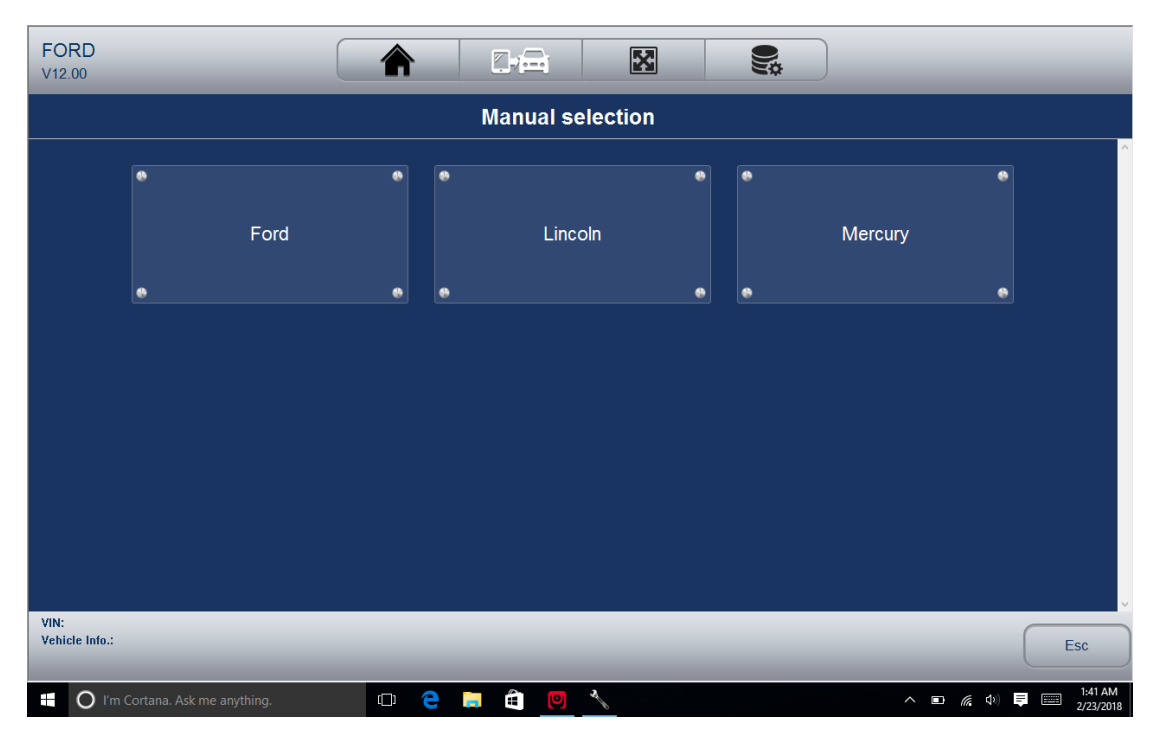

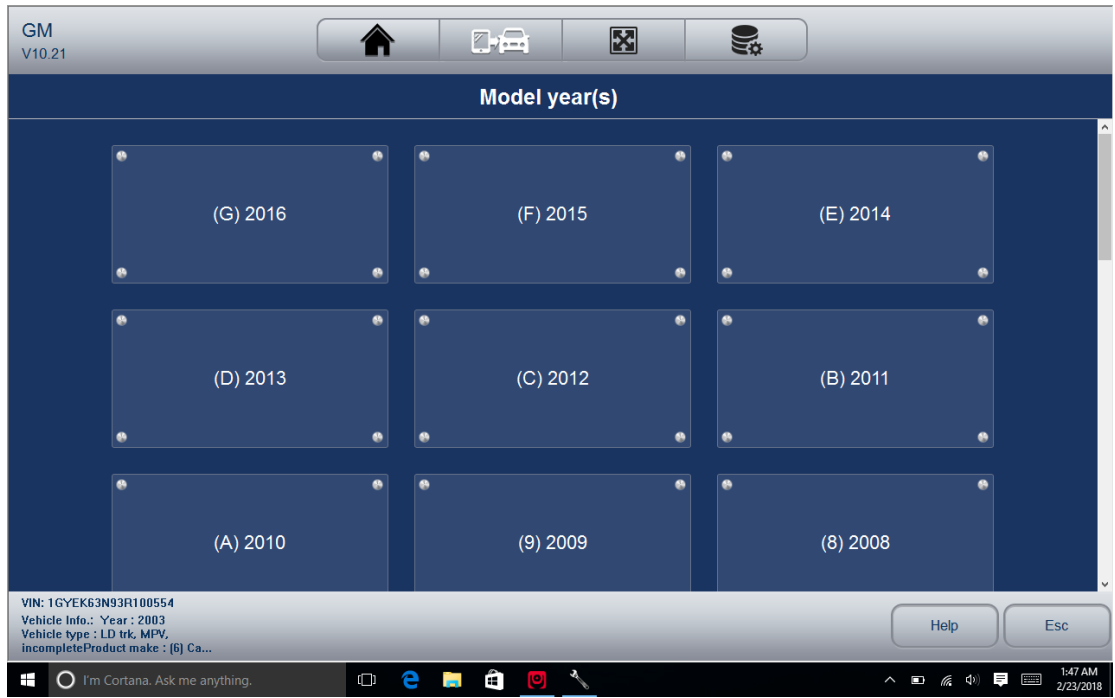

### 3.3 Systemauswahl

Nachdem das Fahrzeug identifiziert, ein Menü für Systemanzeigen zu testen auswählen. Die Menüoptionen umfassen typischerweise:

- Auto-Scan
- •Steuergerät
- 3.3.1 Auto Scan

Auto-Scan führt einen automatischen Systemtest, um zu bestimmen, welche Steuermodule auf dem Fahrzeug installiert ist, und Diagnosefehlercodes (DTCs) Übersicht zu erhalten. Abhängig von der Anzahl von Steuermodulen, kann es ein paar Minuten dauern, um den Test abzuschließen. Um eine automatische Systemprüfung durchzuführen:

1. Klicken Sie auf Auto Scan aus dem Diagnosemenü. Das System würde beginnen, die Steuermodule scannen.

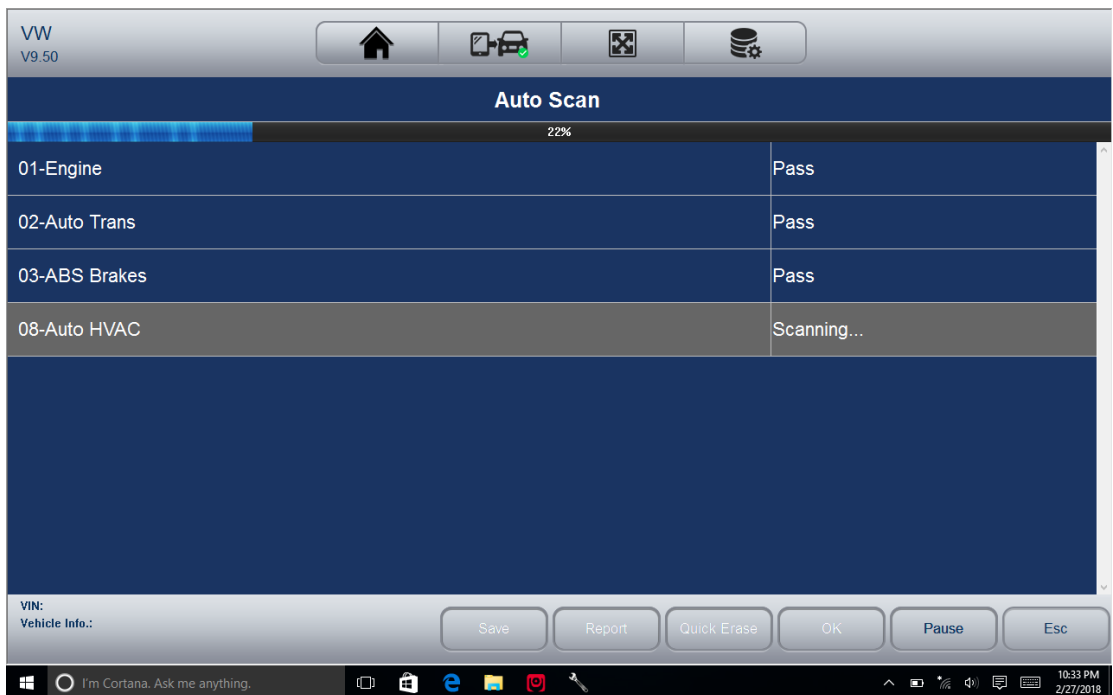

2. Um den Scan zu unterbrechen, tippen Sie auf die Pause-Taste auf dem Bildschirm.

3. Am Ende der erfolgreichen automatischen Steuerung Scan, ein Menü mit einer Liste der installierten Controller zusammen mit ihren DTC-Übersicht angezeigt.

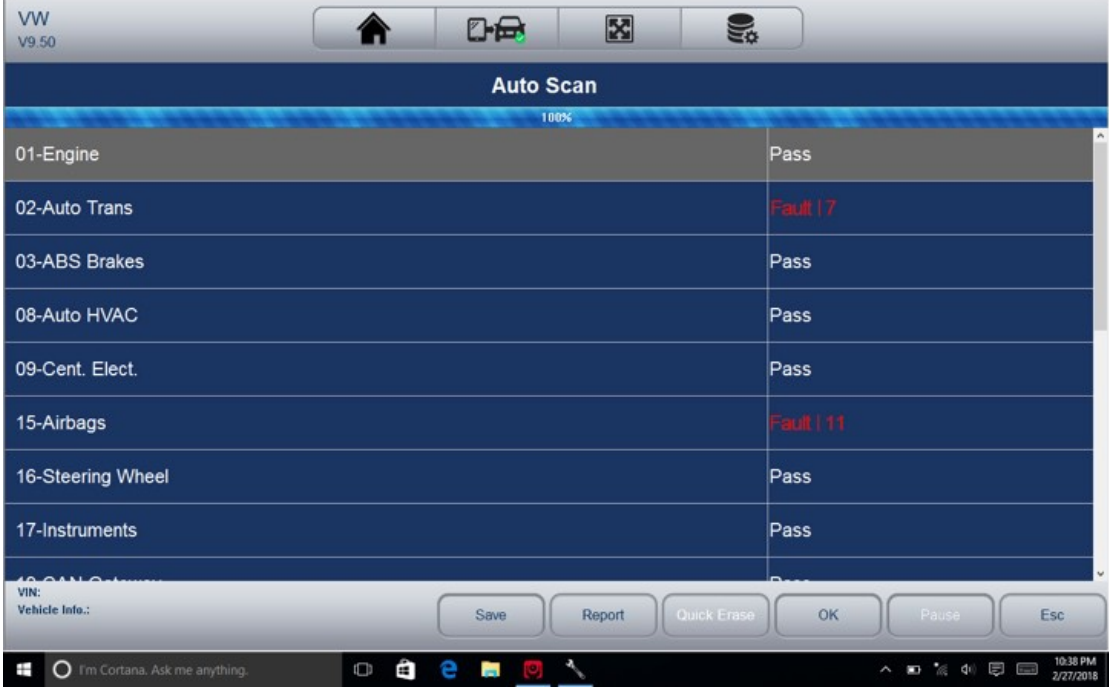

- -: Zeigt an, dass das gescannte System die Codelesefunktion unterstützen kann, oder gibt es einen Kommunikationsfehler zwischen dem Tester und dem Steuersystem.

- -:? Zeigt an, dass das Fahrzeugsteuerungssystem erfaßt worden ist, aber das Testgerät kann es nicht genau lokalisieren.

Fehler | #: Zeigt es wird / werden erkannten Fehlercode (s) vorhanden ist; "#" Gibt die Anzahl der erkannten Fehler.

19 Pass | Kein Fehler: Gibt das System den Scan-Prozess durchlaufen hat und kein Fehler erkannt

## wurde.

4. Wenn es Diagnosefehlercode (s) in einer Steuereinheit erfasst wird, tippen Sie auf die Schaltfläche Bericht auf dem Bildschirm Details Codeinformationen anzuzeigen.

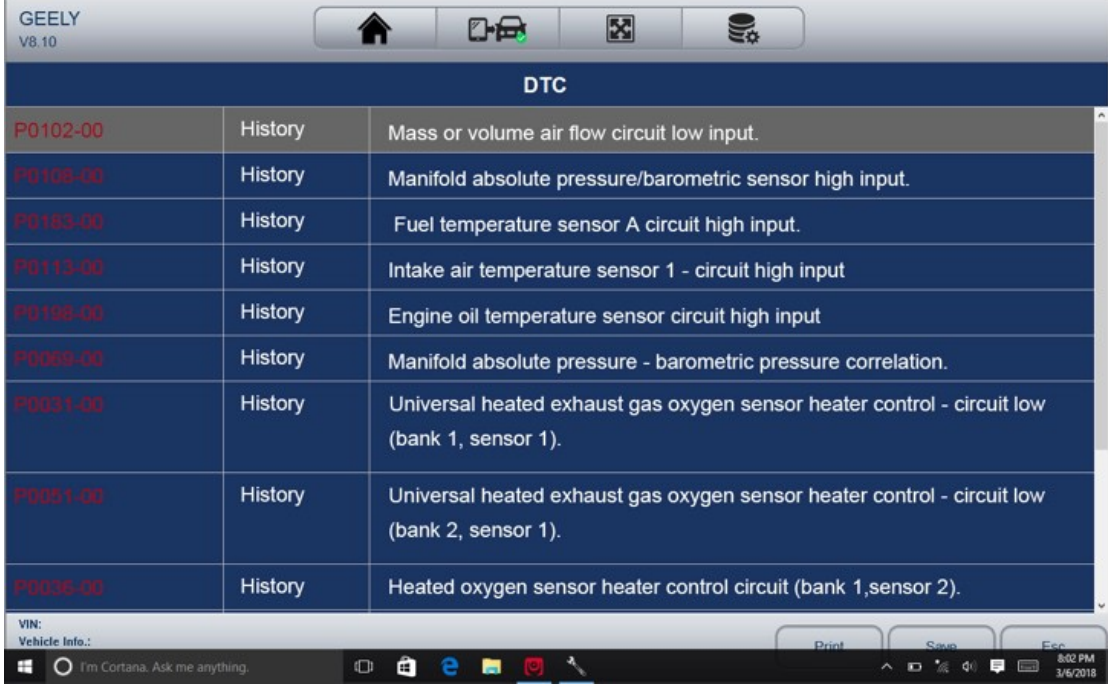

5. Oder tippen Sie auf Schnelllöschtaste um sie zu löschen.

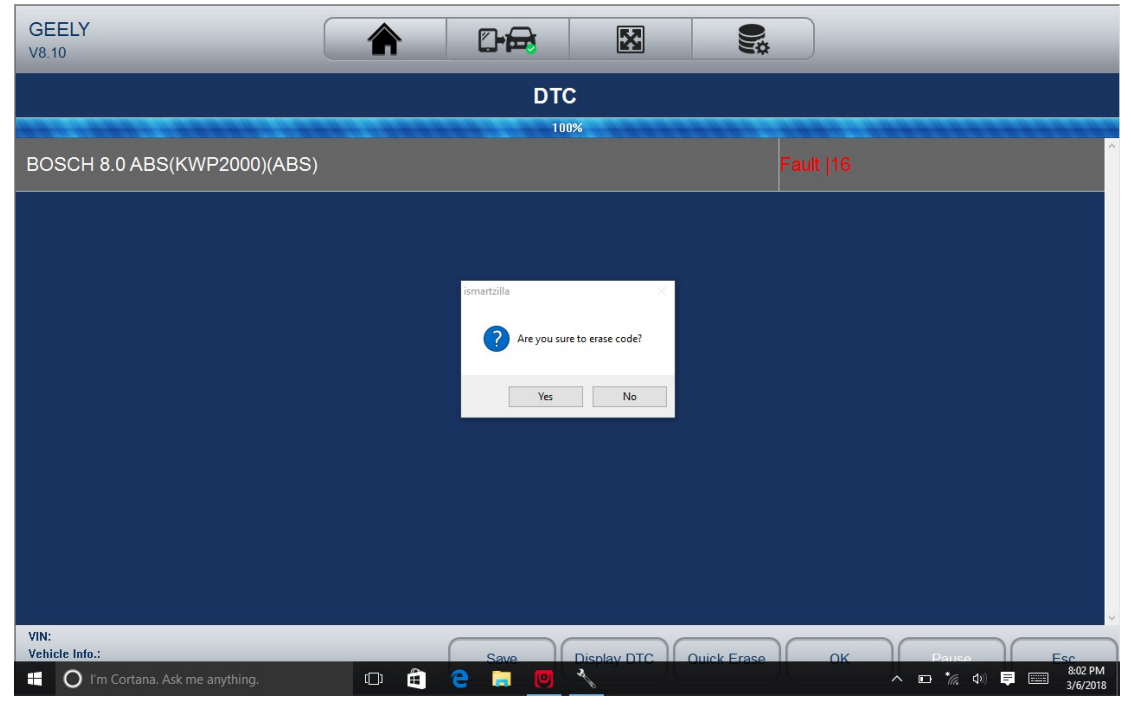

### 3.3.2 Steuergerät

Mit dieser Option kann Sie manuell ein erforderliches Steuersystem suchen, das für durch eine Reihe von Möglichkeiten zu testen. Folgen Sie einfach dem menügesteuert Verfahren und machen jedes Mal die richtige Auswahl; das Programm werden Sie auf die Diagnosefunktion Menü nach einigen Entscheidungen führen Sie gemacht haben. Um ein System zum Testen auswählen:

- $VW$ 図 四日 ♠ **SA**  $V9.50$ **Main Groups**  $\bullet$ Automatic selection Manual selection VIN:<br>Vehicle Info.: VW Esc  $\bullet$   $\bullet$  I'm Cortana. Ask me anything. O & & M O &
- 1. Wählen Sie Control Unit aus dem Menü und ein Controller-Menü erscheint.

2. Wählen Sie das System, das Sie testen möchten. Wenn die Scanner Verbindung mit dem Fahrzeug festgelegt, zeigt das Funktionsmenü.

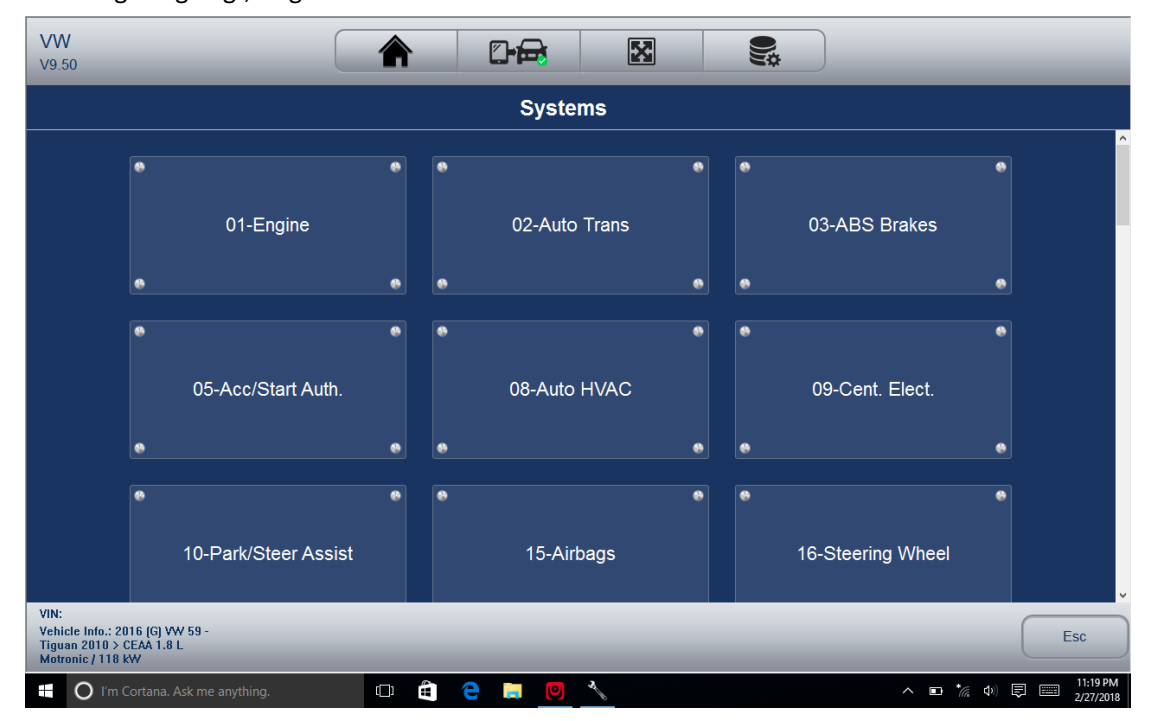

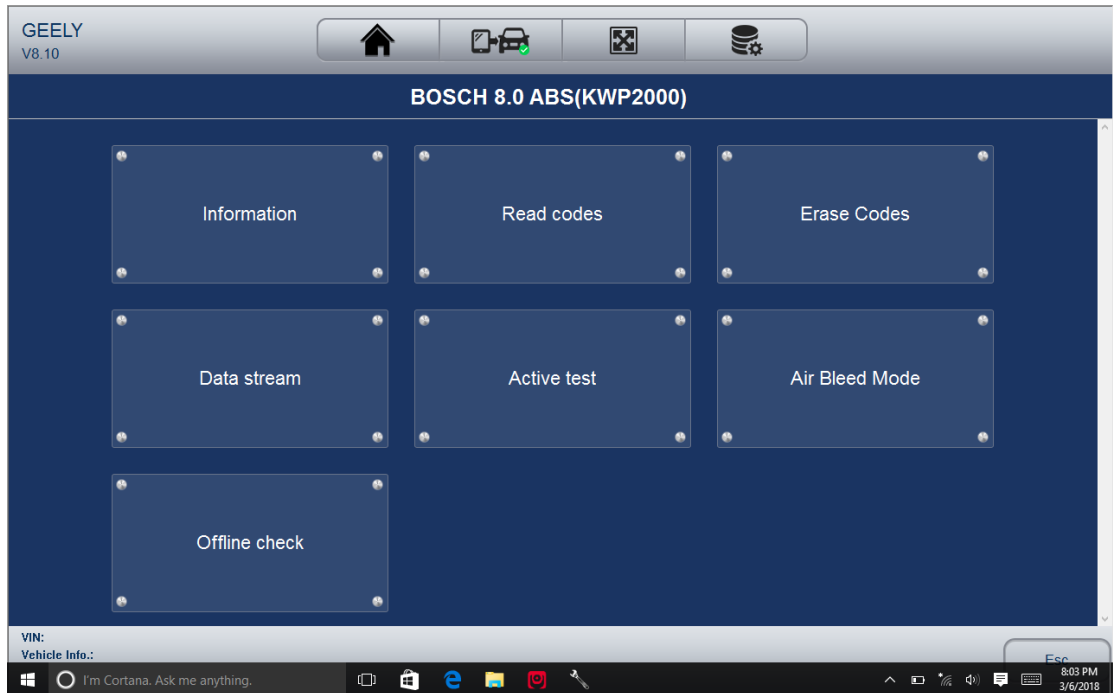

## 3.4 Diagnoseoperationen

Nachdem ein System ausgewählt, und der Scanner stellt die Kommunikation mit dem Fahrzeug, zeigt das Funktionsmenü. Im Allgemeinen ist die Menüoptionen sind:

- Lesen Sie Codes
- Löschen Sie Codes
- ECU-Informationen
- Lebensdaten

### HINWEIS

Nicht alle Funktions oben aufgeführten Optionen gelten für alle Fahrzeuge. Die verfügbaren Optionen können bis zum Jahr, Modell, variieren und des Testfahrzeugs machen. A ,Der gewählte Modus wird nicht unterstützt!' Meldung wird angezeigt, wenn die Option nicht für das Fahrzeug im Test ist.

3.4.1 Lesen Sie Codes lesen Codes Menü können Sie Fehlercodes lesen in der Steuereinheit gefunden. Zum Lesen Codes von einem Fahrzeug:

1. Wählen Sie Lesen Codes aus dem Diagnose-Funktionsmenü. Eine Codeliste einschließlich Codenummer und eine Beschreibung angezeigt.

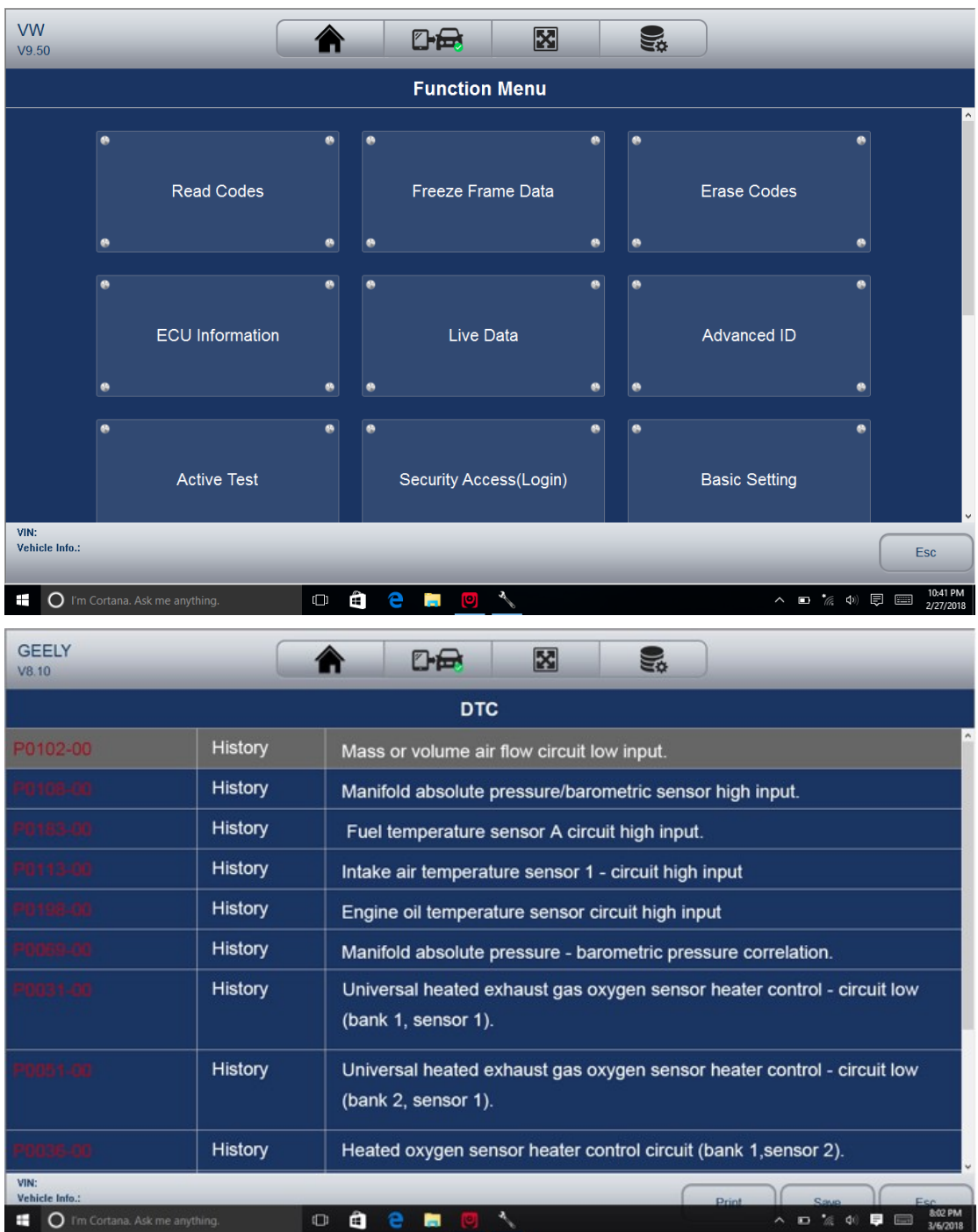

2. Schieben nach oben und unten um zusätzliche Informationen anzuzeigen, wenn notwendig.

3. Wählen Sie Speichern DTC Informationen zu speichern und drucken tippen Sie auf die Code-Informationen zu drucken. Oder verwenden Sie die ESC-Taste, um zu beenden.

3.4.2 Löschen Sie Codes Nachdem die abgerufenen Codes aus dem Fahrzeug zu lesen und bestimmte Reparaturen durchgeführt worden ist, können Sie die Codes aus dem Fahrzeug löschen Sie diese Funktion verwenden. Bevor Sie diese Funktion ausführen, stellen Sie sicher, dass der Zündschlüssel des Fahrzeugs in dem EIN (RUN), wobei der Motor ab. So löschen Sie Codes:

1. Wählen Sie Erase Codes von Diagnosefunktion auswählen Menü.

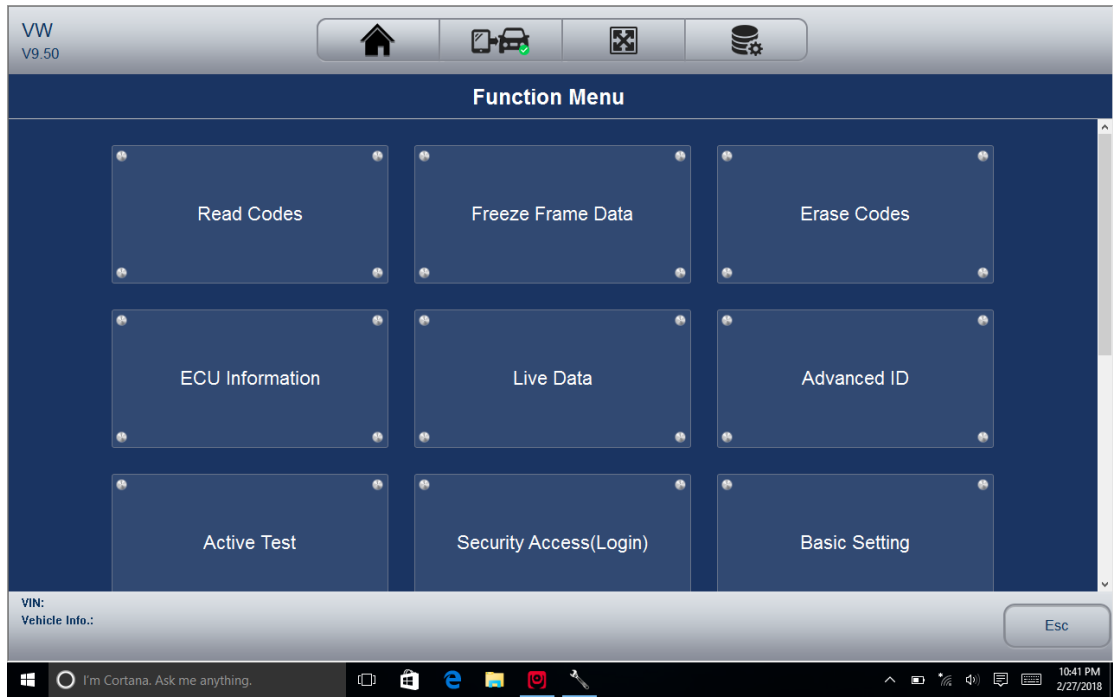

2. Folgen Sie den Anweisungen auf dem Bildschirm und beantworten Fragen über das Fahrzeug um das Verfahren abzuschließen getestet.

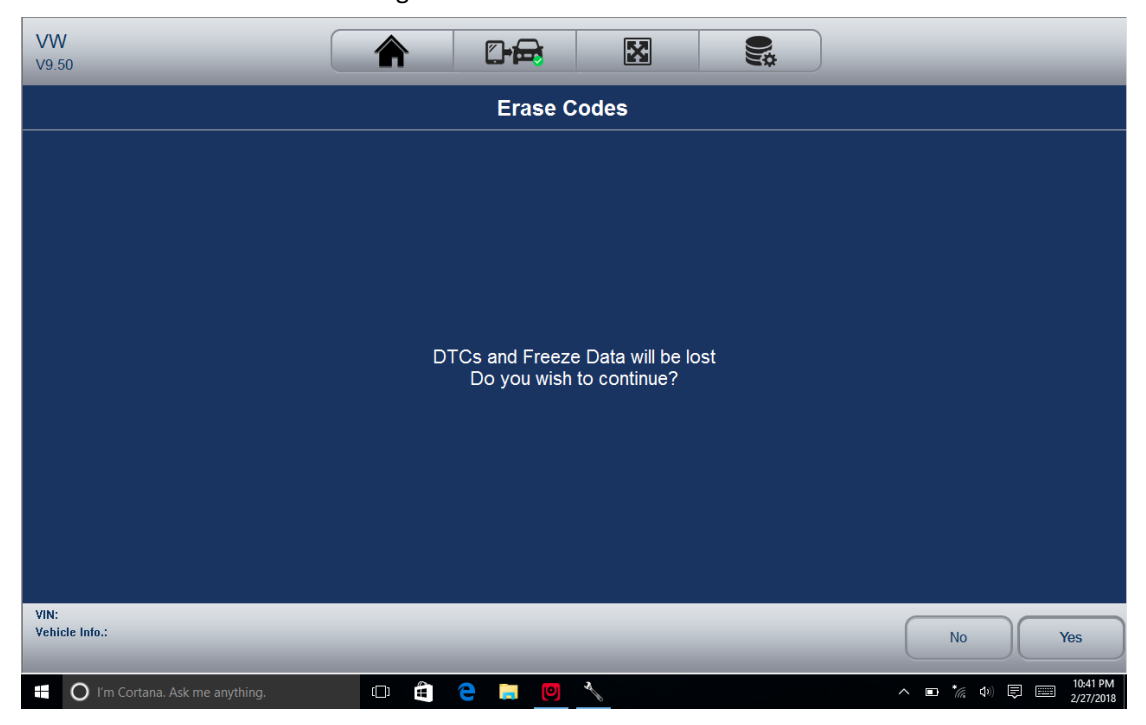

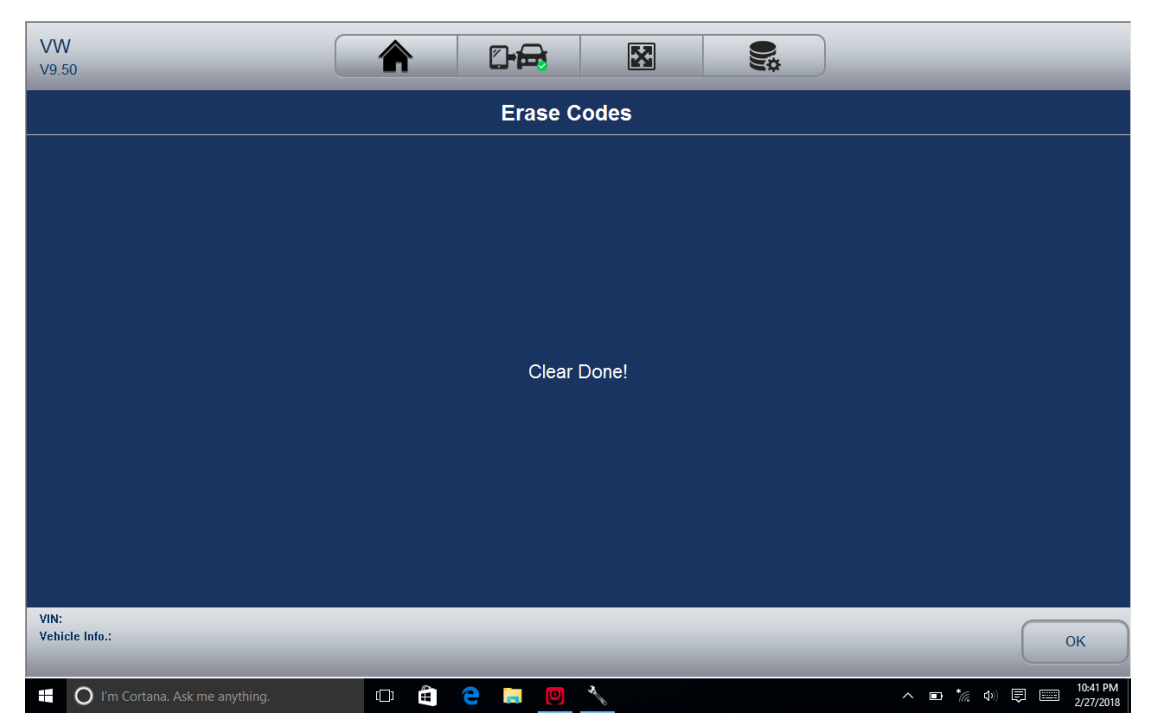

3. Returncodes lesen noch einmal zu überprüfen. Wenn irgendwelche Codes bleiben, wiederholen Sie die obigen Schritte.

3.4.3 ECU-Informationen

ECU Informationsbildschirm zeigt die Kenndaten des Steuermoduls unter Test, wie die Steuermodul-Identifikationszeichenfolge und die Steuermodul-Codierung.

Zum Lesen ECU-Informationen:

1. Wählen Sie ECU-Informationen von Diagnosefunktion auswählen Menü.

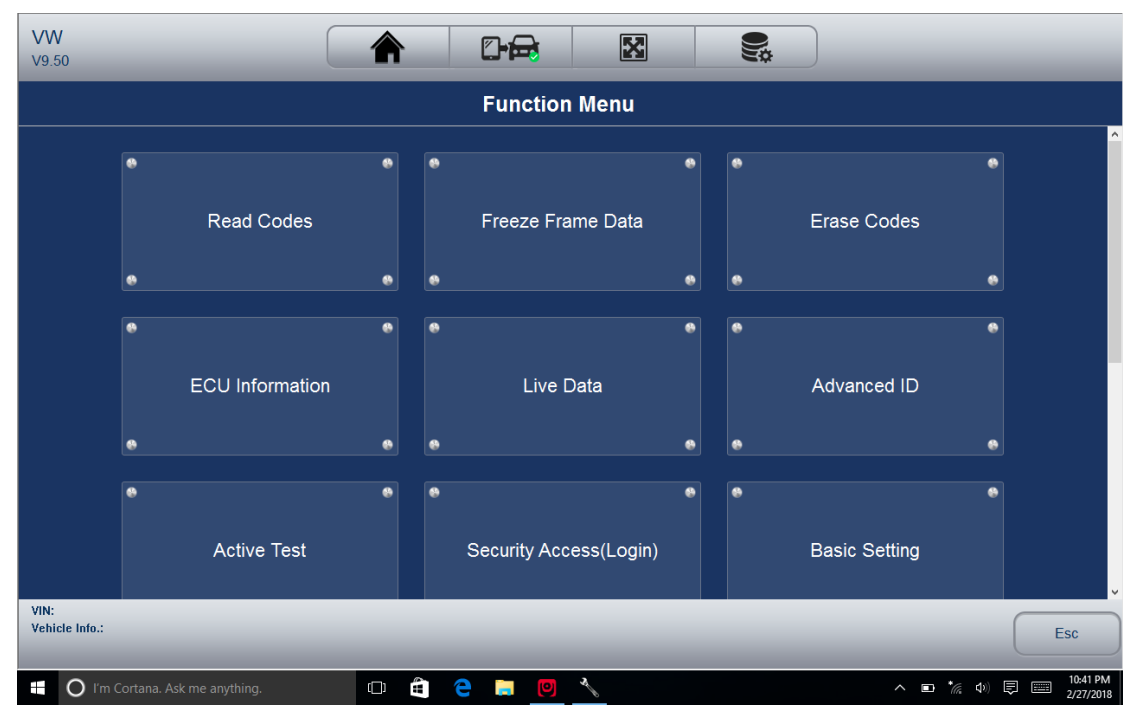

2. Ein Bildschirm mit detaillierten Informationen der Steuer ausgewählten Moduls angezeigt.

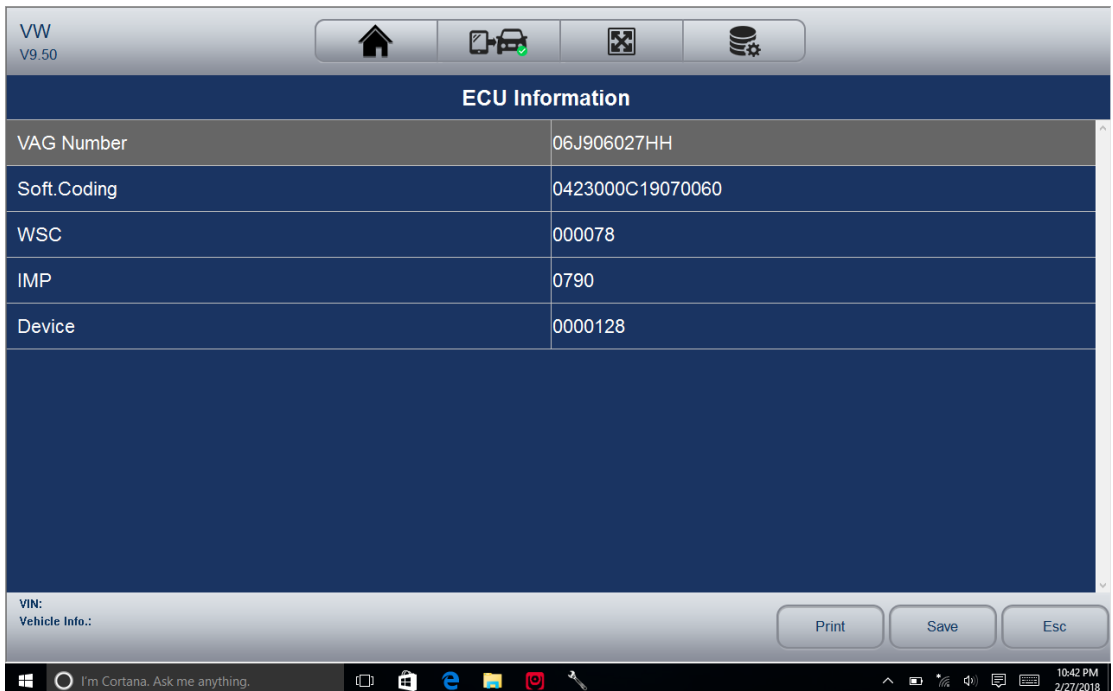

3.Click Funktionstaste speichern speichern ECU-Informationen, und klicken Sie auf Drucken, die Informationen zu drucken. Oder verwenden Sie die ESC-Taste, um zu beenden.

3.4.4 Live Data Live-

Daten-Menü kann Sie in Echtzeit PID-Daten in Text, im Diagramm und Spurformaten anzeigen, lernen gute Sensordaten und vergleichen sie mit fehlerhaften Daten und Aufzeichnen von Live-Daten aus einem ausgewählten Fahrzeug elektronischen Steuermodul. Die Menüoptionen umfassen typischerweise:

- Alle Daten
- Benutzerdefinierte Liste

3.4.4.1 Datastream

Mode Alle Daten-Menü können Sie sehen alle leben PID-Daten von einem ausgewählten Steuermodul. Das Diagnosesystem ermöglicht es Ihnen, Live-Dateninformationen in 6 verschiedenen Arten von Display-Modi anzuzeigen.

• Textmodus - das ist der Standardmodus, der die Parameter in Texten anzeigt.

• Grafik-Modus - zeigt die Parameter in Wellenformauftragungen, können Sie das ,wahre Bild' zu geben, was im Fahrzeug vor sich geht. Sie könnten bis zu 4 Parameter Graphen gleichzeitig anzeigen lassen und einfach finden und auf einer bestimmten Folge von Daten vergrößern.

• Zusammengefügt Graph-Modus - verschmilzt mehr PID-Plots in eine Koordinate, wie sie sich gegenseitig beeinflussen, können Sie mit dem umfassendsten und funktionalen Blick auf Live-Daten möglich bieten. • Messmodus - zeigt die Parameter in Form eines analogen Meter.

• Lernmodus - gute Live-Sensordatenwerte im Leerlauf zu lernen, KEKO, Beschleunigung, Verzögerung, Teillast und schwere Last auf jedes Fahrzeug kommen in Ihr Geschäft und zeichnet sie für die Zukunft.

• Vergleichsmodus zu den fehlerhaften Sensor und Parametermesswerte an die guten Messwerte vergleichen zu können, und Sie werden alarmieren, wenn eine fehlerhafte Sensormessung erkannt wird.

HINWEIS

• Untersuchung und Vergleich Modi sind für die Anzeige von Parameterablesungen im Textmodus verfügbar.

• Falls keine gelernter Wert in dem Scan-Tool gespeichert wird, kann der Vergleichsmodus nicht zur Verfügung. Funktionstasten:

Nach oben: eine Datenleitung an die Spitze der Datenliste Bildschirm bewegen

Bild ab: eine Datenleitung mit dem unteren Ende der Liste zu bewegen.

Aufnehmen: Live-Daten in dem Speicher des Scanners für die Offline-Überprüfung nur Registerkarte der Schaltfläche Record, und tippen Sie auf Stopp, um die Aufnahme zu stoppen jederzeit aufnehmen.

Druck: Um die Daten in PDF-Format zu speichern und / oder ausdrucken. Replay: die aufgezeichneten Daten wiederzugeben.

Hilfe: Tipps, wie diese Funktion zu nutzen.

3.4.4.2 Alle Daten

Sehen Sie alle Live-PID-Daten:

1. Tippen Sie Live-Daten von Diagnosefunktion auswählen Menü, um das Live-Daten-Menü anzuzeigen.

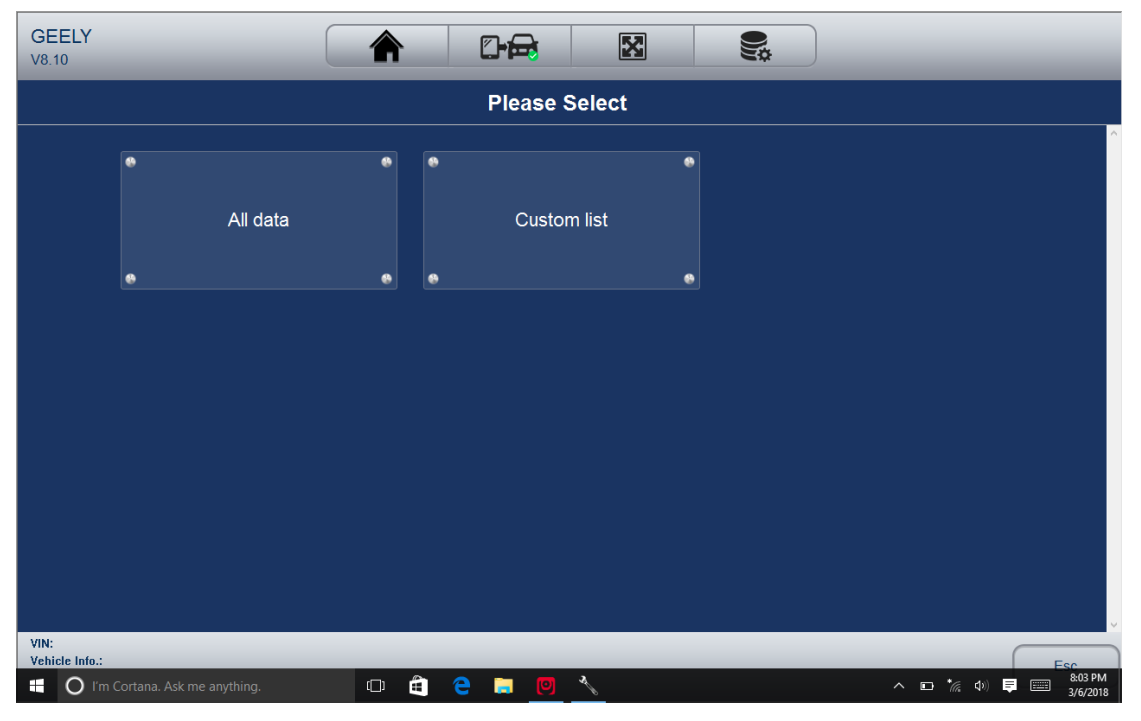

2. Tippen Sie alle Daten aus dem Menü den Datenstrom-Bildschirm anzuzeigen. Alle Messwerte werden im Textformat standardmäßig angezeigt werden.

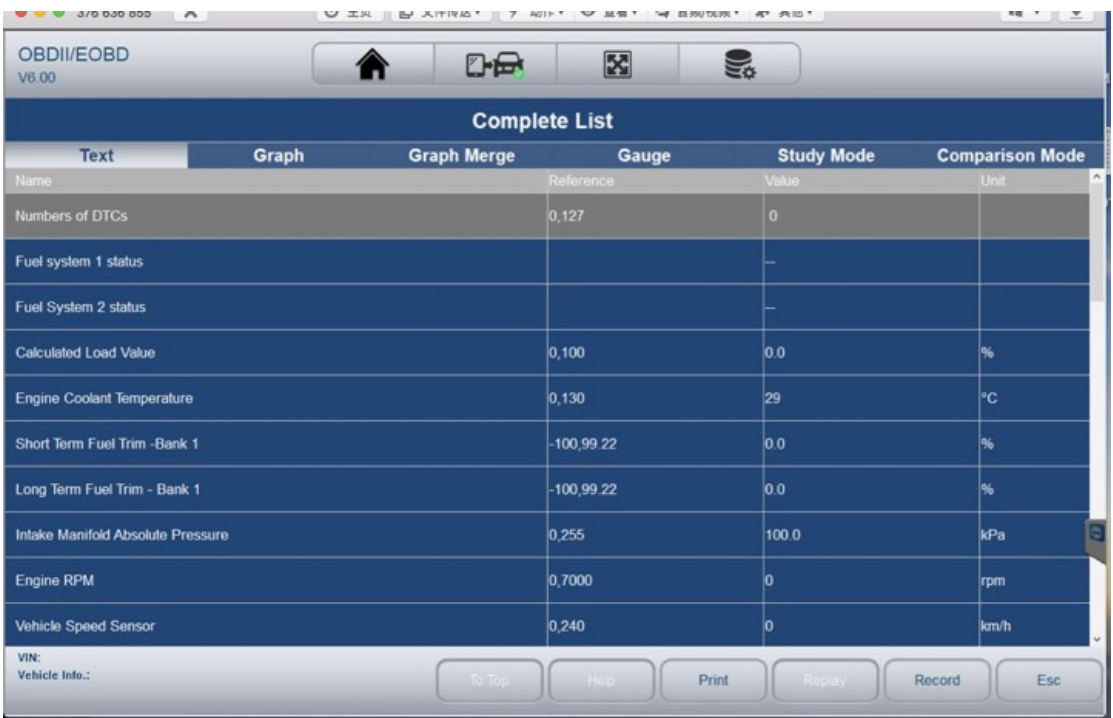

3. Swipe den Bildschirm nach oben und unten oder verwenden Sie die PAGE UP und PAGE DOWN Taste um zusätzliche Informationen anzuzeigen, wenn notwendig.

4. Um Live-PID in Diagrammformat anzuzeigen, wählen Sie Graph und 4 PID-Plots Anzeige. Um eine andere PID-Plot anzuzeigen, tippen Sie den Namen eines Plots und eine Liste der verfügbaren PIDs Anzeige. Wählen Sie eine aus der Dropdown-Box und die Handlung wechselt in den neu gewählten PID. Um die Parzellen mit mehr Details zu sehen, die Zoom-Taste verwenden; Verwenden Sie stattdessen die Zoom-out-Taste.

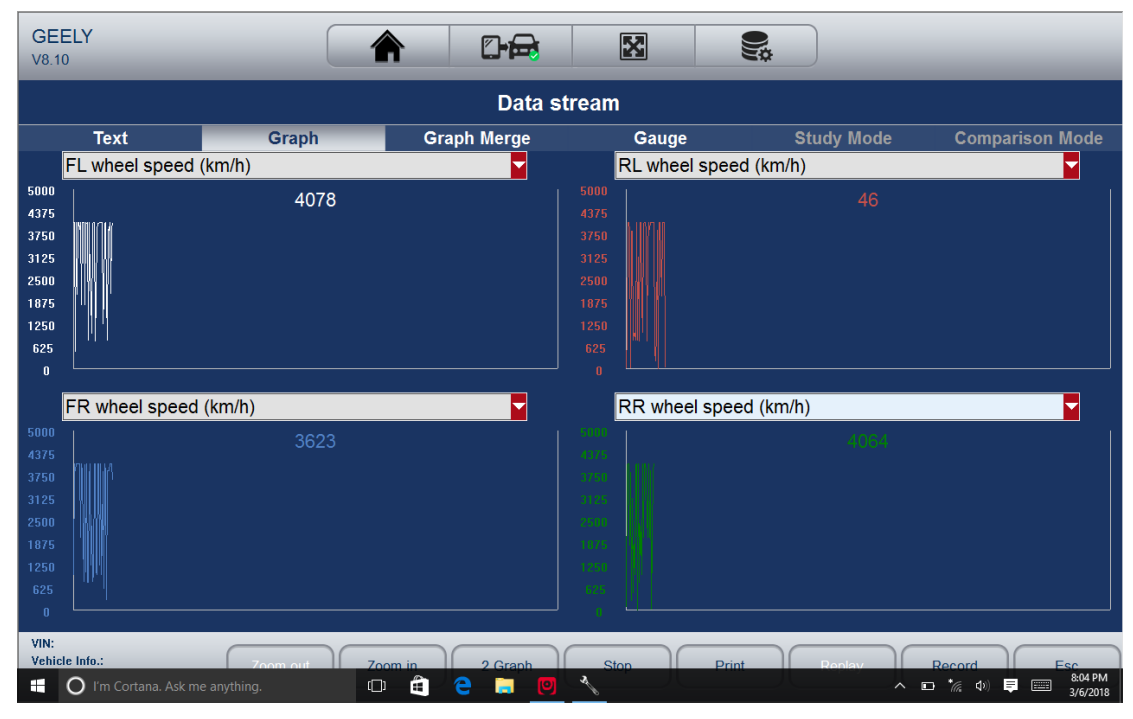

28 5. Um zu sehen, wie die PIDs gegenseitig beeinflussen, wählen Sie die Registerkarte Diagramm zusammenfassen, um sie zu verschmelzen zu einem für die einfache und intuitive Diagnose

#### koordinieren.

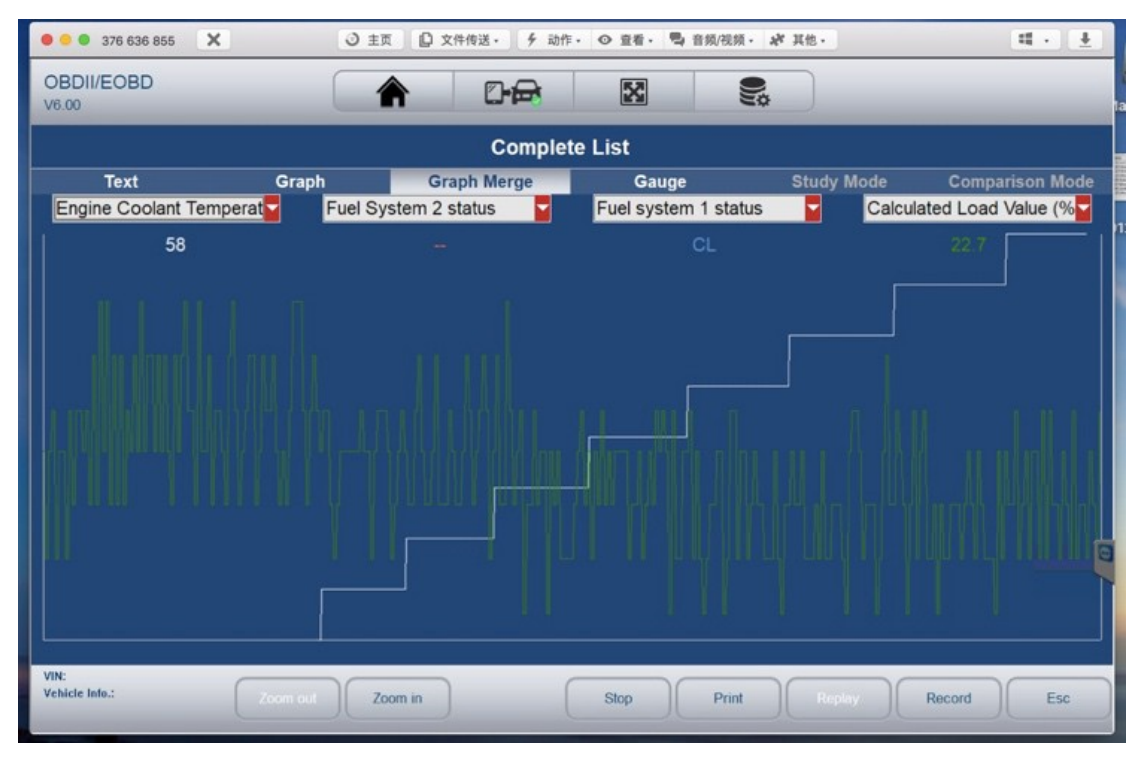

6. Um Parameter in Form eines analogen Messgerät anzuzeigen, wählen Sie Spur.

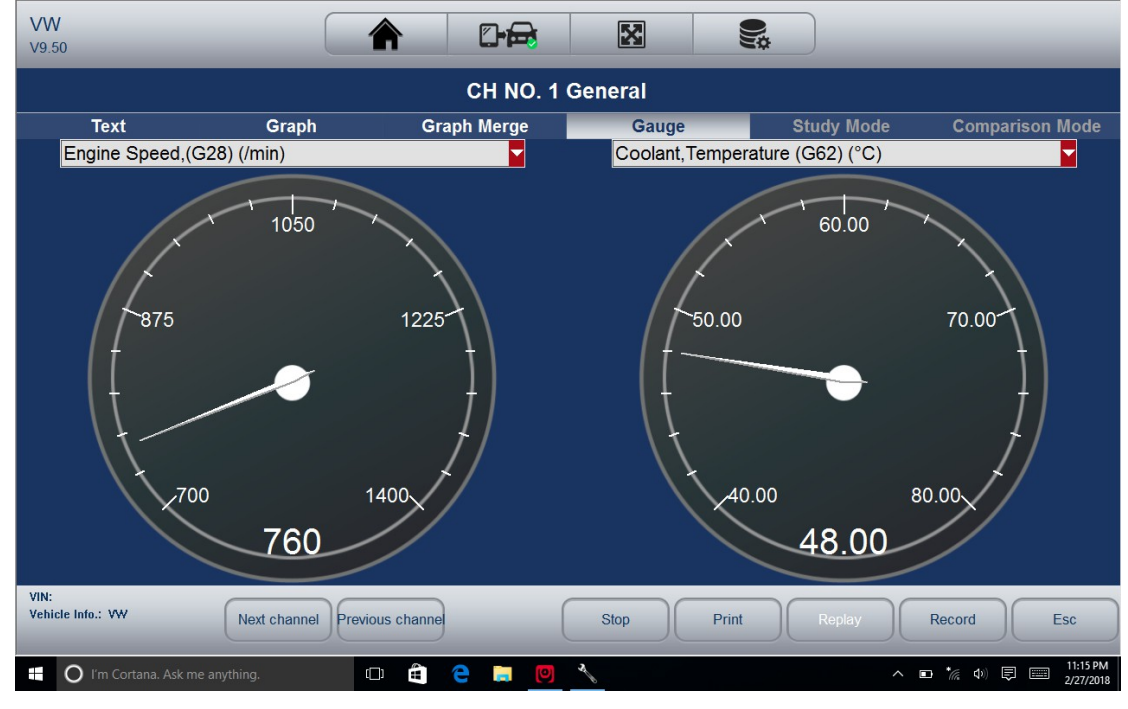

3.4.4.3 Benutzerdefinierte Datenliste Kundenspezifische Datenliste-Menü können Sie die Anzahl der PIDs auf der Datenliste zu minimieren und konzentrieren sich auf verdächtige oder symptomspezifische Datenparameter.

Um eine benutzerdefinierte Datenliste zu erstellen:

1. Tippen Sie Benutzerdefinierte Liste aus dem Menü alle verfügbaren Parameter aus dem ausgewählten Steuermodul angezeigt werden soll.

 $29$ 2. Die benutzerdefinierten Datenstrom-Auswahlbildschirm wird angezeigt. Tippen Sie auf die Zeilen, die Sie auswählen möchten.

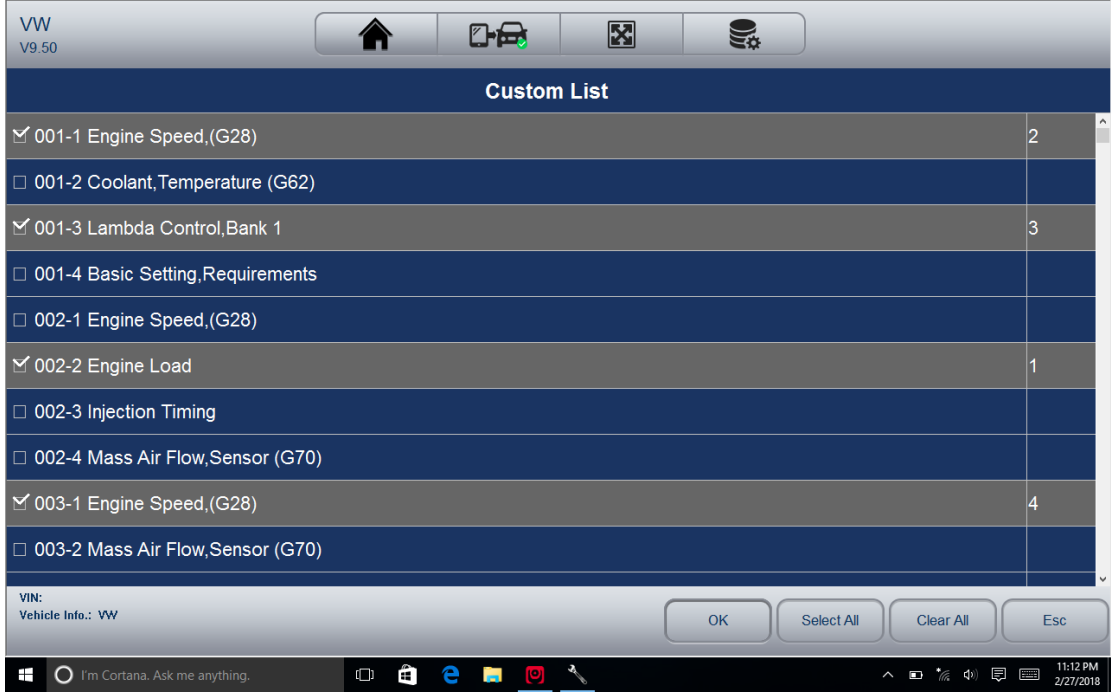

3. Tippen Sie auf die Schaltfläche OK, um die Auswahl abzuschließen, und alle ausgewählten Parameter angezeigt.

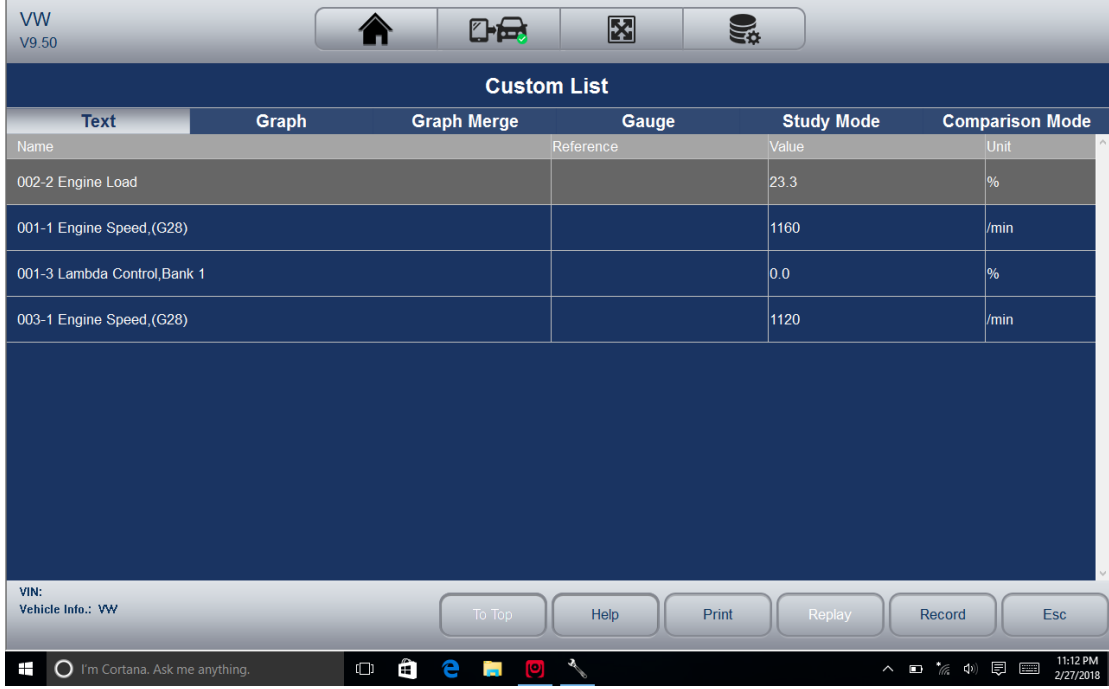

4. Wählen Sie Graph, Graph Merge und Spur separat die Parameter in anderen Formaten anzuzeigen. 3.4.4.4 Studien- und Vergleichsmodus von Live-Daten

Der Scanner ist in der Lage zu lernen und zeichnet gute Live-Sensordatenwerte, vergleicht mit den fehlerhaften Sensor und Parametermesswerte an die guten Messwerte und warnt den Techniker der fehlerhaften Sensordaten.

Um zu lernen und guten Sensorwert zu notieren:

30 1. Schließen Sie den Scanner an ein Fahrzeug, das in guter Form.

2. Live-Daten Wählen Sie> Alle Daten alle verfügbaren Parameter aus dem ausgewählten Steuermodul angezeigt werden soll. Wählen Sie Lern-Modus und eine Dropdown-Liste der Zustandsanzeige zu arbeiten.

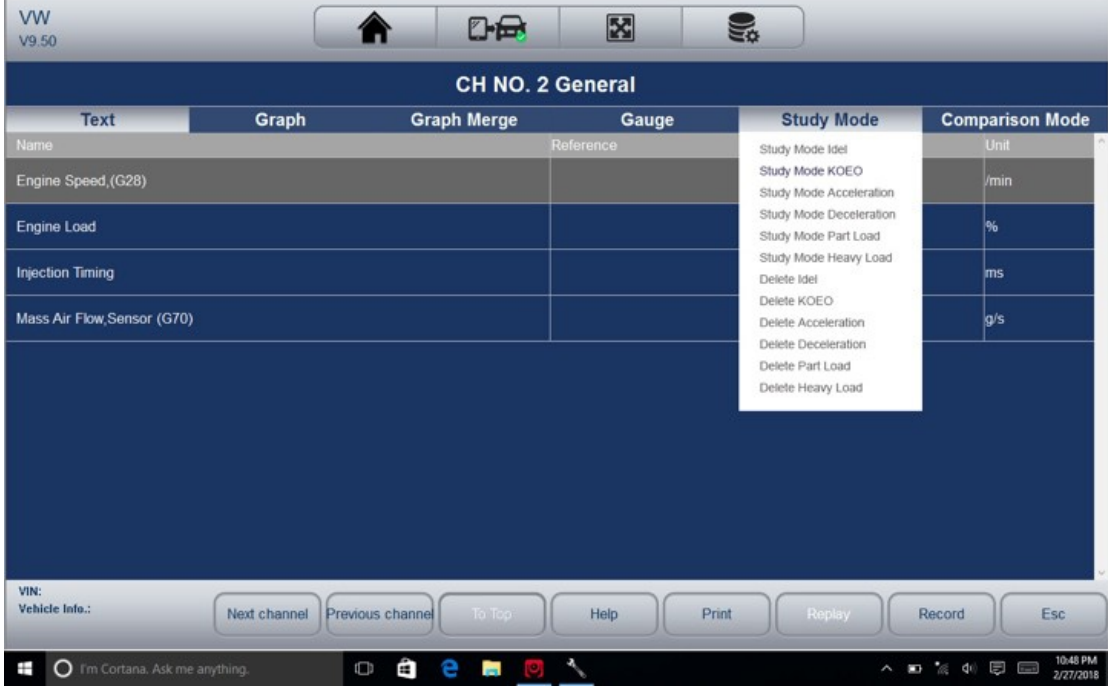

3.Select eine Bedingung aus der Liste zu beginnen, die guten Daten zu studieren. Wenn es fertig ist, tippen Sie erneut auf diese Bedingung zu studieren, um zu beenden.

4. Die guten Referenzdaten würden gespeichert und Sie können zum Vergleich mit ihr die Live-Daten auf einem anderen Auto vergleichen.

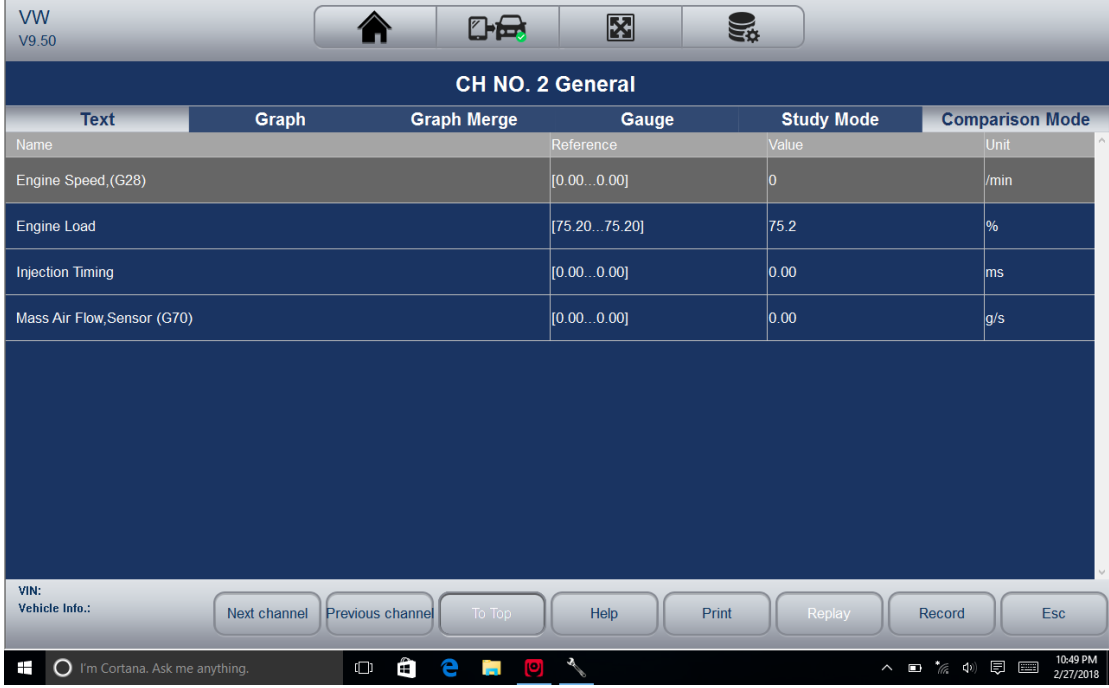

4 Bidirektionale Testoperationen

31 iSmart800 können Sie die Scan-Tool verwenden, vorübergehend aktivieren oder ein Fahrzeugsystem oder eine Komponente zu steuern. Mit iSmart800, der Prüfung von

elektronischen Komponenten wie Schalter, Sensoren, Relais & Aktoren ist eine einfache Aufgabe gemacht. Es ermöglicht Ihnen, neu zu kalibrieren, anzupassen oder zu konfigurieren, dass bestimmte Komponenten nach einer Reparatur oder Ersatz zu machen. Es gibt Ihnen die Möglichkeit, 'Flash' eine Steuereinheit mit neuen Programmdaten. Vorausgesetzt, dass kann ein Modul neu codiert werden, kann der iSmart800 für die Codierung und Programmierung eines Ersatzsteuermodul oder zuvor gespeicherte falsche Codierung als teure Fabrik Werkzeuge tun zu ändern. Darüber hinaus können Sie damit den Transponder in einem mechanischen Schlüssel oder Schlüsselanhänger neu codieren. Wenn ein Schlüssel für ein modernes Fahrzeug ersetzt wird, wird oft die neue Einheit der mechanischen Schalter drehen, aber nicht das System initialisieren oder das Fahrzeug zu starten. Wenn dies der Fall ist, es ist in der Regel, weil sich der Transponder innerhalb der Schlüssel zu diesem speziellen System nicht codiert worden ist. 4.1 Aktive Tests

Aktive Tests auch als Actuator Tests bekannt sind bidirektional Diagnosetests auf Fahrzeugsysteme und Komponenten. Die Tests können Sie den Scanner verwenden, vorübergehend aktivieren oder ein Fahrzeugsystem oder eine Komponente steuern, und wenn Sie den Test beenden, das System / Komponente kehrt zum Normalbetrieb zurück. Einige Tests gibt Befehle an die ECU, um die Aktuatoren anzutreiben. Dieser Test bestimmt die Integrität des Systems oder von Teilen durch die Motor-ECU Daten gelesen werden, oder durch den Betrieb der Aktoren überwacht wird, wie beispielsweise ein Solenoid, ein Relais oder Schalter, zwischen zwei Betriebszuständen umgeschaltet wird. Zum Beispiel, wenn ,Press Brake Pedal' angezeigt wird, muss der Bediener drücken und das Bremspedal zu halten und dann weiter. Die Reihenfolge, Zahl und Art der Tests werden durch das Steuermodul bestimmt. Aktiver Test der Auswahl öffnet sich ein Menü von Testoptionen, die nach Marke und Modell variiert. eine Menüoption auswählen aktiviert den Test. Befolgen Sie alle Bildschirmanweisungen während Tests durchführen. Der Inhalt und das Muster der auf dem Bildschirm angezeigten Informationen ändern sie je nach der Art des Tests durchgeführt wird.

### **WICHTIG**

Die Tests aktivieren eine Komponente, aber sie nicht überprüfen, ob die Komponente korrekt funktioniert. Stellen Sie sicher, dass die Komponenten getestet werden sollen, in gutem Zustand und richtig montiert.

So starten Sie einen Test:

Aktiver Test aus dem Menü 1. Wählen Sie eine Liste der verfügbaren Optionen angezeigt.

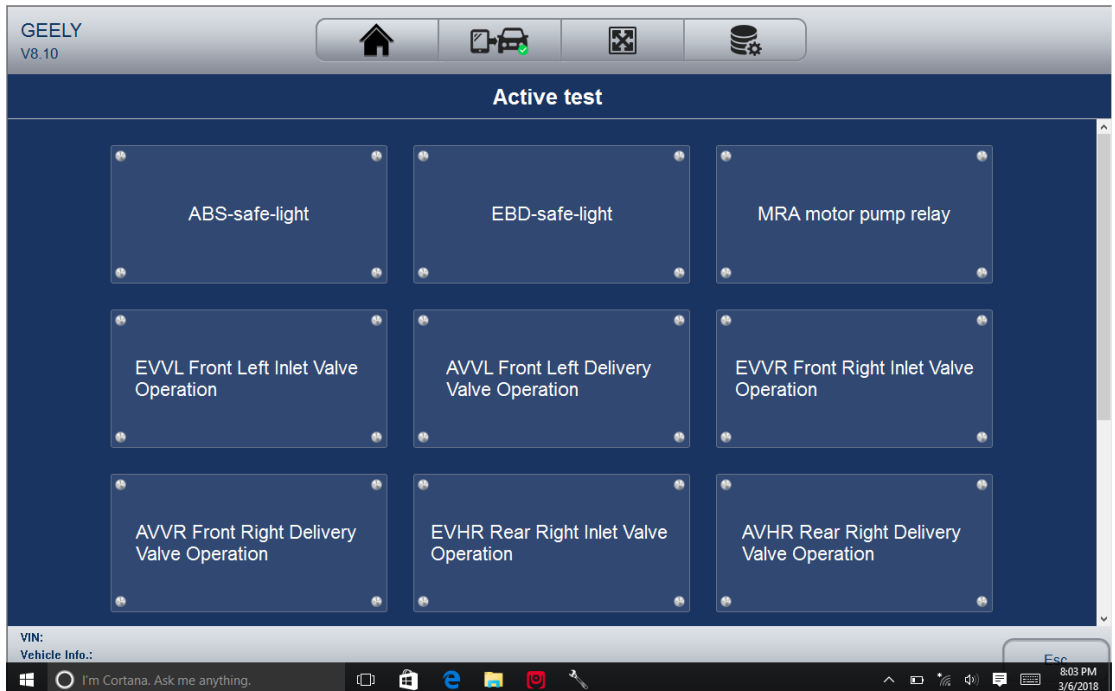

2. Wählen Sie eine Option, den Test zu starten und folgen Sie den Anweisungen auf dem Bildschirm, die richtige Auswahl und Operationen, um die Tests abzuschließen.

3. Um den Test zu beenden, die ESC-Taste oder die Schließen-Schaltfläche oben rechts auf dem Bildschirm tippen.

HINWEIS:

• Vor dem Ausführen eines Tests unbedingt die Sicherheitshinweise in diesem Handbuch und die vom Fahrzeughersteller vorgesehenen Warnungen. Darüber hinaus folgen alle Warnungen und Beschreibungen zu den Scanner-Bildschirme zur Verfügung gestellt.

• Verwenden Sie niemals die Tests ausgeführt werden, während sich das Fahrzeug bewegt.

4.2 Adaptation Adaptation Menü können Sie Adaptionswerte aus dem Steuermodul ändern und ermöglicht es Ihnen, bestimmte Werte und / oder Einstellungen in Steuermodule zu ändern, die sie unterstützen.

HINWEIS:

Sie sollten für Ihr spezielles Auto zum Service-Handbuch verweisen, bevor Sie die Anpassung Funktion zu verwenden.

Um eine Anpassung festgelegt:

1. Wählen Sie die Anpassung von Funktionsmenü und tippen Sie auf die ENTER-Taste

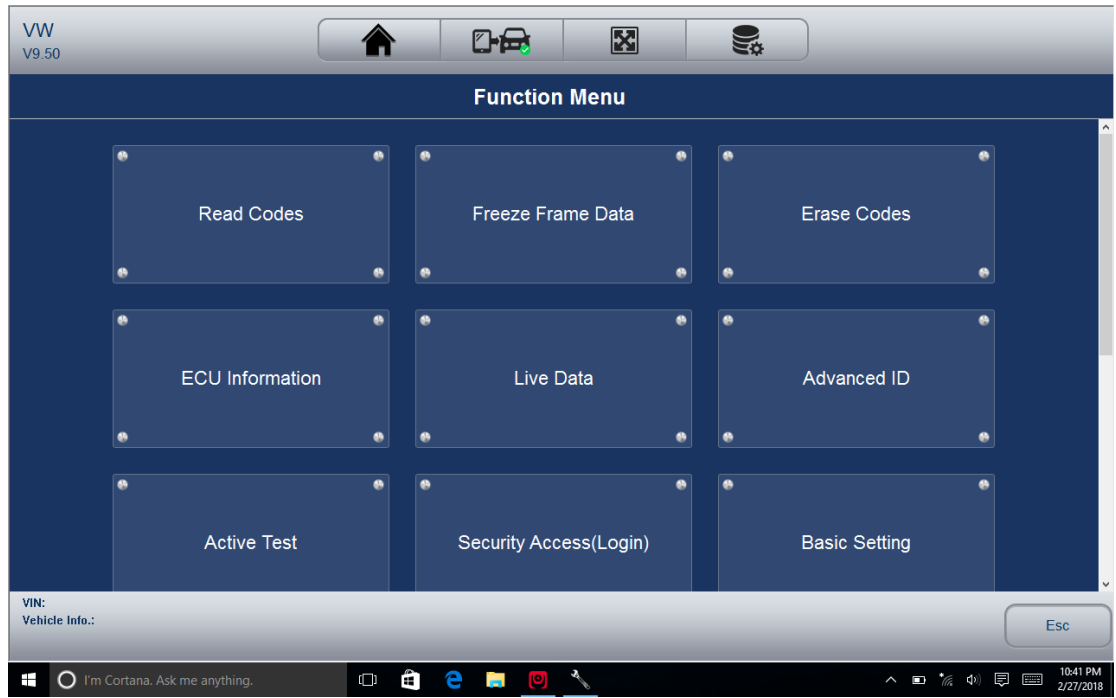

2. Folgen Sie Anweisungen auf dem Bildschirm die richtige Auswahl und Operationen zu machen, die Tests zu vervollständigen.

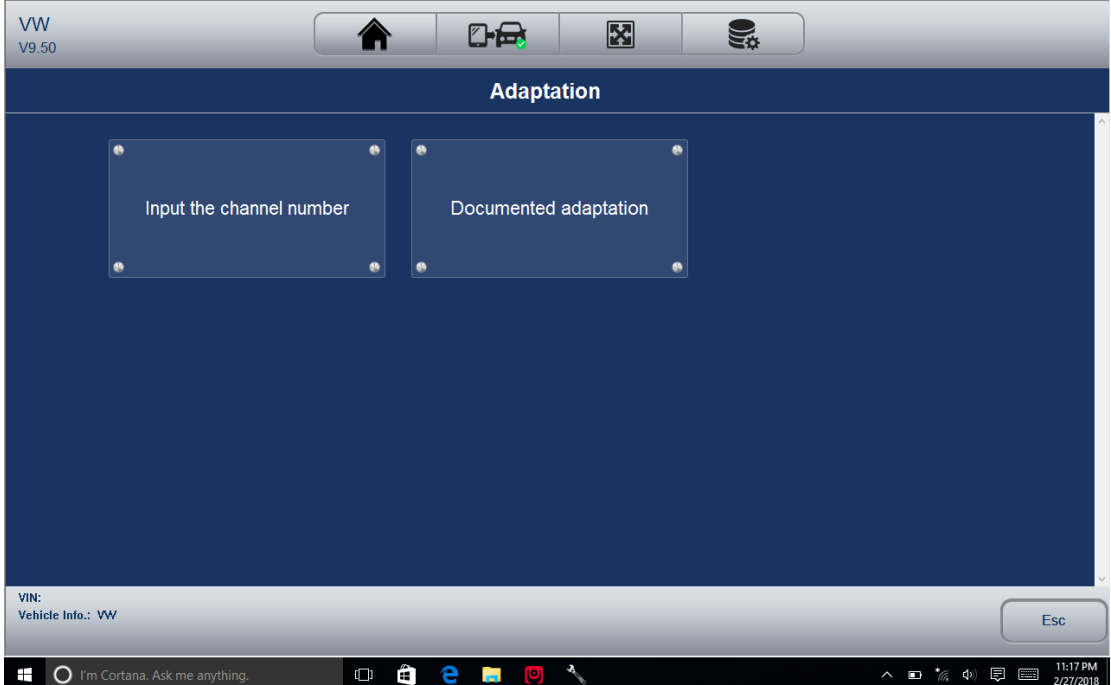

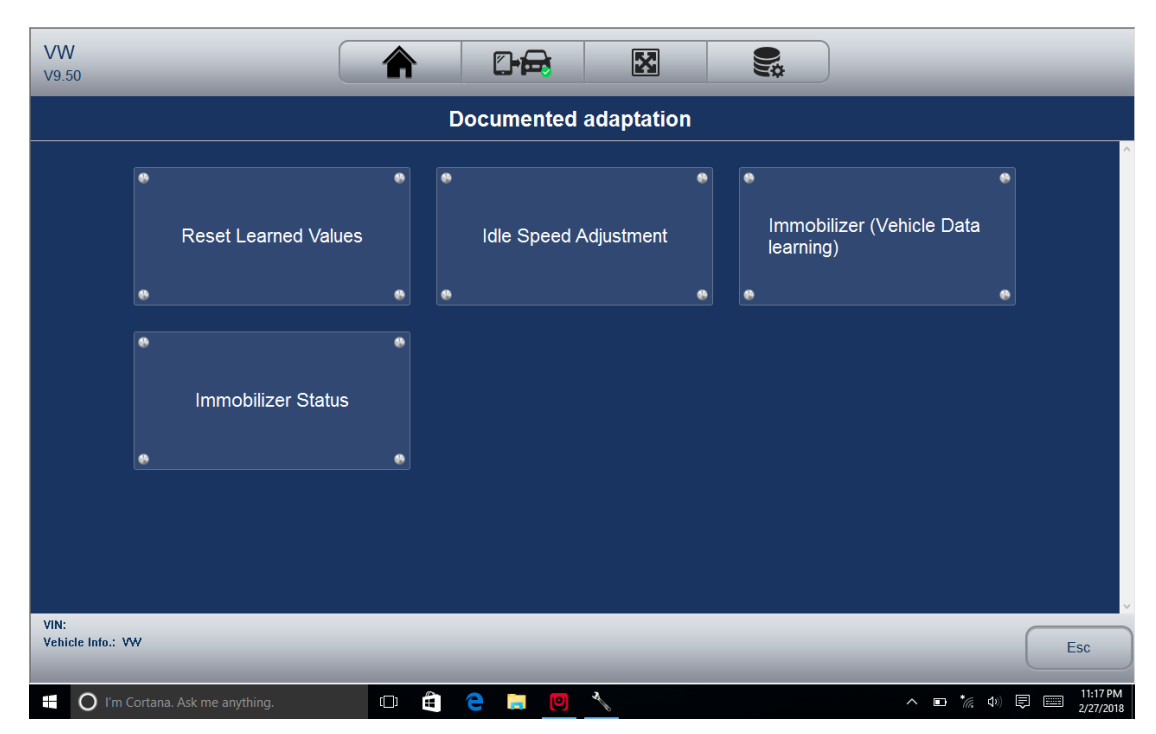

3.To verlassen Sie den Test, tippen Sie auf die Schließen-Schaltfläche oben rechts auf dem Bildschirm.

4.3 Codierung und Programmierung

iSmart800 ermöglicht die Codierung und Programmierung eines Ersatzsteuermodul oder vorher gespeicherte falsche Codierung zu verändern. Coding auch als Teach-in-Programm oder Komponenten Anpassung bekannt. Es ist der Prozess des Auswählens und ein Programm für ein bestimmtes Fahrzeug aus einer Gruppe von Programmen zu aktivieren, die die Fabrik in dem Steuermodul eingebaut. Dies ermöglicht, ein Steuermodul für verschiedene Modelle, Länder und Emissionsanwendungen verwendet werden. Die Programmierung ist der Prozess ein Zuschnitts Steuermodul zu nehmen und dann das richtige Fahrzeugprogramm in dem Speicher.

5 Service und Wartungsmaßnahmen

Dieser Abschnitt enthält kurze Anweisungen der am häufigsten benötigten Service und Wartungsarbeiten. Typische Service-Betrieb Bildschirme sind eine Reihe von menügesteuert Exekutive Befehle. Folgen Sie Anweisungen auf dem Bildschirm um den Vorgang abzuschließen. Erhältlich Service- und Wartungsoptionen umfassen:

- Öl-Licht-Reset
- EPB-Service
- TPMS Programming-Service
- ABS / SRS Dienstleistungen
- SAS-Kalibrierung
- DPF Regeneration
- Drosselklappenkörperausrichtung
- Lenkwinkelsensor Kalibrierung

Service- und Wartungsfunktionen können unter dem Hauptdiagnosemenü. Aber in den meisten der Fall ist, sind sie unter dem spezifischen Steuermodul.

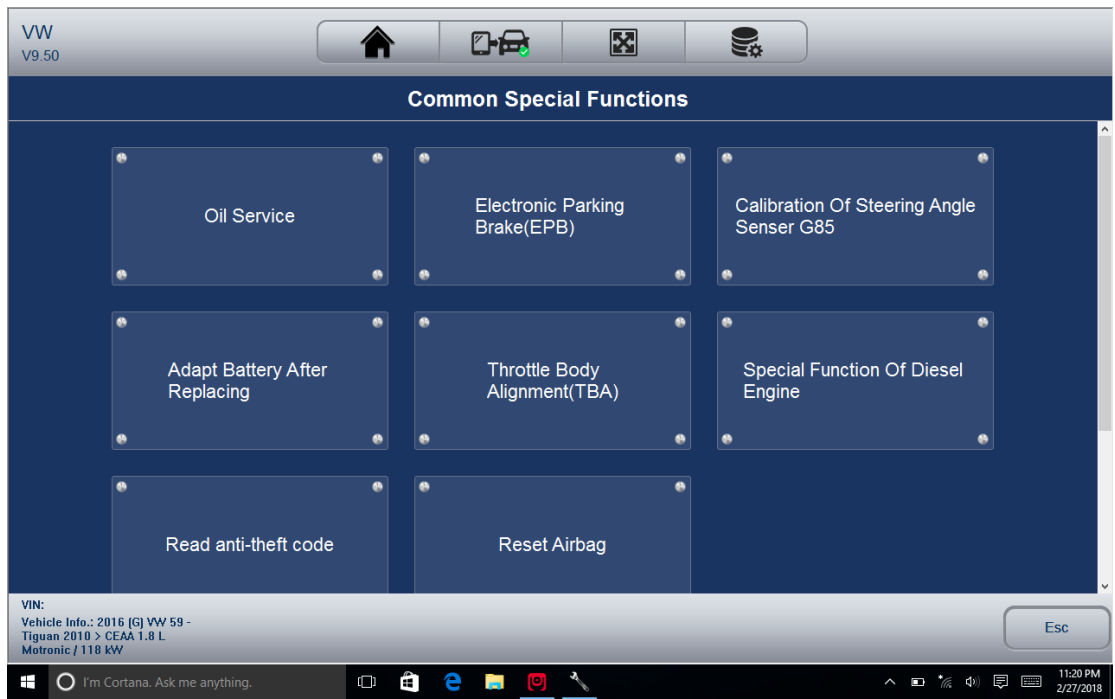

## 5.1 Öl-Licht-Reset

Öl-Licht Reset-Menü können Sie die Service-Lampen auf dem Kombiinstrument zurückzustellen. Das Service-Indikator-System ist so konzipiert, um den Fahrer zu warnen, wenn das Fahrzeug für einen Service fällig ist.

Öl-Service-Reset Verfahren werden durch das Fahrzeug bestimmt, getestet. Typischerweise gibt es drei Methoden:

- Öl Zurücksetzen mit einer Taste
- Manueller Reset
- Automatisches Zurücksetzen

5.1.1 Öl-Reset mit einer Taste zu tun Öl auf einem 2016 Auto VW Passagiers mit einer Reset-Taste:

1. Schieben Sie den Bildschirm tippen Öllebensdauer aus dem Diagnosemenü zurück. Wählen Sie die Art der Zurücksetzung für Ihr Auto und tippen Sie auf die Funktionstaste OK, um fortzufahren oder Cancel-Taste, um das Öl Reset-Menü zurückzukehren.

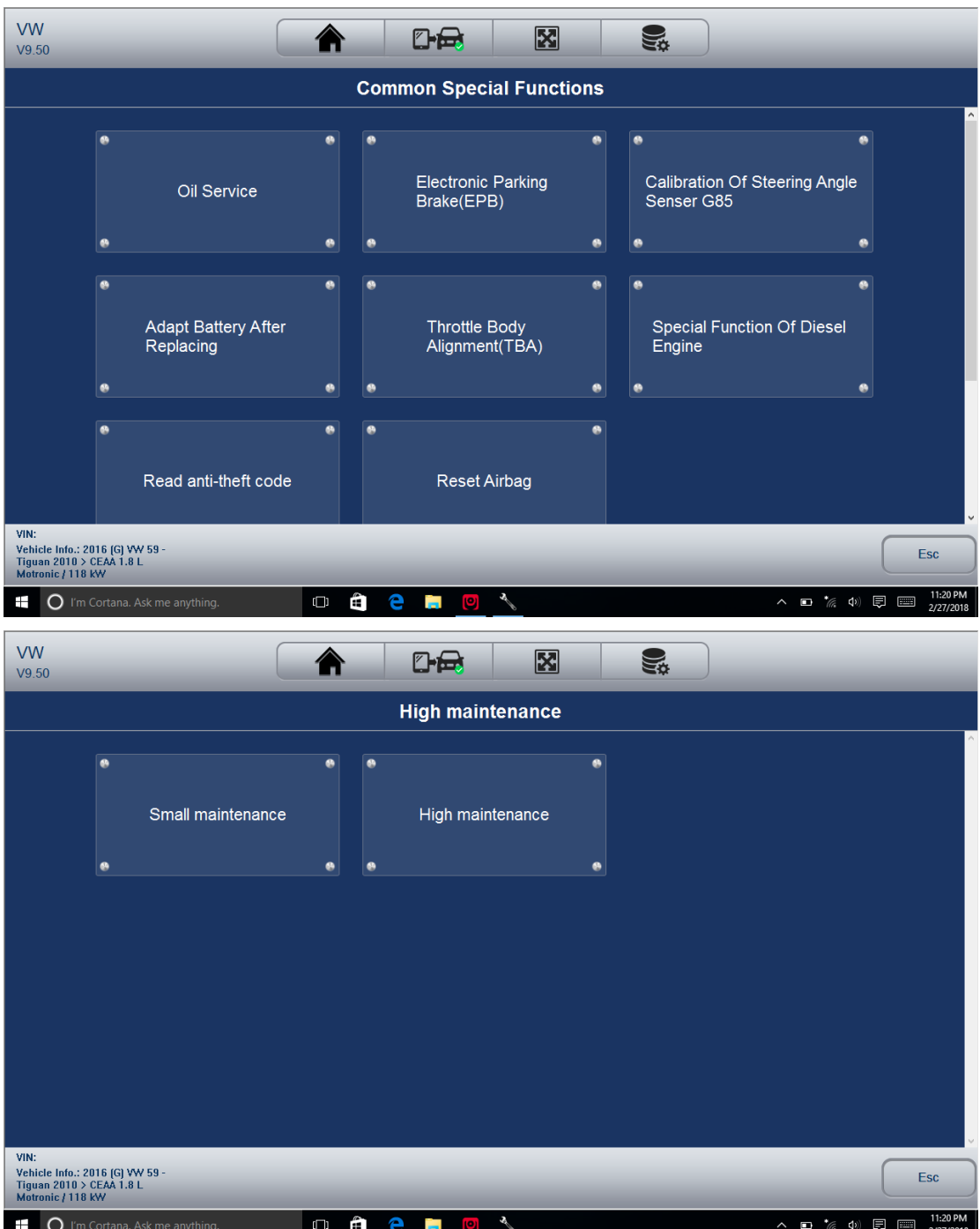

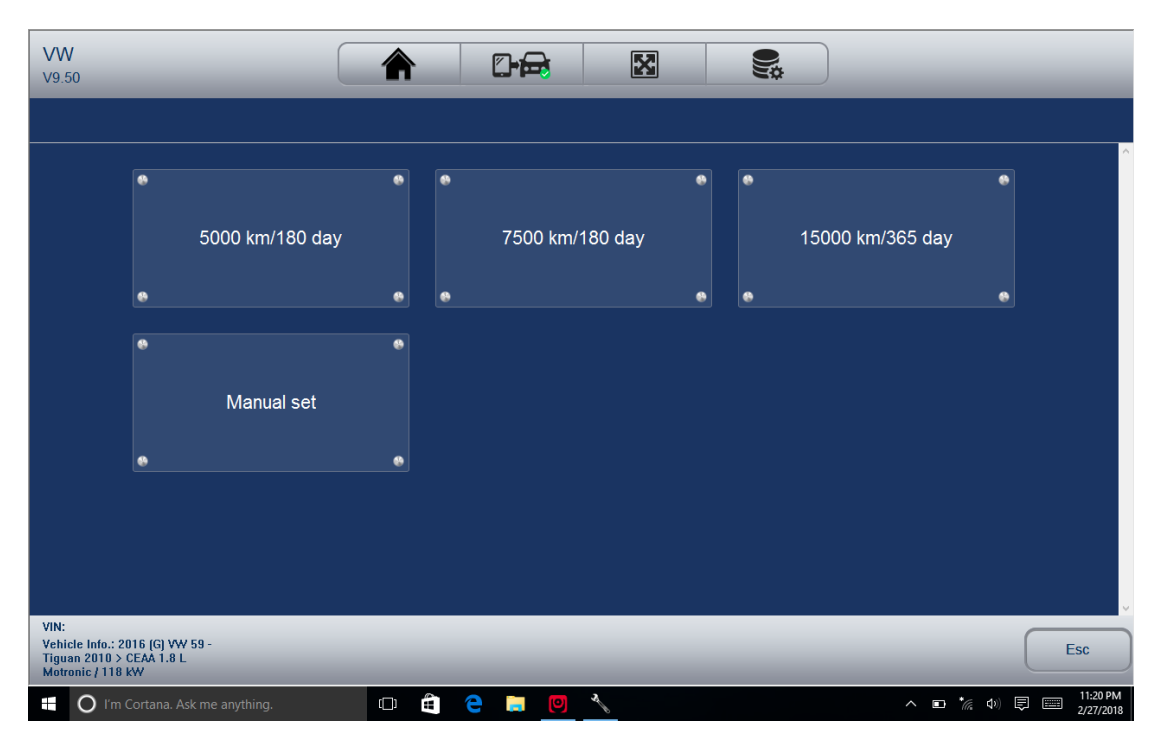

2. Folgen Sie Anweisungen auf dem Bildschirm und einen Befehl senden Ölservice zurücksetzen. Ein Bildschirm mit 'Erfolg' Meldung angezeigt wird, sobald die Lampe zurückgesetzt wurde. Tippen Sie eine beliebige Taste zurückzukehren.

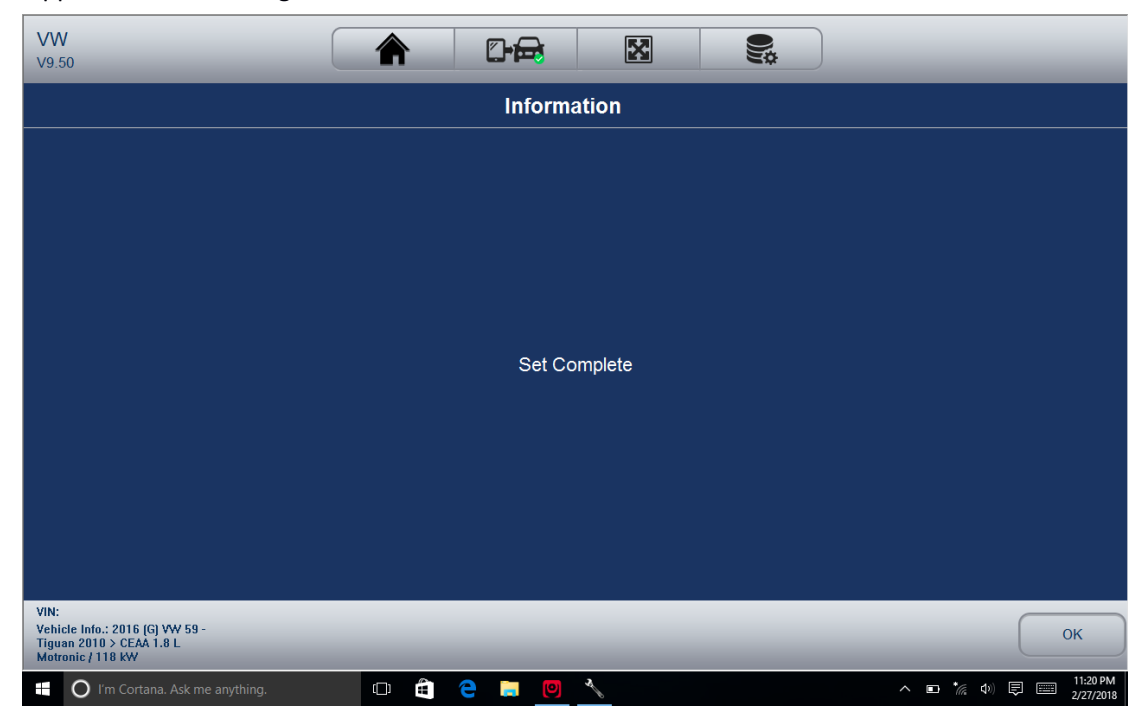

5.1.2 Manual Reset Fast alle asiatischen Fahrzeuge und die meisten amerikanischen und europäischen Fahrzeuge haben mechanische Ölwartungsanzeige zurückgesetzt. Das Service-Tool muss nicht mit dem Fahrzeug kommunizieren getestet, sondern führt Sie den Dienst manuell zu vervollständigen Schritt-für-Schritt-Bereitstellung von Anweisungen auf dem Bildschirm.

38 Wenn manuelle Rückstellung ausgewählt wird und das Fahrzeug identifiziert getestet wird, öffnet sich ein Verfahren auf dem Bildschirm. Schieben der Bildschirm das gesamte Verfahren zum Lesen und Durchführen der notwendigen Schritte, wie sie von den Anweisungen auf dem

Bildschirm gerichtet ist. Die genaue Reihenfolge der Testbetriebsschritte können abhängig von dem Testfahrzeug abhängig. Achten Sie darauf, alle Anweisungen auf dem Bildschirm zu folgen. Dieser manuelle Reset-Vorgang kann unterbrochen und abgebrochen werden, wenn der Zündschlüssel Position geändert wird.

Gehen Sie Öl-Reset manuell:

1. Wählen Motorsteuergerät und folgen Sie den Bildschirm-Menü Öl Intervall zurücksetzen auszuwählen.

2. Die folgende Prozedur wird angezeigt.

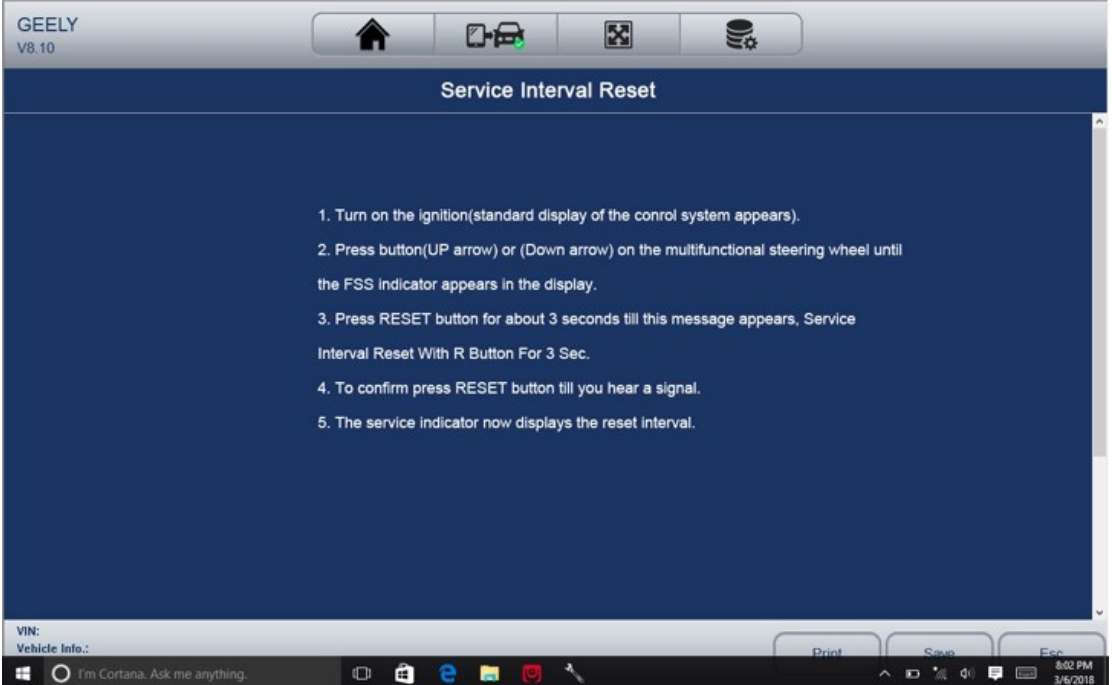

3. Befolgen Sie alle Anweisungen auf dem Bildschirm des manuellen mechanischen Reset durchzuführen.

4. Tippen Sie auf OK Taste, um zurückzukehren.

5.1.3 Automatisches Zurücksetzen

Auto-Reset ist ein bidirektionaler Kommunikationsprozedur durch das Service-Tool gerichtet. Das Service-Tool zeigt Führungen für Sie durch den Prozess. Eine Reihe von Anweisungen, die eine Antwort erfordern Display fortgesetzt wird, einschließlich einer Option, alle gespeicherten Codes zu löschen, sobald das Intervall zurückgesetzt wurde. Befolgen Sie die Anweisungen auf dem Bildschirm.

5.2 Elektronische Parkbremse (EPB) Service

EPB Service-Menü ermöglicht es Ihnen, den Service und die Wartung von Bremssystemen durchzuführen, einschließlich der Deaktivierung und Aktivierung des Bremsregelsystems, Blutungen Bremsflüssigkeit, Öffnen und Bremsbeläge zu schließen, und die Bremsen nach Disc oder Belagwechsel auf mehreren Marken von Fahrzeugen Einstellung wo elektronische Bremssysteme angebracht sind.

Einige Tests zeigen einen Befehl an den Bediener. Zum Beispiel, wenn die Meldung 'Bremspedal drücken,' hat der Bediener drücken und das Bremspedal zu halten und dann weiter. Aktuelle Tests ändern sich je nach Fahrzeughersteller, Jahr machen. Typische spezielle Testoptionen umfassen:

39 • aktivieren / deaktivieren SBC / EPB-Systeme - ermöglicht Bremsen für weitere Service- und Wartungsarbeiten an Bremssystemen zu deaktivieren oder Bremsen aktivieren, wenn Wartungsoder Instandhaltungsarbeiten an Bremssystemen abgeschlossen sind.

• Anpassung an Audi A8 - ermöglicht neuen Belagdicke von hinteren Bremsen Sattel zu setzen, nachdem auf Audi A8 Modellen Bremsscheiben & Belagwechsel.

• Ersetzen hydraulische Bremssysteme Fluid / Entlüftungs Bremsanlage SBC Fahrzeuge Mercedes - ermöglicht Bremsflüssigkeit / entlüften Bremssystem zu ändern.

• Führen Sie Service-Reset und Serviceposition auf BMW EPB Fahrzeuge - ermöglicht es dem CBS zurückgesetzt und CBS-Korrektur für Vorderradbremse und Hinterradbremse zu tun.

• Durchführen der Aktivierung / Servicearbeiten an Volvo PBM Fahrzeugen - ermöglicht die Installation Prüfung durchzuführen, Feststellbremse, die Freigabe Stellbremse, Service-Modus zu aktivieren und Service-Modus zu verlassen. • Reset-Speicher auf Toyota EPB Fahrzeuge ermöglicht es den gelernten Speicher der EPB ECU zu löschen. • Führen Sie Bremszug Austausch und elektrische Parkbremse Ersatz - ermöglicht in passen oder das Bremskabel sicher zu entfernen, Bremszug die Spannung einzustellen und die elektrische Parkbremse Ersatz zu kalibrieren.

• Speichern und Kupplungspedal Programmierung auf Renault EPB Fahrzeuge schreiben - können mit Handschaltgetriebe ausgerüstet Kupplungspedal Programmierung auf Renault Fahrzeuge speichern. Nachdem dieser Befehl aktiviert wird, erlaubt das Werkzeug "flash" die elektrischen Parkbremseinheit mit den gespeicherten Kupplungsdaten.

• Steuerfunktion durchführen und Funktion auf Opel EPB Fahrzeuge Reset - erlaubt / release Parkbremse Kabel-Service anzuwenden, Park Bremszug Service Ersatzverfahren bieten und die Parkbremssysteme nach Bremsenservice kalibrieren.

• Sensorkalibrierung auf Honda EPB vehicles - ermöglicht den aktuellen Ausgabewert jeden Sensor in die elektrische Parkbremseinheit zu programmieren.

• Ermöglicht Stellbremse wieder leichtgängig Verfahren und führen Longitudinal-Beschleunigungsmesser-Kalibrierung auf Land Rover EPB Fahrzeuge - ermöglicht, die elektronische Parkbremse anzutreiben, so dass es in der Freigaberichtung unjamed wird und dann fahren in Position der Montage oder der Verriegelungsposition; ermöglicht auch Longitudinal-Beschleunigungsmesser-Kalibrierung durchzuführen. HINWEIS:

• EPB-Systeme müssen auf die Bremse Wartungs- / Servicearbeiten vor der Durchführung deaktiviert werden wie von Pads, Scheiben und Sätteln zu verändern.

• Verwenden Sie geeignete Werkzeuge, um das Risiko von Körperverletzungen von Mechanikern und Technikern und Schäden an der Bremsanlage zu vermeiden. "Stellen Sie sicher, dass das Fahrzeug ordnungsgemäß nach der Deaktivierung des Systems blockiert wird. 5.3 Tire Pressure Monitoring System (TPMS) Programmierung

TPMS Service-Menü kann Ihnen den Reifensensor-IDs von dem Fahrzeug-ECU überprüfen und TPMS-Programmierung durchführen und Reset nach Reifen und / oder TPM-Sensoren ersetzt werden und / oder Reifen gedreht werden.

5.4 ABS / Airbag Dienstleistungen

ABS / Airbag Dienste-Menü können Sie den Scanner vorübergehend verwenden zu aktivieren oder Antiblockier-Steuerung Bremssysteme und Airbags oder Komponenten.

Typische Testoptionen umfassen:

 $\overline{10}$ • ABS Manuelle Steuerung Tests Ermöglicht die Aktoren, um manuell zu steuern, ABS-Motoren, Magnetventile zu testen, Magnet ermöglichen Relais, EMBs und vieles mehr. "

• ABS-Motortest ermöglicht, manuell den ABS-Pumpenmotor zu steuern. "

• ABS-Version Test zeigt den Namen des Bremssystems und der ABS-Steuerung Versionsnummer, Software-ID und Sequenzwert. "

• Actuator-Tests ermöglicht, manuell die Stellglieder zu steuern, um AYC Ventile zu testen, Einlaßventile, Auslaßventile, Pumpenmotoren und TRACS Ventile. "

• Autobleed-Test, Automatische Bleed, oder Service-Bleed-entfernt Luft aus den inneren Bremsfluidkammern nach den Bremsen Wartung.

5,5 Lenkwinkelsensor (SAS) Kalibrierung

SAS Menü Kalibrierung können Sie die Kalibrierung des Lenkwinkelsensors durchführen, die permanent die aktuelle Lenkradstellung als Geradeaus im Sensor-EEPROM gespeichert werden. Bei erfolgreicher Kalibrierung des Sensors ist seine Fehlerspeicher automatisch gelöscht.

5.6 Dieselpartikelfilter (DPF) Regeneration

DPF Regeneration Menü können Sie führen die DPF die Blockade durch kontinuierliche Verbrennung der Partikel in dem DPF-Filter gefangen löschen reinigen. Wenn ein Zyklus DPF-Regeneration abgeschlossen ist, geht das DPF-Licht automatisch aus.

6 Datenmanagement Operationen

Data Management Menü können Sie gespeicherte Screenshots, die Wiedergabe gespeichert Fehlercodes, Live-Daten und ECU-Informationen überprüfen. und aufgezeichnet / gespeicherten Daten verwalten. Typische Menüoptionen umfassen:

- Durchsuchen Bild
- Die Wiedergabe
- Gespeicherte Daten-Management
- Report Management

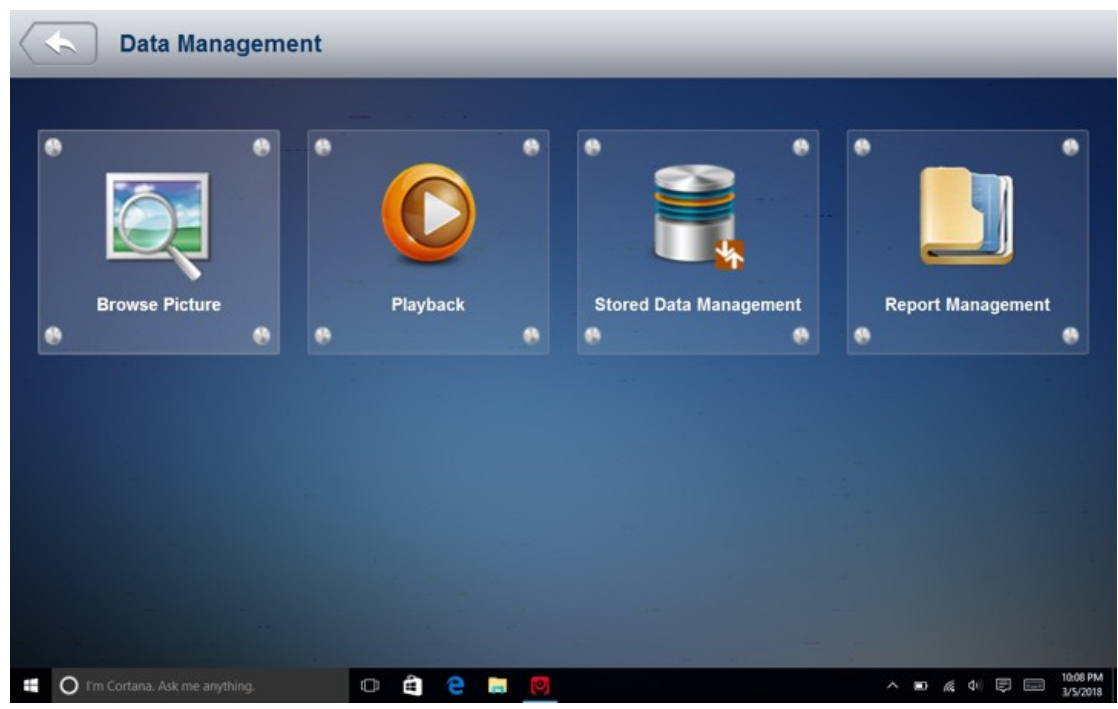

6.1 Durchsuchen Bild

Durchsuchen Bild Option führt zu Bildschirmen zur Überprüfung der gespeicherten Screenshots 6.1.1 Wie um einen Screenshot aufzunehmen

Um einen Screenshot:

1. Tippen Sie auf die Bildschirmtaste in der Titelleiste des Bildschirms, um die Fehler zu

erfassen.

2. Fügen Sie eine Beschreibung des Fehlers, und tippen Sie auf die OK-Taste zu speichern.

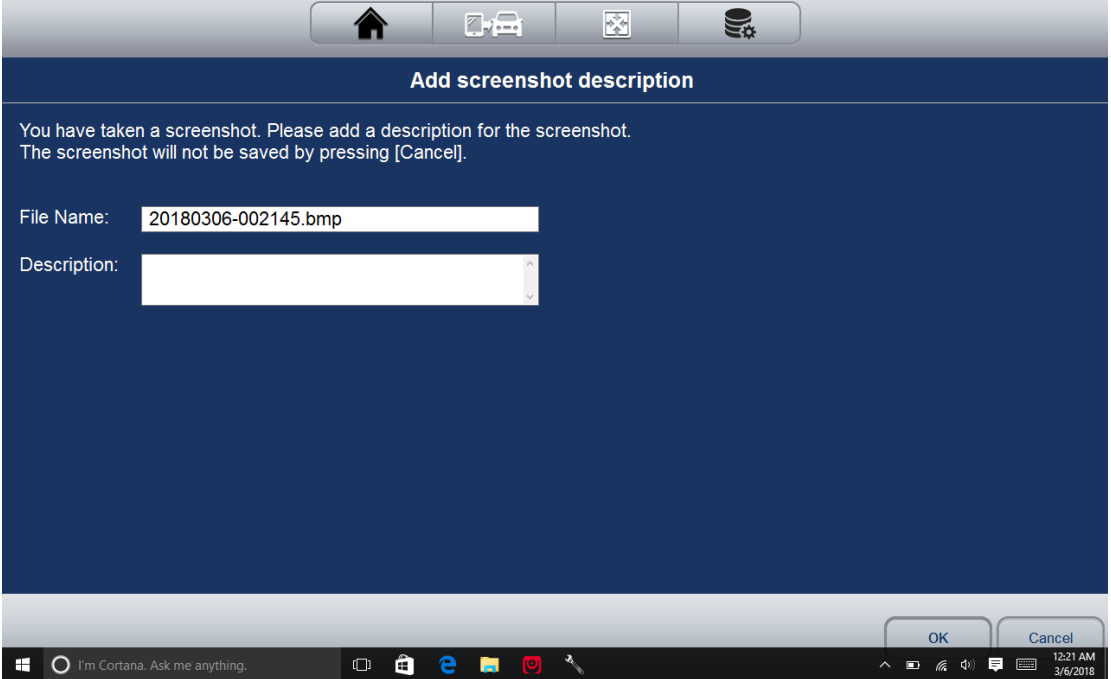

6.1.2 Bewertung Screenshot

Um den Screenshot Bewertung:

1. Wählen Sie das Datenmanagement-Symbol auf dem Startbildschirm der Diagnoseanwendung.

2. Tippen Sie auf Durchsuchen Bild und alle verfügbaren Bilder werden automatisch nacheinander angezeigt.

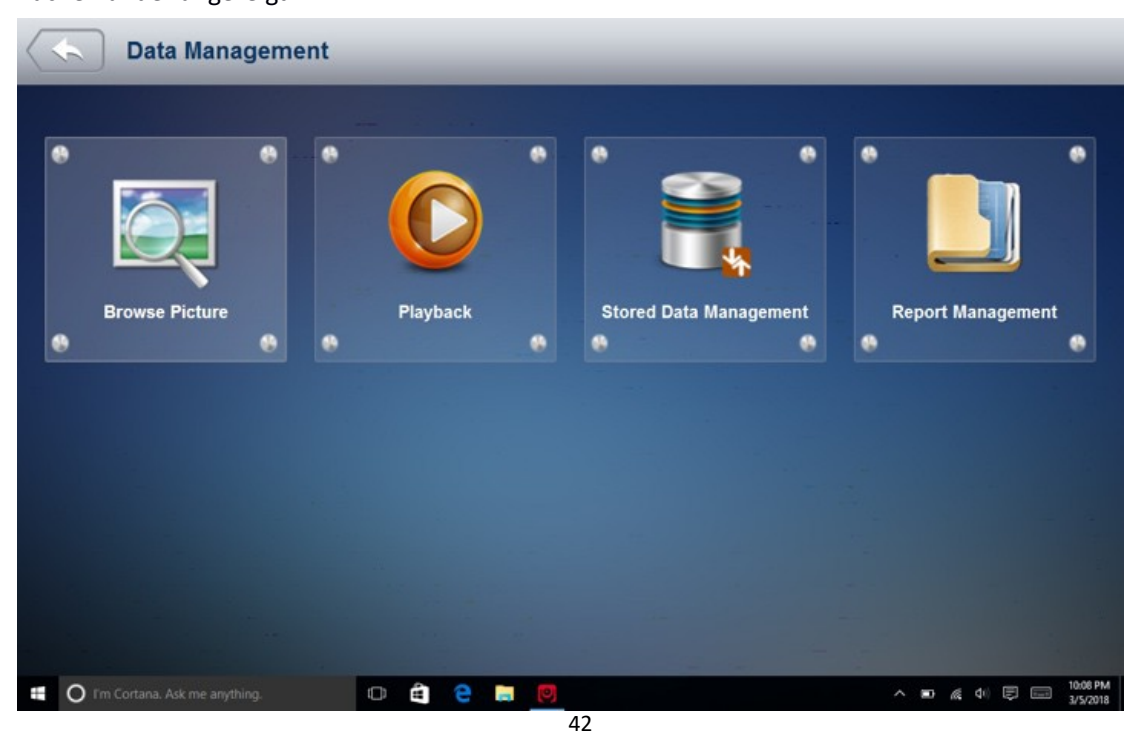

iSmart800 Automotive Diagnostic System\_V1.00

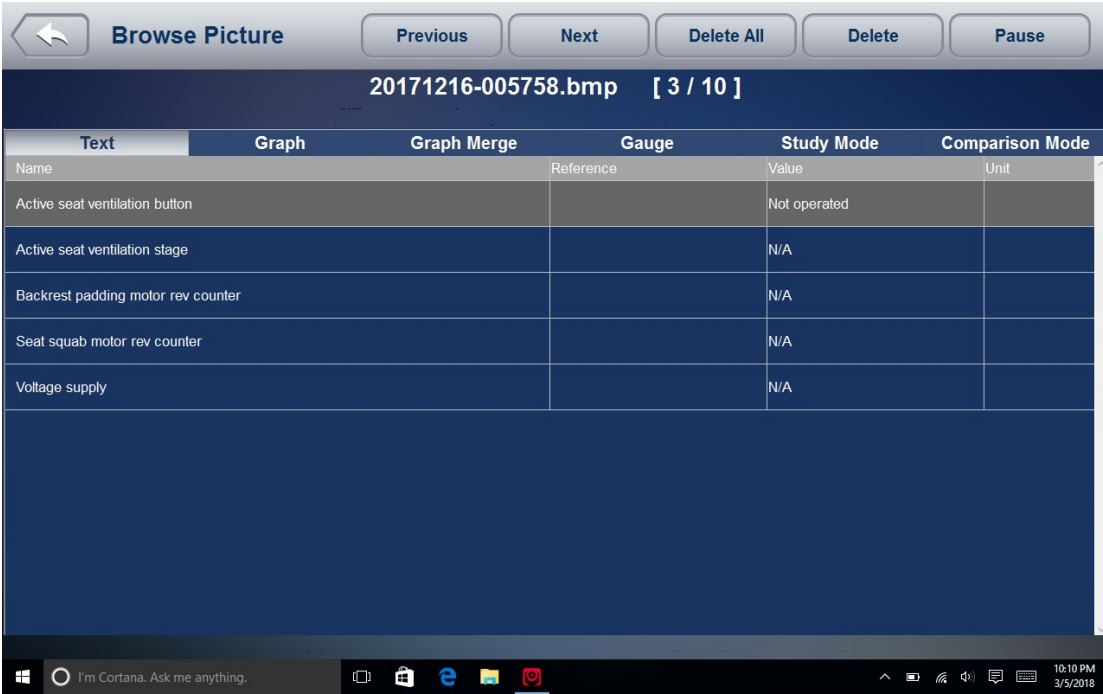

3. Um die automatische Anzeige zu stoppen, tippen Sie einfach auf die Schaltfläche Pause. Verwenden Sie Weiter oder Zurück-Taste, die Bilder einzeln zu überprüfen.

4. So löschen Sie ein Bild, tippen Taste löschen und antworten Sie mit Ja zu löschen. Oder tippen Sie auf Löschen Alles, um alle Bilder zu löschen.

6.2 Wiedergabedaten

Die Playback-Option führt zu Bildschirmen für die Überprüfung gespeichert Fehlercodes, Live-Daten und ECU Info. Abspielen einer Aufzeichnung zurück ist wie das Scan-Werkzeug auf einem Live-Fahrzeug verwendet wird. Es können Sie Live-Daten in Text, im Diagramm und Diagramm, das Format überprüfen.

6.2.1 Wie Daten aufzuzeichnen?

1. Tippen auf die Aufnahmetaste der Funktionstastenleiste in der unteren Seite, wenn ein Test durchgeführt wird.

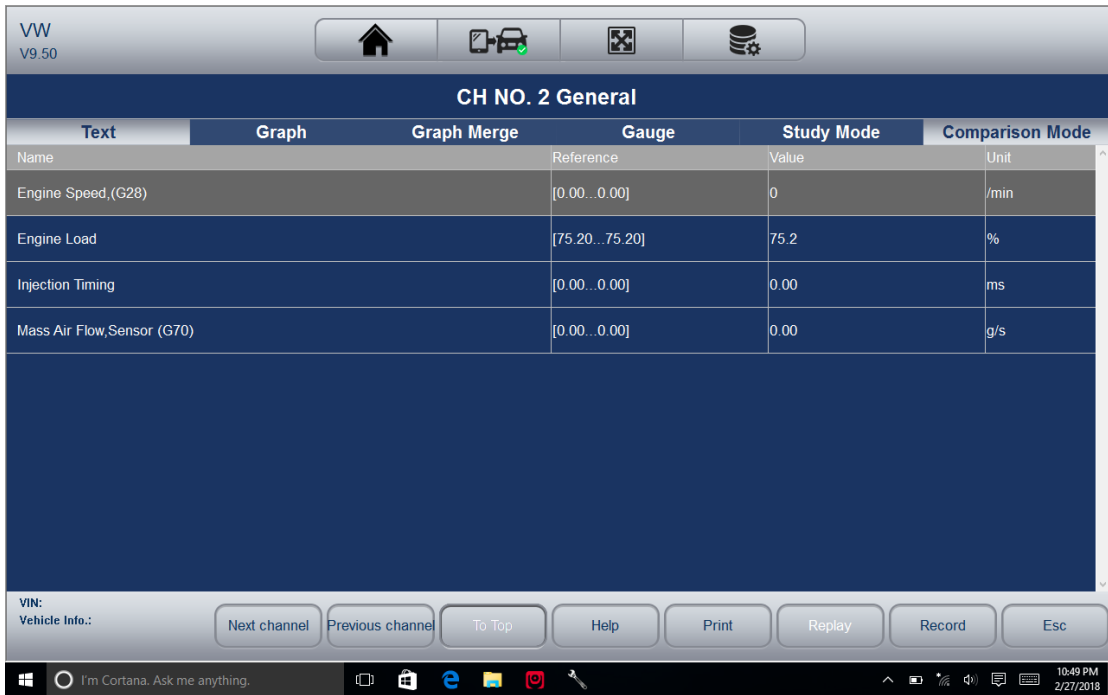

2. Tippen Sie auf die Stopp-Taste, wenn Sie nach der Aufzeichnung.

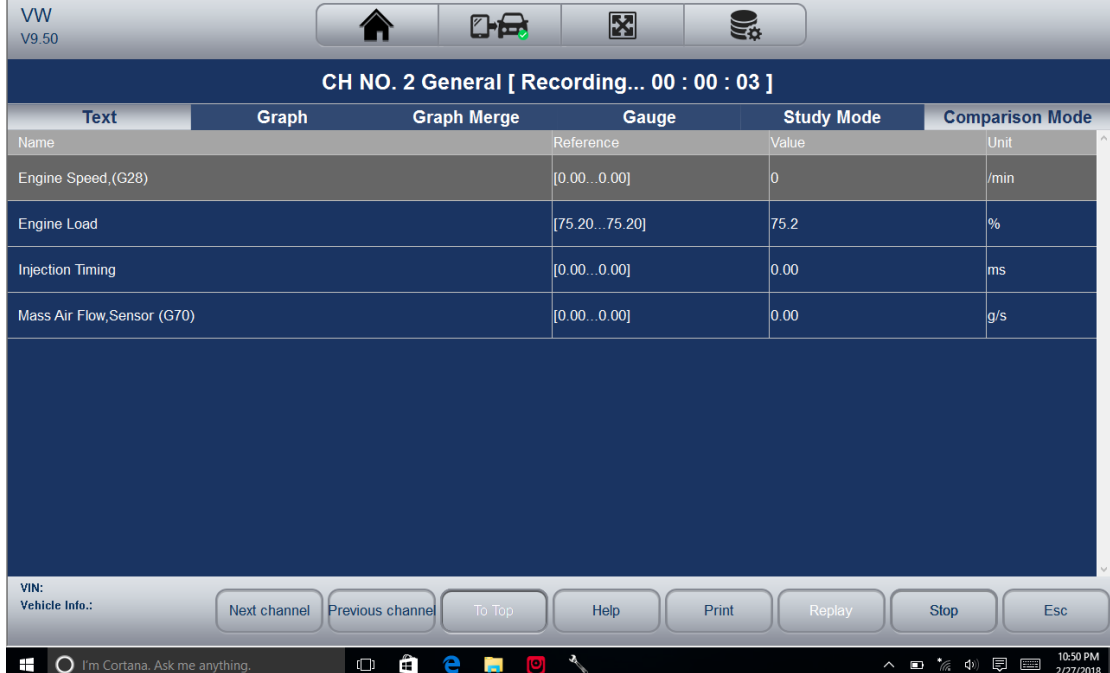

6.2.2. Zur Wiedergabe Daten:

- 1. Wählen Sie Data Management aus dem Home-Bildschirm der Diagnoseanwendung.
- 2. Tippen Sie Wiedergabe und alle verfügbaren Datensätze zeigt, wie jede Marke gruppiert.

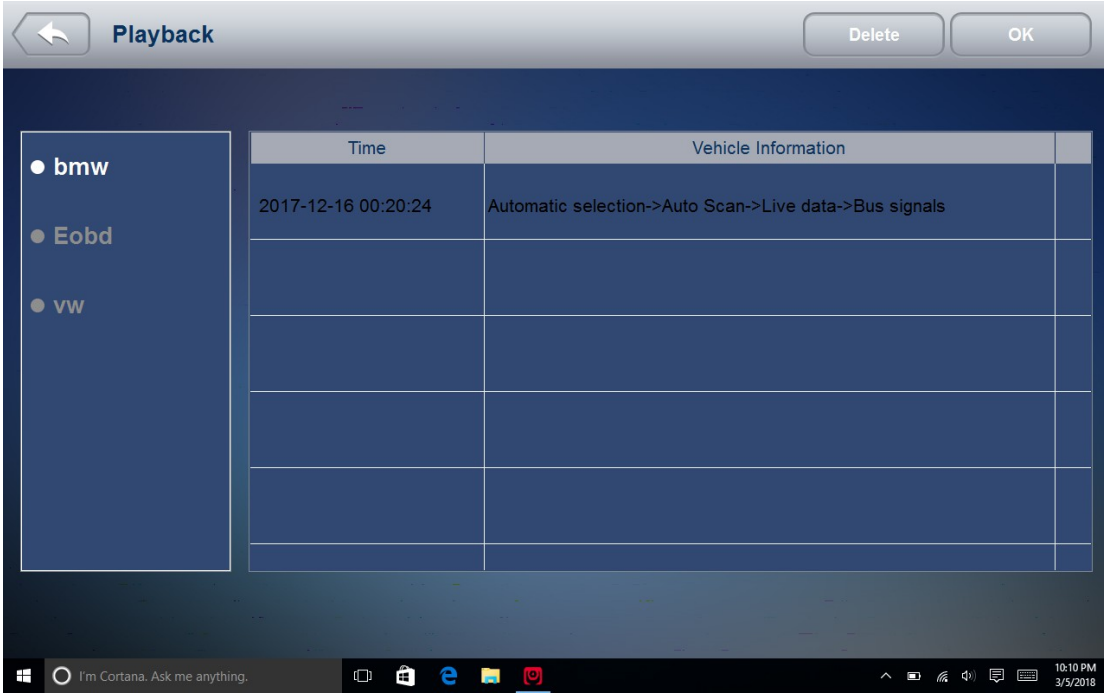

3. Tippen Sie auf einen Datensatz einmal und tippen Sie auf die OK-Taste oder tippen Sie auf den Datensatz zweimal zu überprüfen. Alle aufgezeichneten Parameter angezeigt werden im Textformat standardmäßig.

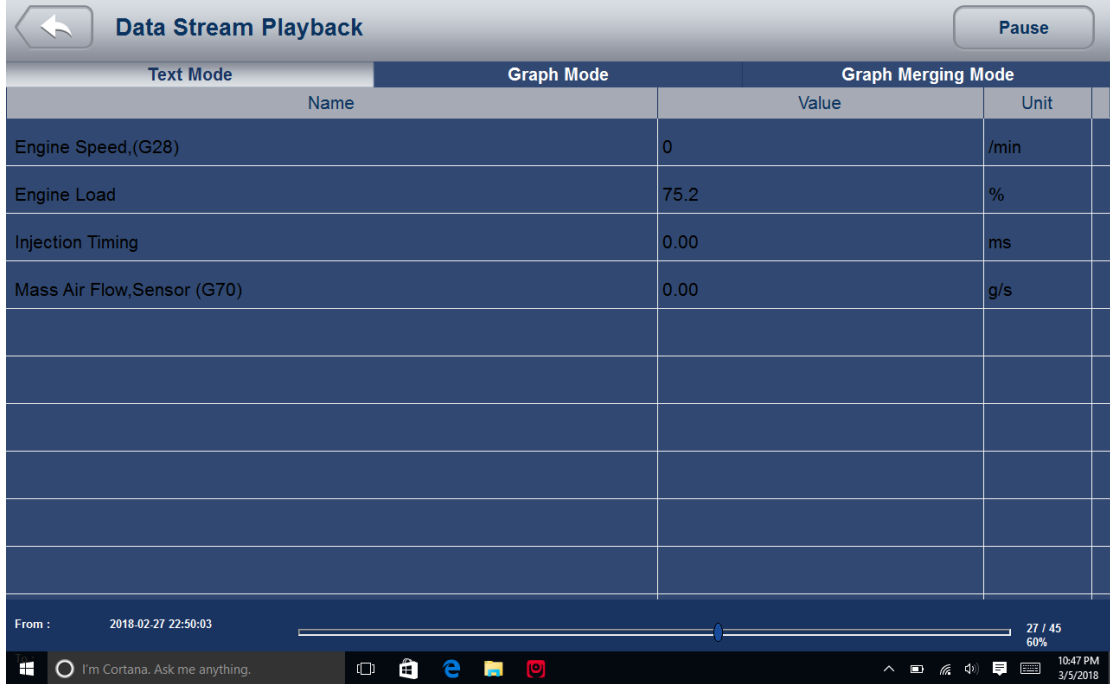

4. Um Parametergraphen anzuzeigen, tippen Sie auf die Registerkarte Grafik. Und die Graphen zu fusionieren, tippen Graph Merging.

5. So verschieben Sie vorwärts oder rückwärts Rückseite des Spiels, ziehen Sie einfach die Fortschrittsbalken vorwärts oder rückwärts. Um die Wiedergabe von Live-Daten zu stoppen, tippen Sie auf die Pause-Taste.

6. Zum Beenden der Wiedergabe drücken Sie die Zurück-Taste.

45 7. Um einen Eintrag zu löschen, tippen Sie einen Datensatz auswählen und klicken Sie dann auf die Schaltfläche Löschen. Antwort Ja, zu löschen oder Nein beantworten zu beenden.

6.3 Datenerfassung u gespeicherte Datenmanagement

Das Logging-Symbol auf der oberen rechten Seite des Bildschirms, wenn Diagnose, solange

den Scanner mit dem Fahrzeug kommuniziert. Klicken Sie einfach die Kommunikationsdaten zwischen dem Scanner und dem zu prüfendem Fahrzeug aufzuzeichnen bei der Fehlerbehebung von Diagnosefehlern zu helfen. Die Protokolle können an den Scanner und an unserem Server über das Internet gespeichert werden.

Um Protokolldaten:

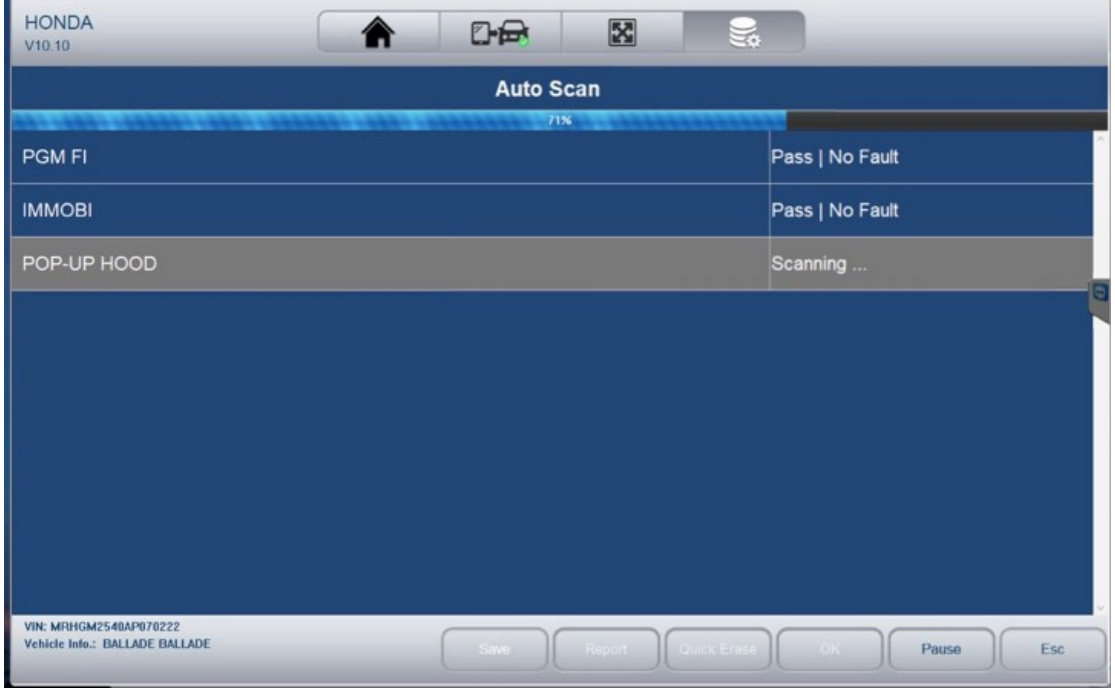

Tippen Sie auf die Logging-Taste, während der Durchführung von Tests

Um die Aufnahme zu stoppen, bitte erneut auf das Symbol. Füllen Sie das Formular aus und tippen Sie auf OK, die Daten zu Vident Server hochladen, wenn Sie Hilfe benötigen von Vident Support-Team. Oder tippen Sie auf Abbrechen, um Daten-Upload zu beenden. Die Daten würden gespeichert werden, ob die Daten-Upload oder nicht.

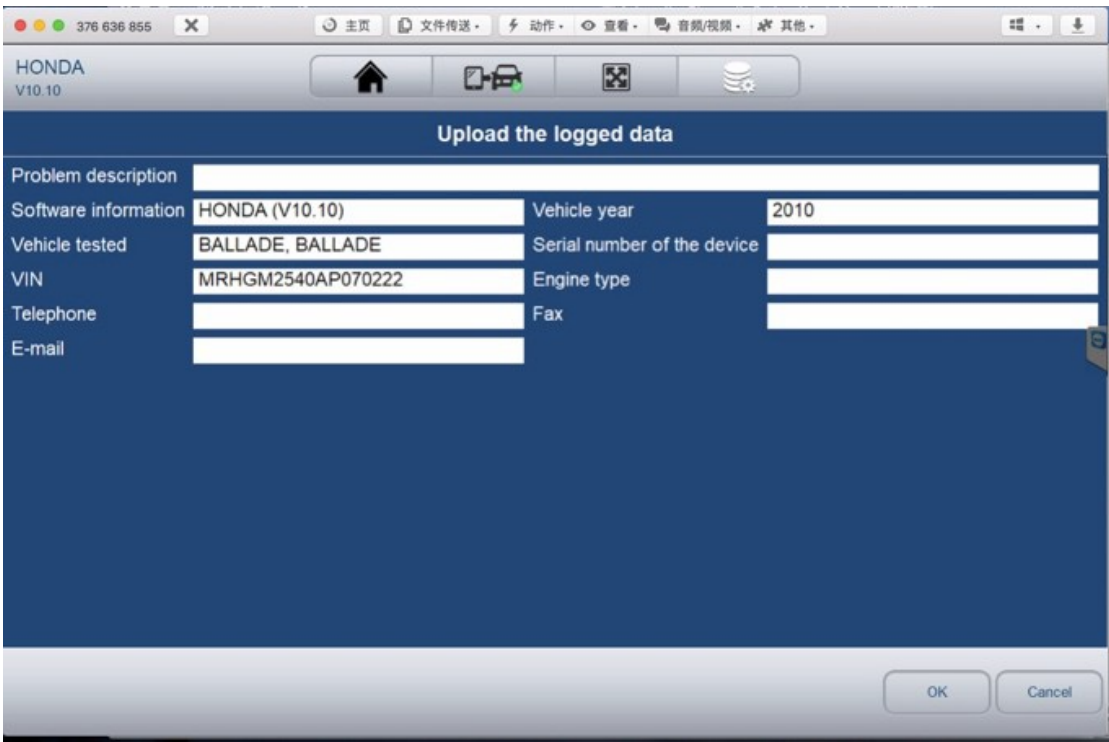

Verwalten Sie die Protokolle: Wählen Sie Stored Data Management von Data Management und klicken Sie auf die Schaltfläche Hochladen sie auf unseren Server zu senden.

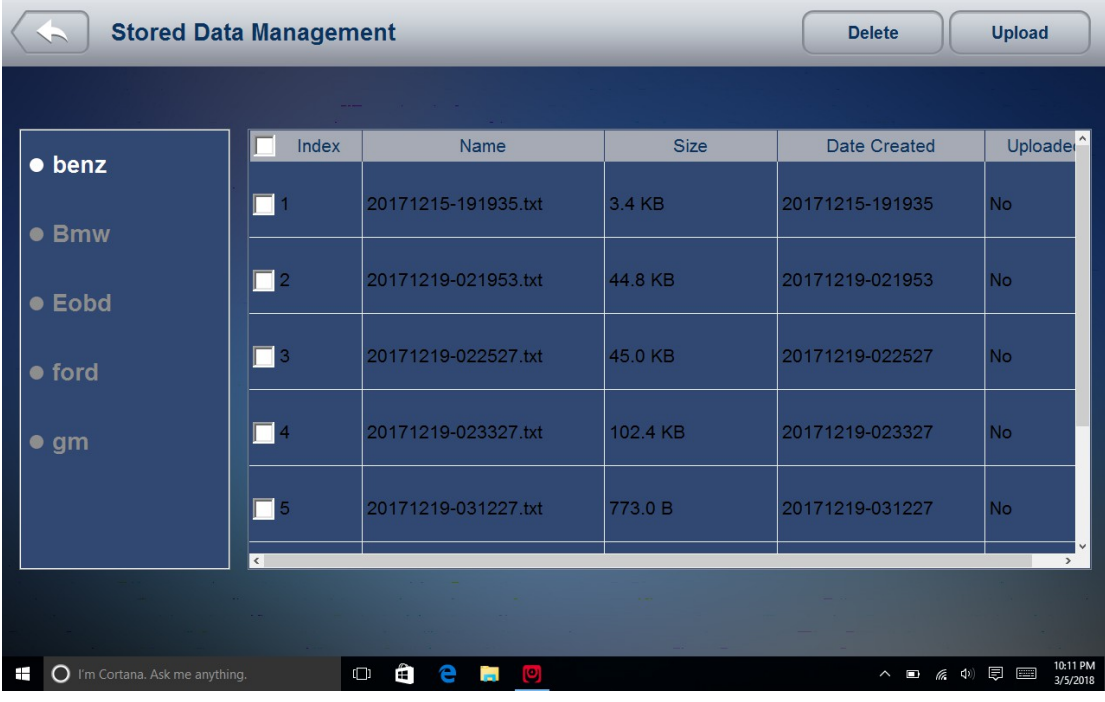

### 7 Client Management

Das Client Management ermöglicht jeder Workshop ihrer Kunden Fahrzeuginformationen zu erfassen und zu verwalten. Wenn die Platte und VIN eines Fahrzeugs erfasst wird, wird iSmart800 das Auto automatisch erkennen, so Techniker müssen nicht viel Auswahl treffen, um das Auto zu identifizieren. Es macht es viel einfacher für Techniker die Autokonfigurationen zu ermitteln und hilft ihnen, auf die Wartung des Autos zu konzentrieren.

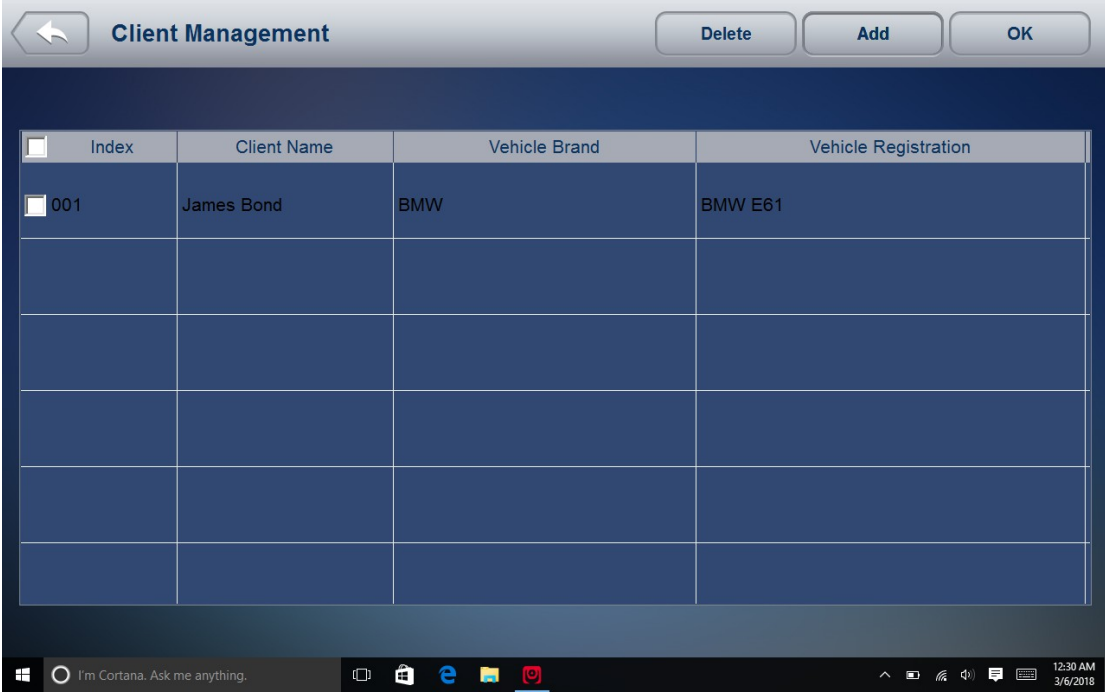

8 Fernbedienung Fernbedienung können Sie Teamviewer für Fernsteuerung starten, wenn Sie irgendwelche Unterstützungen von Vident technischen Support benötigen. Wenn Sie Vident Support-Team Fernbedienung Ihre iSmart800 benötigen, gehen Sie bitte wie folgt vor:

1. E-Mail support@videnttech.com mit einer kurzen Beschreibung des Problems Sie haben und die Zeit für die Fernbedienung reservieren.

2. Klicken Sie auf die Fernbedienung Symbol im Hauptmenü Teamviewer zu starten.

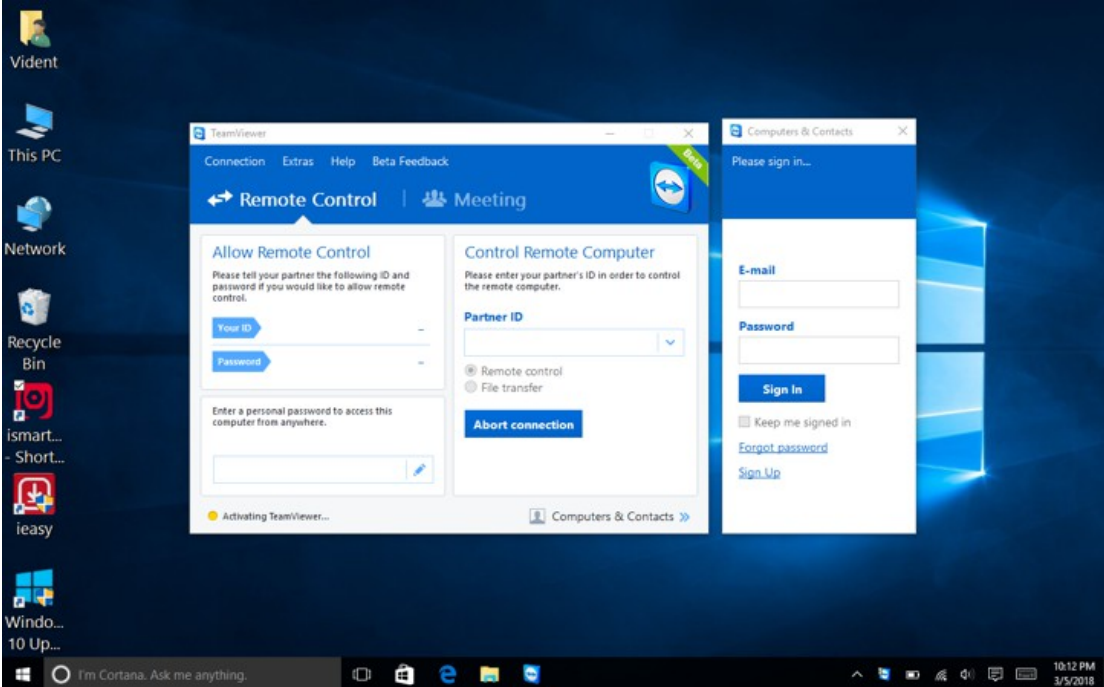

3. Senden Sie Ihre ID und Passwort uns unser Team, lassen Sie Ihre Tablette einzunehmen Kontrolle zu bringen. Stellen Sie sicher, dass das Display-Tablet mit dem Internet vor dem Start die Remote-Control-Anwendung verbunden ist, so dass das Display-Tablet ist zugänglich Remote-Support von der dritten Partei zu erhalten.

9 Einstellung

 Dieser Abschnitt zeigt, wie Sie den Scanner programmieren Ihre spezifischen Bedürfnisse zu erfüllen.

Bei der Einstellung gewählt ist, wird ein Menü mit den verfügbaren Service-Optionen angezeigt. Die Menüoptionen umfassen typischerweise:

- Sprache
- Anzeigemodus
- Einheit
- Nutzerinformation
- Einstellung zurücksetzen

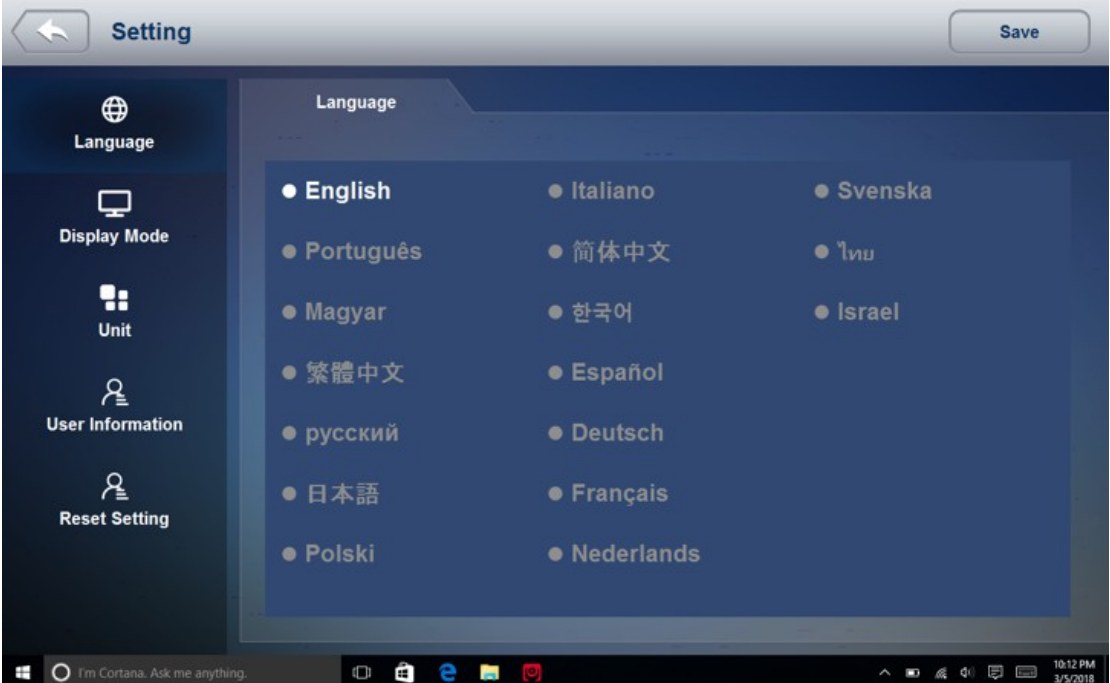

### 9.1 Sprache

Wählen Sie Sprache öffnet sich ein Bildschirm, dass Sie die Systemsprache auswählen können. Der Scanner ist standardmäßig Englisch Menüs anzuzeigen.

So konfigurieren Sie die Systemsprache:

1. Wählen Sie Einstellung auf dem Startbildschirm der Diagnoseanwendung und wählen Sie Sprache. Dann werden alle verfügbaren Sprachoptionen angezeigt werden soll.

2. Wählen Sie Ihre Landessprache.

9.2 Anzeigemodus

Anzeigemodus auswählen öffnet einen Bildschirm an, um den Anzeigemodus zwischen Vollbildansicht und Display mit Windows-Werkzeugleiste umschalten kann. Der Scanner wird mit Vollbild-Ansicht standardmäßig angezeigt werden soll.

So konfigurieren Sie Anzeigemodus:

- 1. Wählen Einstellung aus dem Home-Bildschirm der Diagnoseanwendung.
- 2. Tippen Anzeigemodus und verfügbaren Modi angezeigt.
- 3. Wählen Sie einen Anzeigemodus.

9.3 Einheit

10 Einheit Auswahl öffnet sich ein Dialogfeld, das Sie zwischen britischen üblichen oder metrischen Maßeinheiten auswählen können.

Um das Gerät Setup zu ändern:

1. Wählen Einstellung aus dem Home-Bildschirm der Diagnoseanwendung.

2. Tippen Sie Einheit und verfügbare Einheit Systemanzeige.

3. Wählen Sie eine Einheit System.

9.4 Benutzerinformation

Benutzerinformation Option auswählen, öffnet sich ein Bildschirm zur Eingabe und Verwaltung Ihrer Werkstatt-Informationen. Ihre Werkstatt-Informationen auf Ihren Berichten angezeigt, die Ihre Kunden präsentiert werden.

Zur Eingabe Ihrer Werkstatt Informationen:

1. Wählen Einstellung aus dem Home-Bildschirm der Diagnoseanwendung.

2. Tippen Sie Benutzerinformation Option.

3. Geben Sie Ihre Werkstatt Namen, Telefon- und Faxnummer und E-Mail-Adresse mit der Tastatur.

9.5 Reset-Einstellung

Reset-Einstellung Option auswählen, können Sie Ihre Scan-Tool auf die Werkseinstellungen zurückgesetzt werden. Diese Option wird auch klar, die Workshop Informationen.

Um Ihre Scan-Tool auf die Werkseinstellungen zurückgesetzt werden:

1. Wählen Einstellung aus dem Home-Bildschirm der Diagnoseanwendung.

2. Wählen Sie Reset Einstellmöglichkeit.

3. Tippen Sie auf die Reset-Taste. Der Scanner wird automatisch neu gestartet, und die Reset abgeschlossen ist.

HINWEIS

Es wird vorgeschlagen, dass die Save-Taste nicht gedrückt werden, bis Sie alle Einstellungen abgeschlossen haben. Der Scanner startet automatisch neu, wenn die Taste gedrückt wird. 10 über

Über Option auswählen, öffnet sich ein Bildschirm, der Informationen über die Scan-Tool, wie Seriennummer und registrieren Passwort zeigen, die für die Produktregistrierung erforderlich. Um die Info-Seite anzuzeigen, stellen Sie sicher, dass das Gerät eingeschaltet ist entweder durch den AC / DC-Stromversorgung oder das Fahrzeug durch das Fahrzeug-Kommunikationsschnittstelle. Andernfalls werden die Seriennummer und das Passwort wird nicht angezeigt.

Um Informationen Ihres Scan-Tool:

1. Schließen Sie das VCI mit dem Tablet mit Bluetooth oder USB-Kabel. Überprüfen Sie die VCI-Verbindung durch Prüfen, ob es ein grünes Häkchen auf dem VCI-Symbol auf dem Home-Bildschirm ist.

2. Tippen Sie auf das Symbol Info.

3. Ein Bildschirm mit detaillierten Informationen über den Scanner angezeigt.

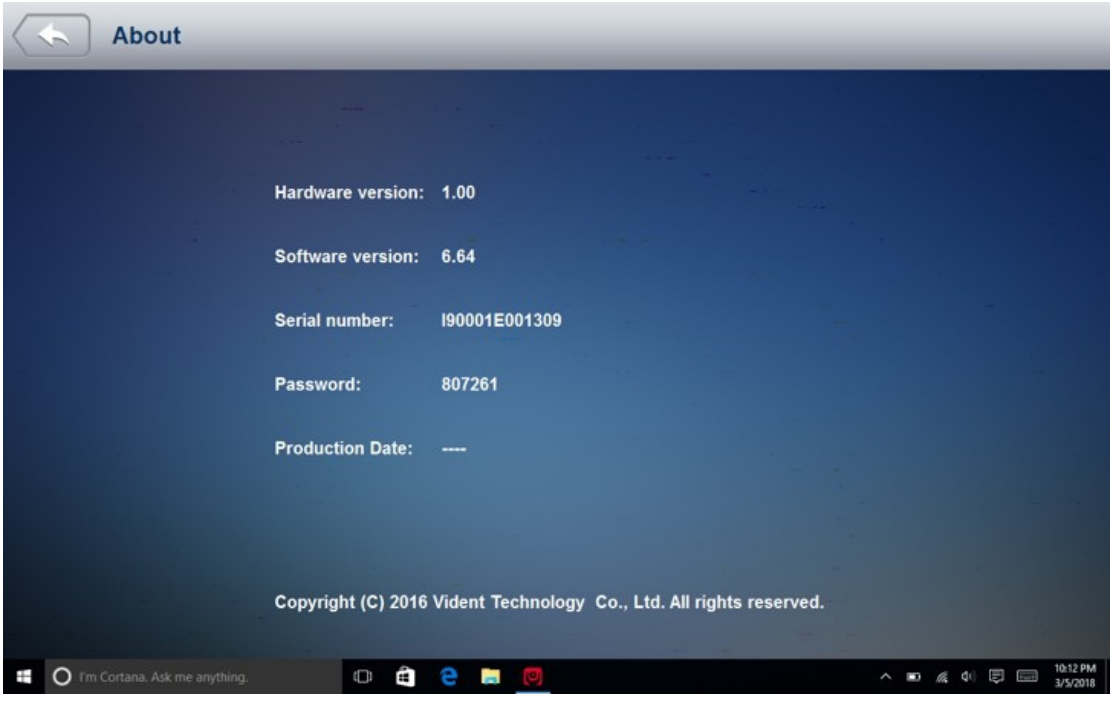

4. Tippen Sie die Zurück-Taste, um zu beenden.

11 Registrierung und Aktualisierung

1. Schließen Sie das iSmart800 mit Internet.

2. Tippen Sie auf Aktualisieren auf dem Startbildschirm der Diagnoseanwendung. Warten Sie, bis der folgende Bildschirm wird angezeigt.

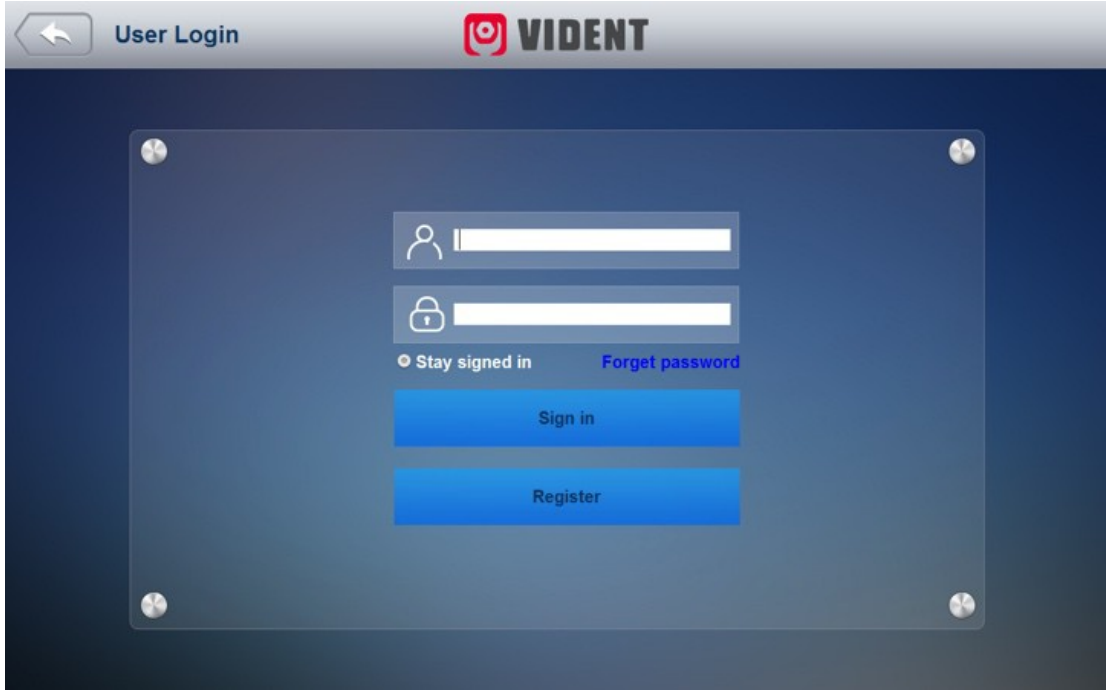

- 3. Tippen Sie Register.
- 4. Füllen Sie das Anmeldeformular aus und tippen Sie Register vorzulegen.

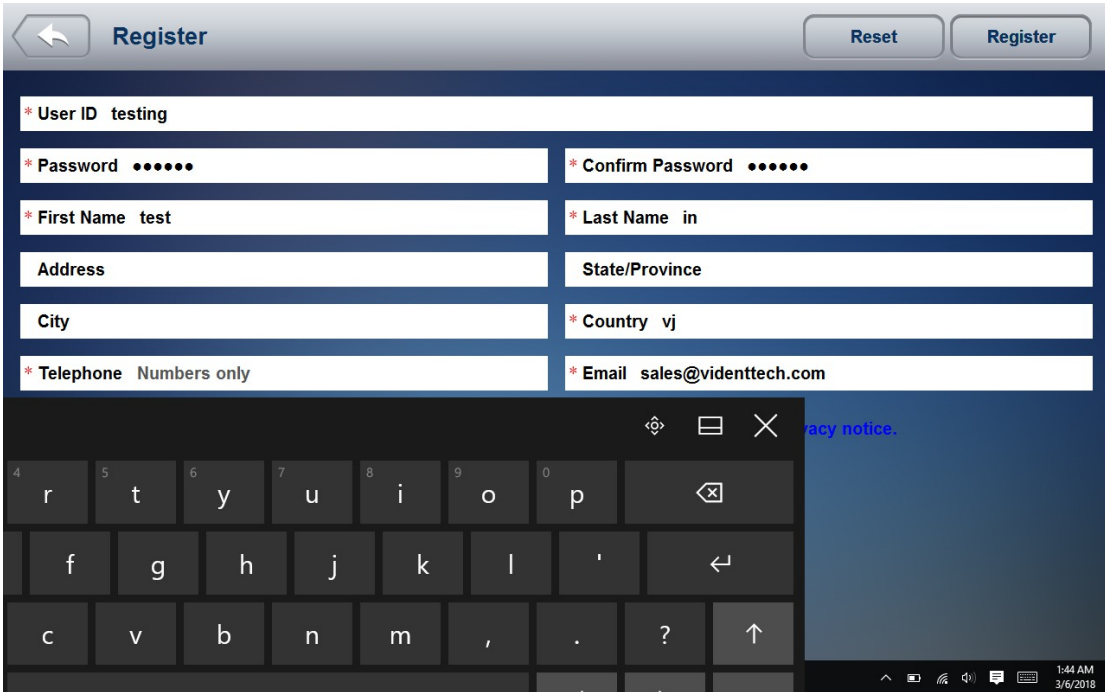

5. Wenn die Registrierung abgeschlossen ist, würde der anfängliche Protokollierung Bildschirm angezeigt werden soll. Klicken Sie auf Anmelden und geben Sie Ihre ID und Passwort.

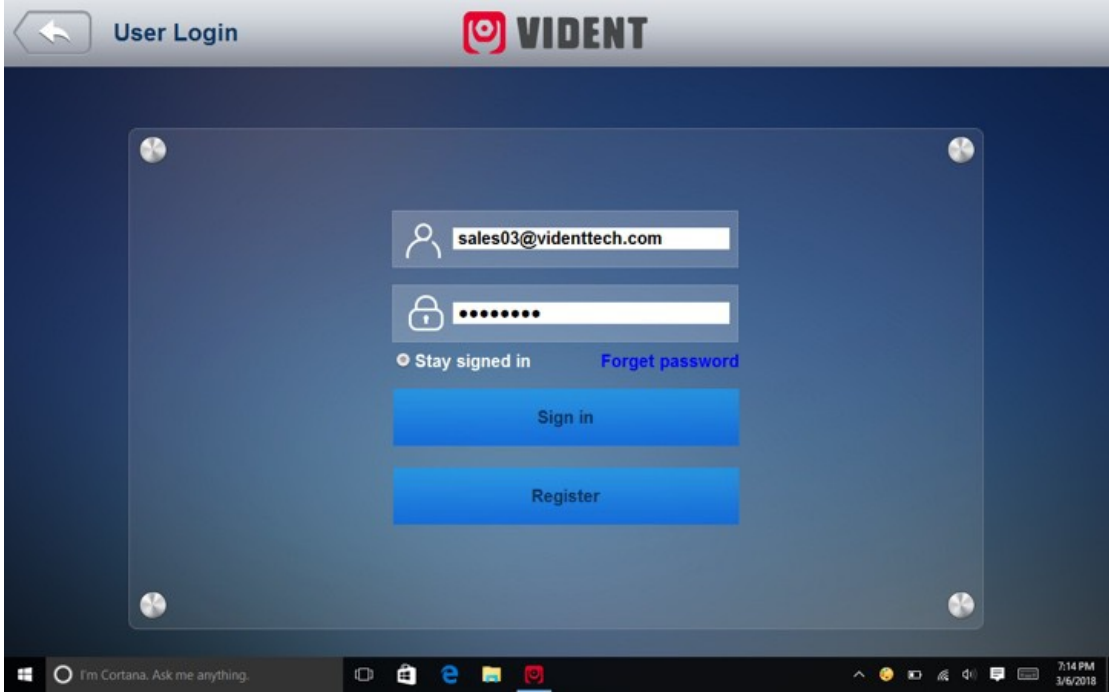

6. Alle verfügbaren Updates würden angezeigt werden soll. Tippen Sie aktualisieren alle oder Tippen Sie auf das Download-Symbol Installieren von Updates.

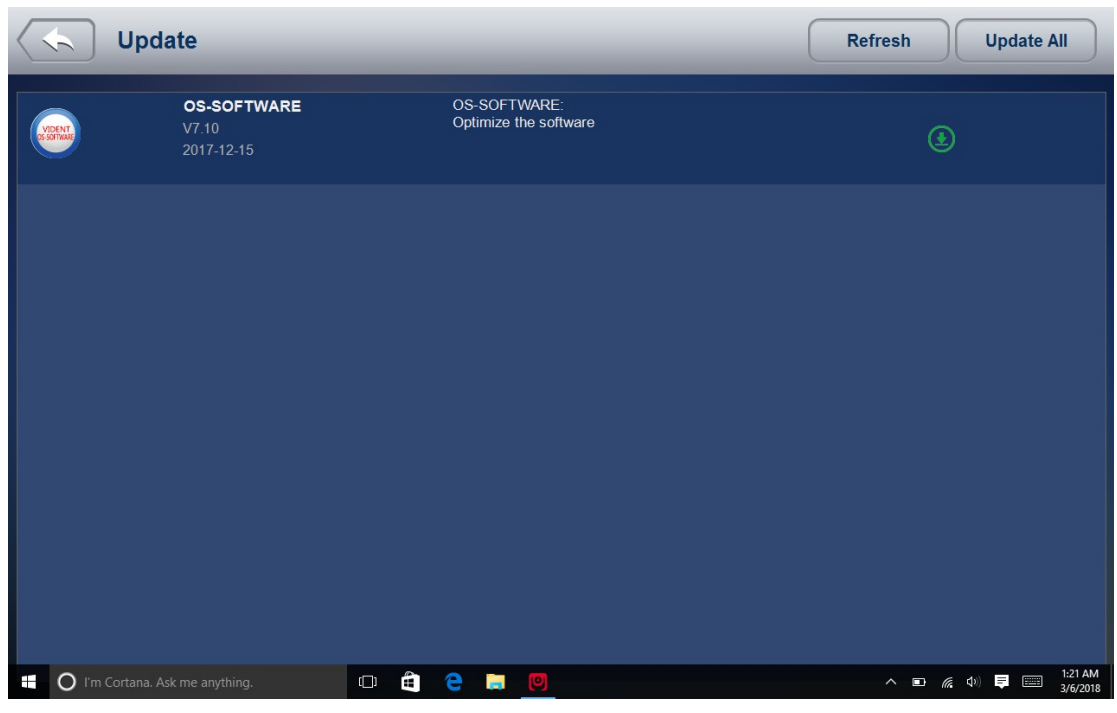

7. Wenn Update erfolgt, würde die Diagnose-Software automatisch neu gestartet.

## Allgemeine Hinweise

Für Ihre eigene Sicherheit und die Sicherheit anderer, und Schäden an den Geräten und Fahrzeugen zu vermeiden, lesen Sie diese Anleitung sorgfältig, bevor Sie Codeleser arbeitet. Die Sicherheitsmeldungen unten und in diesem Handbuch vorgestellt werden sind Erinnerungen an den Bediener äußerste Sorgfalt walten lassen, wenn Sie dieses Gerät verwenden. beziehen sich immer auf und Sicherheitsmeldungen und Testverfahren folgen nach Fahrzeughersteller zur Verfügung gestellt. Lesen, verstehen und befolgen Sie alle Sicherheitshinweise und Anweisungen in dieser Anleitung.

## Sicherheitshinweise und Warnungen

Um zu verhindern, Verletzungen oder Schäden an Fahrzeugen und / oder dem Scanner, lesen Sie diese Bedienungsanleitung erste und beachten Sie die folgenden Sicherheitsvorkehrungen auf ein Minimum, wenn an einem Fahrzeug arbeiten:

Immer durchführt Automobiltest in einer sicheren Umgebung. Tragen Sie einen Augenschutz, die ANSI-Normen erfüllt. Kleidung, Haare, Hände, Werkzeuge, Prüfmittel, usw. von allen sich bewegenden oder heißen Motorteilen. Das Fahrzeug in einem gut belüfteten Arbeitsbereich: Die Abgase sind giftig. Legen Sie Blöcke vor den Antriebsrädern und nie das Fahrzeug unbeaufsichtigt lassen, während Tests ausgeführt werden.

Mit äußerster Vorsicht, wenn sich um die Zündspule, Verteilerkappe, Zündkabel und Zündkerzen zu arbeiten. Diese Komponenten schaffen gefährliche Spannungen, wenn der Motor läuft.

Das Getriebe in PARK (Automatikgetriebe) oder NEUTRAL (für Schaltgetriebe) und stellen Sie sicher, dass die Feststellbremse angezogen ist.

Halten Sie einen Feuerlöscher geeignet für Benzin / Chemie / Feuer entsteht. Zündung eingeschaltet ist oder der Motor läuft.

Halten Sie das Scan-Werkzeug trocken, sauber, frei von Öl / Wasser oder Fett. Mit einem milden Reinigungsmittel auf einem sauberen Tuch, um die Außenseite des Scan-Werkzeug zu reinigen, wennnotwendig.

iSmart800 Automotive Diagnostic System\_V1.00